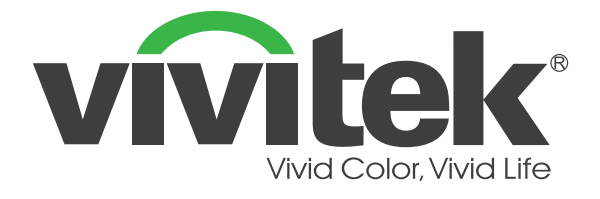

# **D366 ซีรีส์**

# **(DU3661Z DH3660Z DH3665ZN DW3651Z)**

# **โปรเจ็กเตอร์เลเซอร์ดิจิตอล**

**คู่มือผู้ใช้**

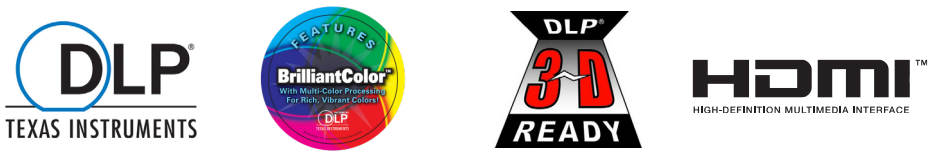

# สารบัญ

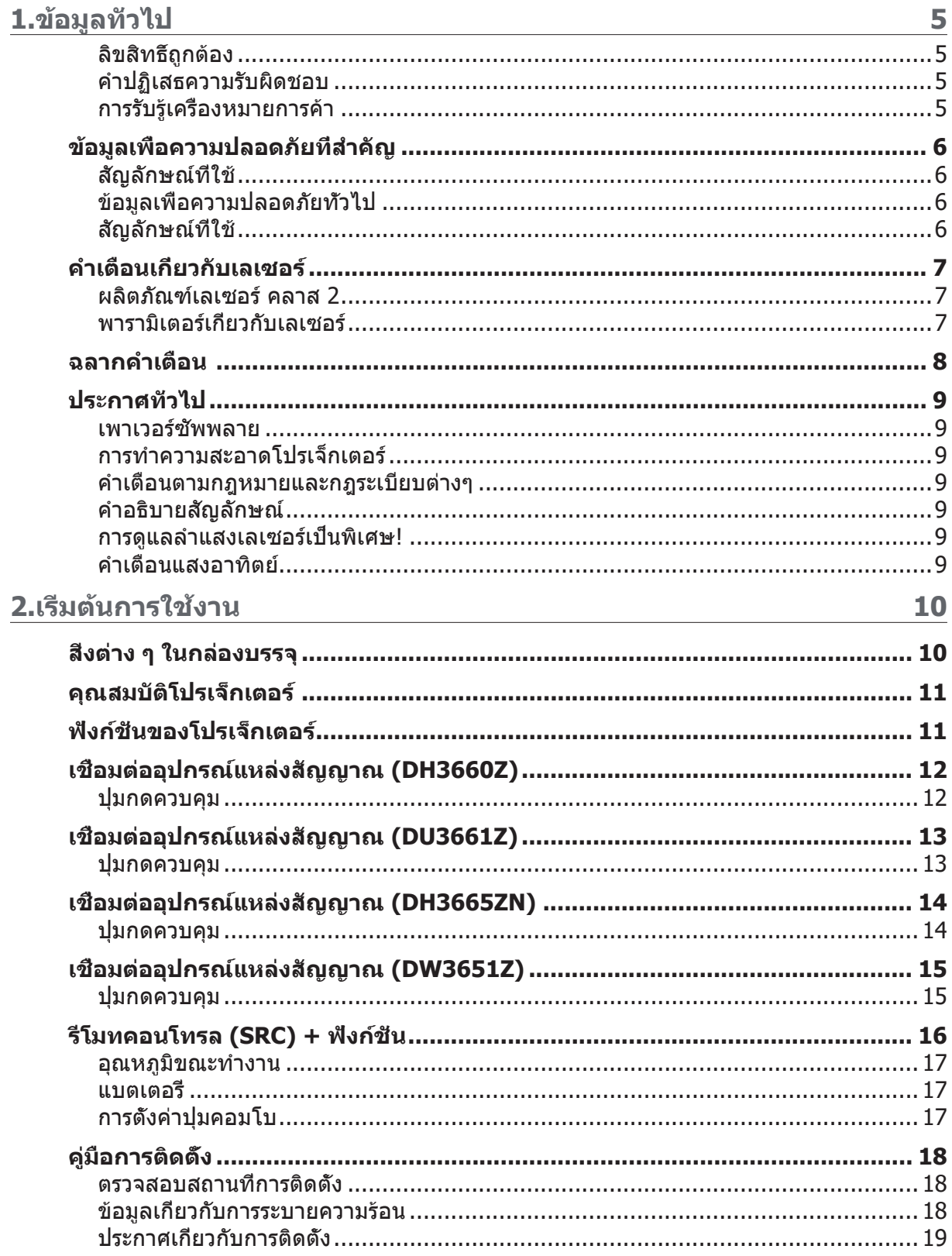

# สารบัญ

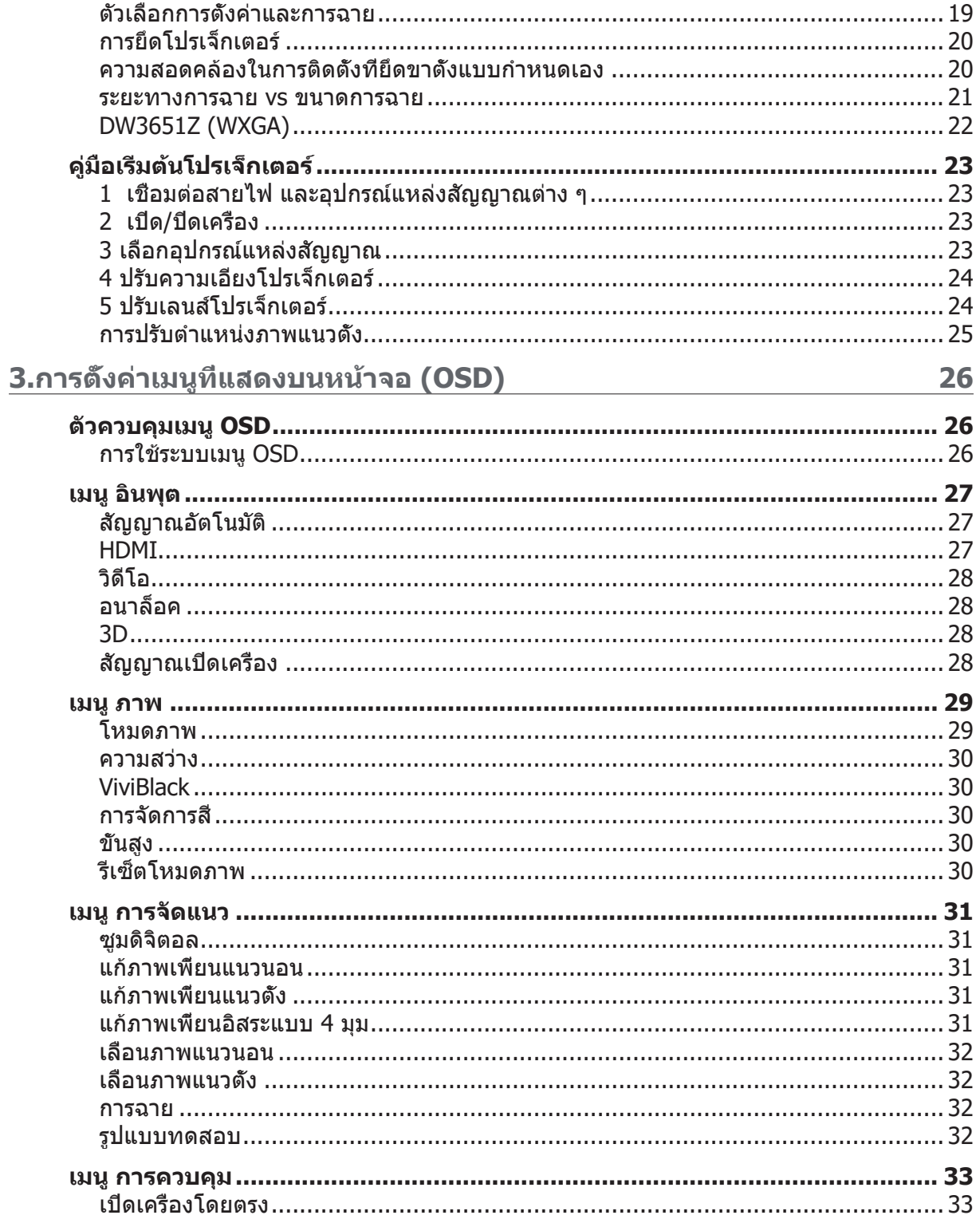

# สารบัญ

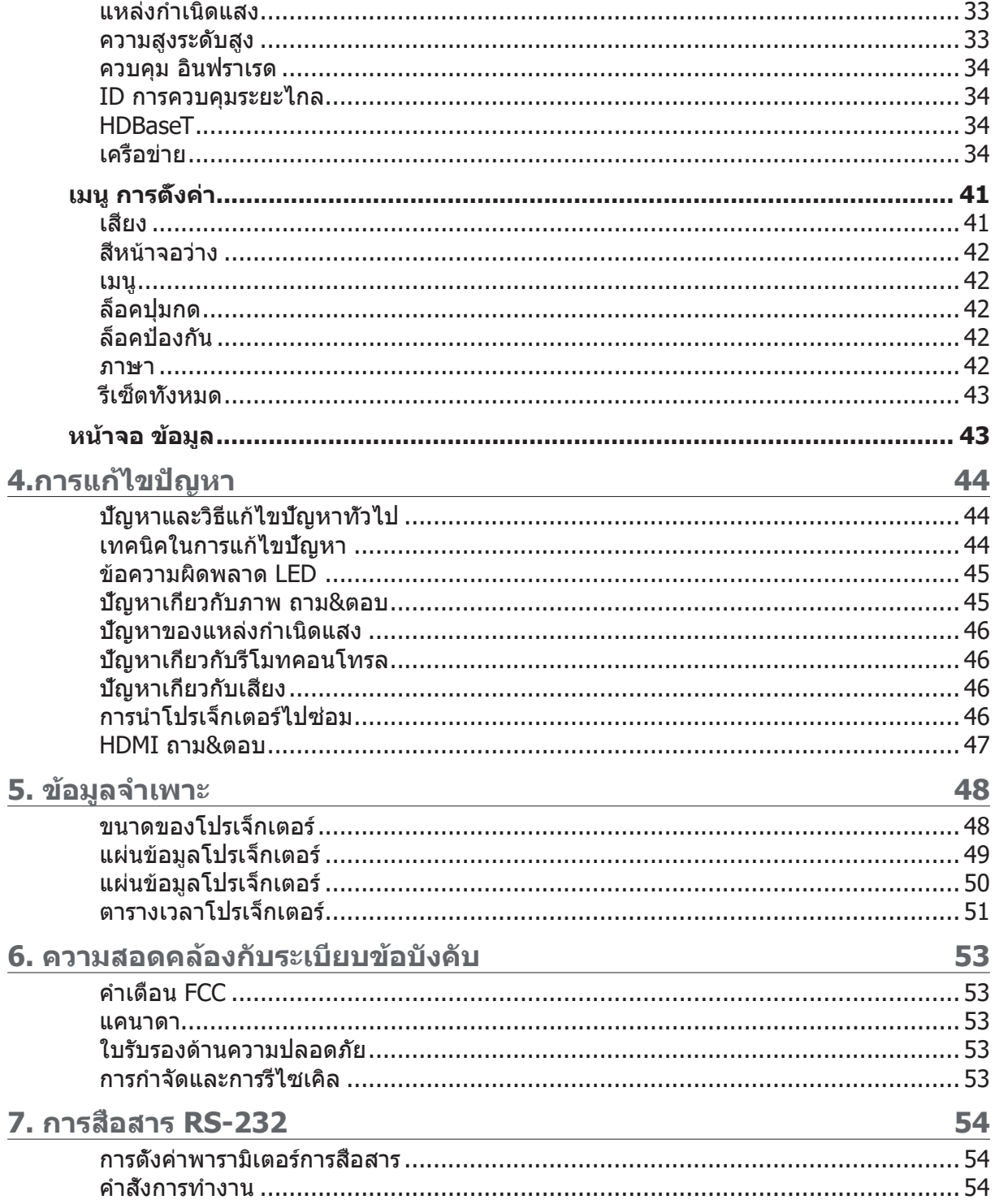

# <span id="page-4-0"></span>**1.ข้อมูลทั่วไป**

# ลิขสิทธิ์ถูกต้อง

สิ่งพิมพ์ฉบับนี้ รวมทั้งภาพถ่าย ภาพสาธิต และซอฟต์แวร์ได้รับการคุ้มครองภายใต้กฎหมายลิขสิทธิ์ระหว่างประเทศ และสงวนลิขสิทธิ์ทุกอย่าง ห้ามทำ ซ้ำ คู่มือฉบับนี้ หรือสื่อใดๆ ที่มีอยู่ในนี้โดยไม่ได้รับความยินยอมเป็นลายลักษณ์ อักษรจากผู้เขียน © ลิขสิทธิ์ถูกต้อง 2019

## คำ ปฏิเสธความรับผิดชอบ

ข้อมูลในเอกสารฉบับนี้อาจมีการเปลี่ยนแปลงโดยไม่ต้องแจ้งให้ทราบล่วงหน้า ผัผลิตไม่รับประกันใดๆ เกี่ยวกับ เนื้อหาในที่นี้ โดยเฉพาะอย่างยิ่ง ไม่รับผิดชอบถึงการรับประกันโดยนัยเกี่ยวกับความสามารถเชิงพาณิชย์ หรือ ความสามารถในการใช้งานได้สำ หรับวัตถุประสงค์เฉพาะ ผู้ผลิตขอสงวนสิทธิ์ในการแก้ไขและเปลี่ยนแปลงเนื้อหา ในเอกสารนี้ โดยไม่มีข้อผูกมัดของผู้ผลิตในการแจ้งเกี่ยวกับการเปลี่ยนแปลงหรือแก้ไขดังกล่าว

#### การรับรู้เครื่องหมายการค้า

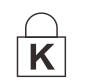

Kensington เป็นเครื่องหมายการค้าจดทะเบียนในสหรัฐอเมริกาของบริษัท ACCO Brand Corporation กับการจดทะเบียน และการใช้งานที่อยู่ระหว่างดำ เนินการในประเทศอื่นๆ ทั่วโลก

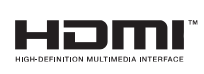

**L'HDRT** 

HDMI™, โลโก้ HDMI และ High-Definition Multimedia Interface เป็นเครื่องหมาย การค้า หรือเครื่องหมายการค้าจดทะเบียนของ HDMI Licensing LLC ในประเทศ สหรัฐอเมริกาและประเทศอื่นๆ

โลโก้ HDBaseT™ และ HDBaseT Alliance เป็นเครื่องหมายการค้าของ HDBaseT Alliance

ชื่อของผลิตภัณฑ์อื่นๆ ที่ใช้ในคู่มือฉบับนี้เป็นทรัพย์สินของบริษัทที่เป็นเจ้าของที่เกี่ยวข้องและเป็นที่ยอมรับและ ทราบกันดี

# <span id="page-5-0"></span>ข้อมูลเพื่อความปลอดภัยที่สำ คัญ

#### **สำคัญ:**

ุขอแนะนำให้คุณอ่านส่วนนี้อย่างรอบคอบก่อนที่จะใช่โปรเจ็กเตอร์ คำแนะนำการใช้งานและความปลอดภัยนี้ ้มีวัตถุประสงค์เพื่อให้มั่นใจว่าคุณจะสามารถใช้โปรเจ็กเตอร์ได้อย่างปลอดภัยเป็นเวลาหลายปี **เก็บเอกสารนีไว้ส ้ ำหรับอ้างอิงในอนาคต**

# สัญลักษณ์ที่ใช้

สัญลักษณ์การเตือนที่ใช้ในเครื่องและในคู่มือฉบับนี้ มีวัตถุประสงค์เพื่อแจ้งเตือนให้ทราบถึงสถานการณ์อันตราย รูปแบบต่อไปนี้ถูกใช้ในคู่มือฉบับนี้ เพื่อแจ้งเตือนข้อมูลที่สำ คัญ

**หมายเหตุ:** ให้ข้อมูลเพิ่มเติมเกี่ยวกับหัวข้อ

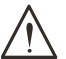

**สำคัญ:** ให้ข้อมูลเพิ่มเติมที่ไม่ควรมองข้าม

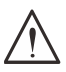

**ข้อควรระวัง:**

ี แจ้งเตือนให้คุณทราบสถานการณ์ที่อาจทำให้เครื่องเสียหาย

#### **คำเตือน:**

้ แจ้งเดือนให้คุณทราบสถานการณ์ที่อาจทำให้เครื่องเสียหาย สร้างสภาพแวดล้อมที่เป็นอันตราย หรือเป็นสาเหตุให้เกิด การบาดเจ็บต่อบุคคล

ในคู่มือฉบับนี้ ส่วนประกอบและรายการในเมนู OSD จะแสดงในแบบอักษรตัวหนาเช่นในตัวอย่างนี้: "กดปุ่ม เมนู บนรีโมทคอนโทรล เพื่อเปิดเมนู หลัก"

## ข้อมูลเพื่อความปลอดภัยทั่วไป

- **●** อย่าเปิดฝาตัวเครื่อง ไม่มีชิ้นส่วนที่ผ่ใช้สามารถซ่อมแซมได้อย่ในเครื่อง ่ เมื่อต้องซ่อมแซม ให้นำไปยังช่างบริการที่ผ่านการรับรองทุกครั้ง
- ปฏิบัติตามคำเตือนและข้อควรระวังทั้งหมดในคู่มือฉบับนี้และที่ตัวเครื่อง
- **เพื่อหลีกเลี่ยงความเสียหายต่อดวงตา อย่ามองตรงเข้าไปในเลนส์ขณะที่แหล่งกำเนิดแสงเปิดอย่**
- **●** อย่าวางผลิตภัณฑ์นี้บนรถเข็น ขาตั้ง หรือโต๊ะที่ไม่มั่นคง
- หลีกเลี่ยงการใช้ระบบใกล*่*น้ำ สัมผัสกับแสงแดด หรือใกล*้*อปกรณ์ทำความร้อน
- อย่าวางวัตถุหนักเช่นหนังสือหรือกระเป๋าบนตัวเครื่อง

## สัญลักษณ์ที่ใช้

ผลิตภัณฑ์นี้ออกแบบมาสำ หรับผู้ใหญ่ที่มีความสามารถในการใช้เครื่องนี้ โปรดจดหมายเลขร่นโปรเจ็กเตอร์ และหมายเลขผลิตภัณฑ์ และเก็บข้อมูลไว้สำหรับการบำรุงรักษาในอนาคต ่ ในกรณีที่อุปกรณ์หายหรือถูกขโมย คุณสามารถใช้ข้อมูลดังกล่าวสำหรับรายงานตำรวจได้ หมายเลขรุ่น: หมายเลขผลิตภัณฑ์:

# <span id="page-6-0"></span>คำ เตือนเกี่ยวกับเลเซอร์

# ผลิตภัณฑ์เลเซอร์ คลาส 2

ิผลิตภัณฑ์เลเซอร์นีถูกกำหนดว่าเป็นคลาส 2 ระหว่างกระบวนการทำงานทั<sub>้</sub>งหมด

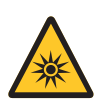

แสงเลเซอร์ - หลีกเลี่ยงไม่ให้ส่องเข้าตาโดยตรง ื่อย่าชี้แสงเลเซอร์ หรืออนุญาตให้แสงเลเซอร์ส่องไปหา หรือสะท้อนไปยังบุคคลอื่น หรือวัตถุที่ สะท้อนแสง

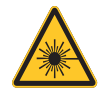

แสงโดยตรงหรือแสงที่กระจายออก สามารถเป็นอันตรายต่อตาและผิวหนัง หากไม่ปฏิบัติตามคำ แนะนำ ที่ให้มา มีโอกาสเกิดอันตรายจากการที่เลเซอร์ส่องเข้าตา

**ข้อควรระวัง** – การใช้ตัวควบคุม หรือการปรับ หรือการดำ เนินการนอกเหนือจากที่ระบุไว้ในที่นี้อาจทำ ให้มีโอกาส สัมผัสกับการแผ่รังสีที่เป็นอันตรายได้

# พารามิเตอร์เกี่ยวกับเลเซอร์

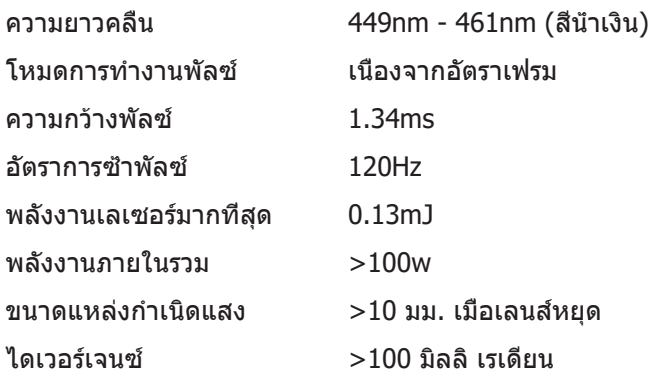

## **เช่นเดียวกับแหล่งกำ เนิดแสงที่มีความสว่างมากใด ๆ อย่ามองเข้าไปในลำ แสง RG2 IEC 62471-5:2015**

# <span id="page-7-0"></span>ฉลากคำ เตือน

ฉลากข้อมูลความปลอดภัย และคำ เตือน มีติดไว้ที่ตำ แหน่งต่อไปนี้:

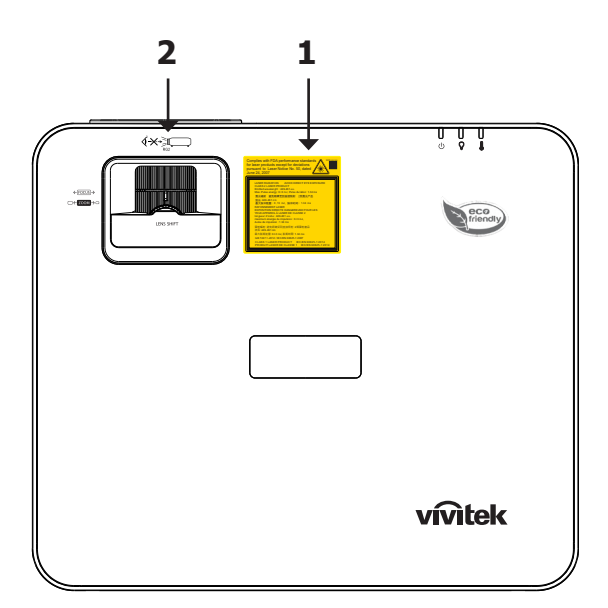

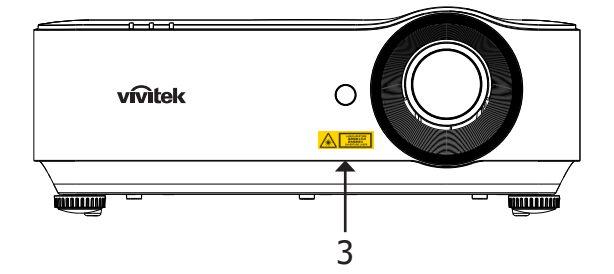

**1.** ป้ายอธิบาย

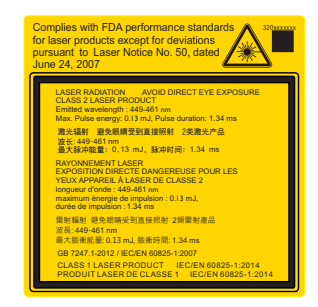

**2.** ฉลาก RG2

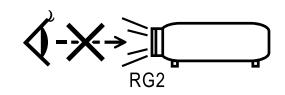

**3.** สัญลักษณ์เตือนอันตราย และฉลากรูรับแสง

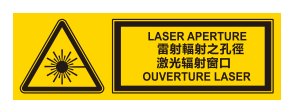

# <span id="page-8-0"></span>ประกาศทั่วไป

### เพาเวอร์ซัพพลาย

- ใช้เฉพาะสายไฟที่ให้มา
- **●** อย่าวางสิ่งใดบนสายไฟ จัดวางสายไฟไม่ให้กีดขวางทางเดิน
- ถอดแบตเตอรี่ออกจากรีโบทคอบโทรลเบื่อเก็บหรือไบ่ได้ใช*้*งาบเป็นเวลาบาน

## การทำ ความสะอาดโปรเจ็กเตอร์

- **●** ถอดปลั๊กสายไฟออกก่อนการทำความสะอาด
- ปล่อยให้แหล่งกำเนิดแสงเย็นลงประมาณหนึ่งชั่วโมง

## คำ เตือนตามกฎหมายและกฎระเบียบต่างๆ

ก่อนที่จะติดตั้งและใช้โปรเจ็กเตอร์ อ่านประกาศเกี่ยวกับระเบียบข้อบังคับในหัวข้อ การปฏิบัติตามกฎหมายและ กฎระเบียบต่างๆ ในหน้า [53](#page-52-1)

## คำ อธิบายสัญลักษณ์

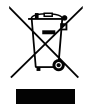

**การกำ จัดทิ้ง:** อย่าใช้บริการเก็บขยะในครัวเรือน เพื่อทิ้งอุปกรณ์ไฟฟ้าและอิเล็กทรอนิกส์ ประเทศ ในสหภาพยุโรปมีกฎหมายบังคับให้ใช้บริการคัดแยกรีไซเคิล

## การดูแลลำ แสงเลเซอร์เป็นพิเศษ!

ควรมีการดูแลเป็นพิเศษเมื่อใช้โปรเจ็กเตอร์ DLP และอุปกรณ์เลเซอร์พลังงานสูงในห้องเดียวกัน การส่องของ ลำ แสงเลเซอร์ลงบนเลนส์โปรเจ็กเตอร์ทางตรงหรือทางอ้อม สามารถทำ ให้เกิดความเสียหายอย่างรุนแรงต่อ Digital Mirror Devices (DMD™)

#### คำ เตือนแสงอาทิตย์

หลีกเลี่ยงการใช้ D366 ซีรีส์ภายใต้แสงอาทิตย์โดยตรง แสงอาทิตย์บนเลนส์โปรเจ็กเตอร์ สามารถทำ ให้เกิดความ เสียหายอย่างรุนแรงต่อ Digital Mirror Devices (DMD™)

# <span id="page-9-0"></span>**2.เริ่มต้นการใช้งาน**

# สิ่งต่าง ๆ ในกล่องบรรจุ

เปิดกล่องโปรเจ็กเตอร์อย่างระมัดระวัง และตรวจสอบว่ามีรายการต่อไปนี้ครบถ้วน:

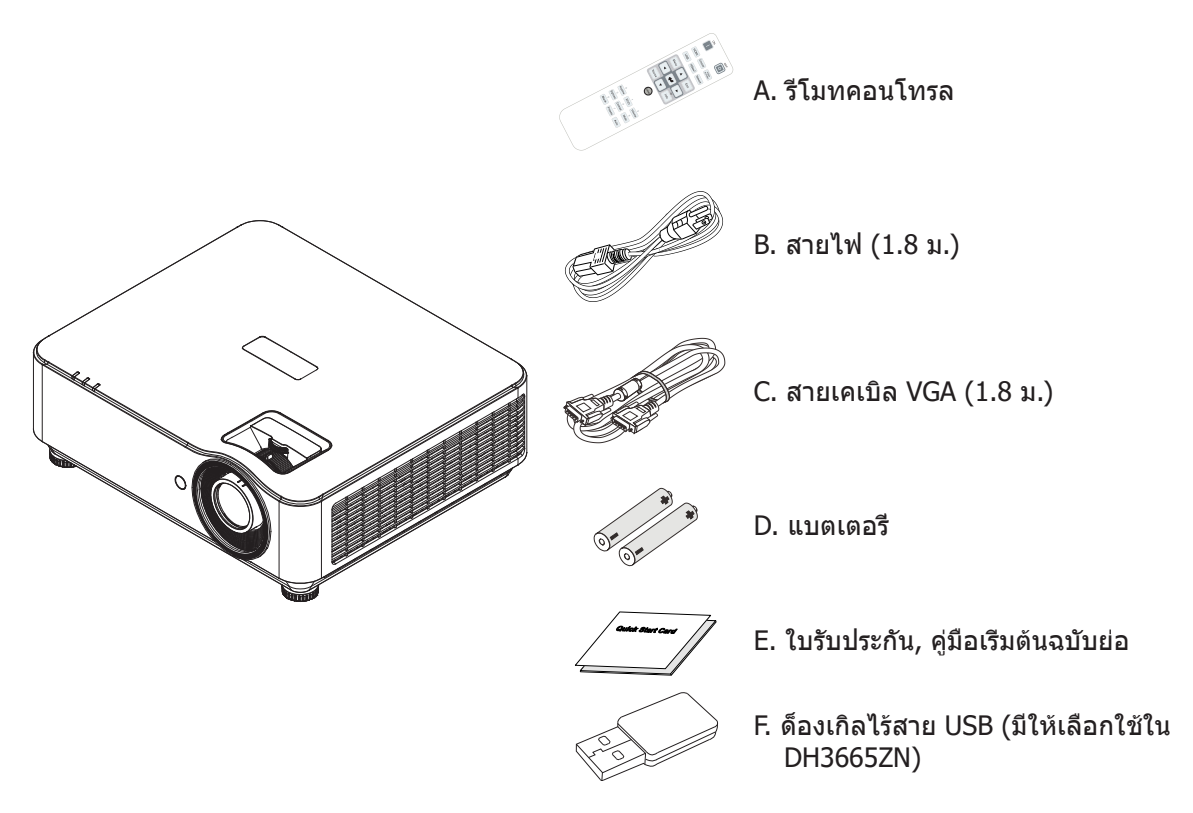

#### **หมายเหตุ:**

ติดต่อตัวแทนจำหน่ายของคุณทันที หากมีรายการใดๆ ขาดหายไป มีลักษณะเสียหาย หรือถ้าเครื่องไม่ทำงาน ขอแนะนำให้คุณ ้ เก็บวัสดุบรรจุภัณฑ์เดิมไว้ เผื่อต้องส่งอุปกรณ์กลับไปยังบริษัทเพื่อขอรับบริการการรับประกัน

#### **ข้อควรระวัง:**

หลีกเลี่ยงการใช้โปรเจ็กเตอร์ในสภาพแวดล้อมที่เต็มไปด้วยฝุ่น

# <span id="page-10-0"></span>คุณสมบัติโปรเจ็กเตอร์

- **●** เทคโนโลยี DLP® DarkChip3™ และ BrilliantColor™ เพื่อภาพที่มีความดำเป็นพิเศษและสสี นที่สวยงาม ั
- **●** ความละเอียดระดับ ฟุล 1080P(1920x1080) (รุ่น DH3660Z/DH3665ZN), WUXGA (1920x1200)(รุ่น DU3661Z) และ WXGA (1280x800)(รุ่น DW3651Z) เหมาะสำ หรับการนำเสนอมัลติมีเดีย และภาพยนตร์ HD
- 4500 ANSI ลูเมน (DH3660Z/DH3665ZN) และ 5000 ANSI ลูเมน (DU3661Z/DW3651Z) พร้อมด้วยอัตรา คอนทราสต์ไดนามิก 20,000:1 เพื่อคุณภาพภาพที่ยอดเยี่ยม
- **●** แหล่งกำเนิดแสงเลเซอร์ฟอสเฟอร์โซลิดสเตท เพื่อประสิทธิภาพการฉายที่เชื่อถือได้
- **●** การซูมและโฟกัสแบบแมนนวล เพื่อการปรับตำแหน่งอย่างง่ายดายและยืดหยุ่น
- การเลื่อนเลนส์แนวตั้ง และอัตราชม 1.5x เพื่อการติดตั้งและความคล่องตัวที่มากขึ้น
- $\bullet$  ล*้*อสี RGBY 4 ส่วน สำหรับการผลิตสีที่ดีขึ้น และสดใสขึ้น
- การออกแบบที่เป็นมิตรกับสิ่งแวดล*้*อมโดยไม่มีหลอดไฟ และมีอายุการใช้งานยาวนานถึง 20,000 ชั่วโมง
- $\bullet$  ฉายเนื้อหา 3D จาก DLP® Link™ และ BluRay HDMI 1.4b เพื่อให้ได*้*ภาพที่ดูเหมือนมีชีวิตจริง
- ลำโพงในตัว 10W พร้อมพอร์ตต่างๆ สำหรับสัญญาณเสียงเข้าและเสียงออก
- **●** การออกแบบให้สามารถฉายและทำงานได้ 360° เพื่อให้สามารถติดตั้งได้ในทกมม
- การฉายโหมดแนวตั้ง ช่วยให้สามารถติดตั้งและฉายในแบบ 90° ได*้*อย่างง่ายดาย
- เครื่องที่มีการปิดผนึกป้องกันอากาศ และการออกแบบให้ไม่ต*้*องใช้ตัวกรองเพื่อประสิทธิภาพในการป้องกันฝุ่น และเส้นใยต่าง ๆ
- โซลูชั่นการตรวจสอบและการจัดการเครือข่ายในตัว (ผลิตภัณฑ์ที่ใด*้*รับการรับรอง) ซึ่งประกอบด้วย Crestron® RoomView™, Extron, AMX SSDP และ Telnet
- **●** โหมดสถานการณ์การแสดงผลที่ตั้งไว้ล่วงหน้า 8 โหมด เพื่อให้แสดงภาพได้เหมาะสมที่สุด
- **●** เปิด/ปิดทันที สำ หรับการเปิดเครื่อง หรือปิดเครื่องทันที
- ฟีเจอร์รักษาความปลอดภัยจากการโจรกรรม ประกอบด้วย: สล็อตเพื่อความปลอดภัย Kensington®*,* แถบล็อค เพื่อความปลอดภัย และการล็อคปุ่มกดที่ป้องกันด้วยรหัสผ่าน

# ฟังก์ชั่นของโปรเจ็กเตอร์

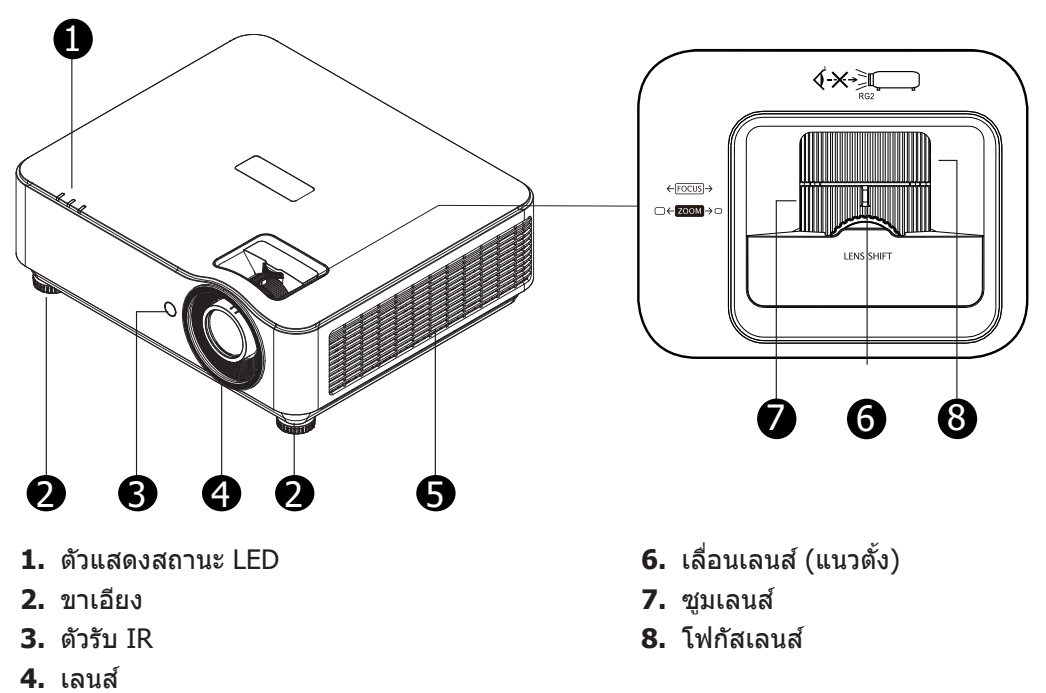

**5.** ชองระบายอากาศ ่

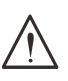

#### **สำคัญ:**

ู่ ช่องระบายอากาศบนโปรเจ็กเตอร์อนุญาตให้มีการไหลเวียนของอากาศที่ดี ซึ่งช่วยให้แหล่งกำเนิดแสงของโปรเจ็กเตอร์ ี่ เย็นลง อย่าให้มีสิ่งกีดขวางใดๆ บังช่องระบายอากาศ

# <span id="page-11-0"></span>เชื่อมต่ออุปกรณ์แหล่งสัญญาณ (DH3660Z)

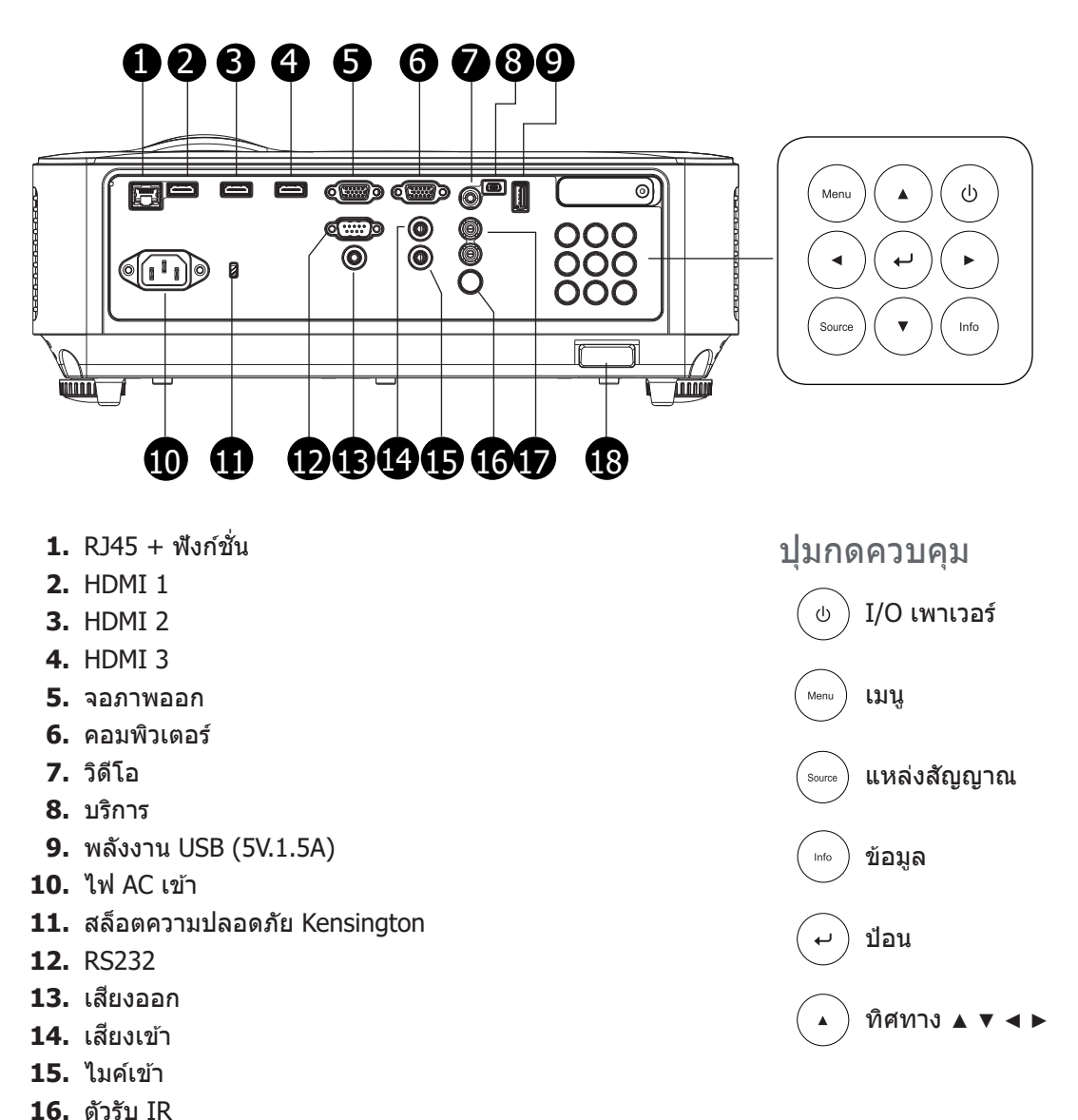

17. เสียงเข้า ขวา/ซ้าย **18.** ล็อคป้องกัน

# <span id="page-12-0"></span>เชื่อมต่ออุปกรณ์แหล่งสัญญาณ (DU3661Z)

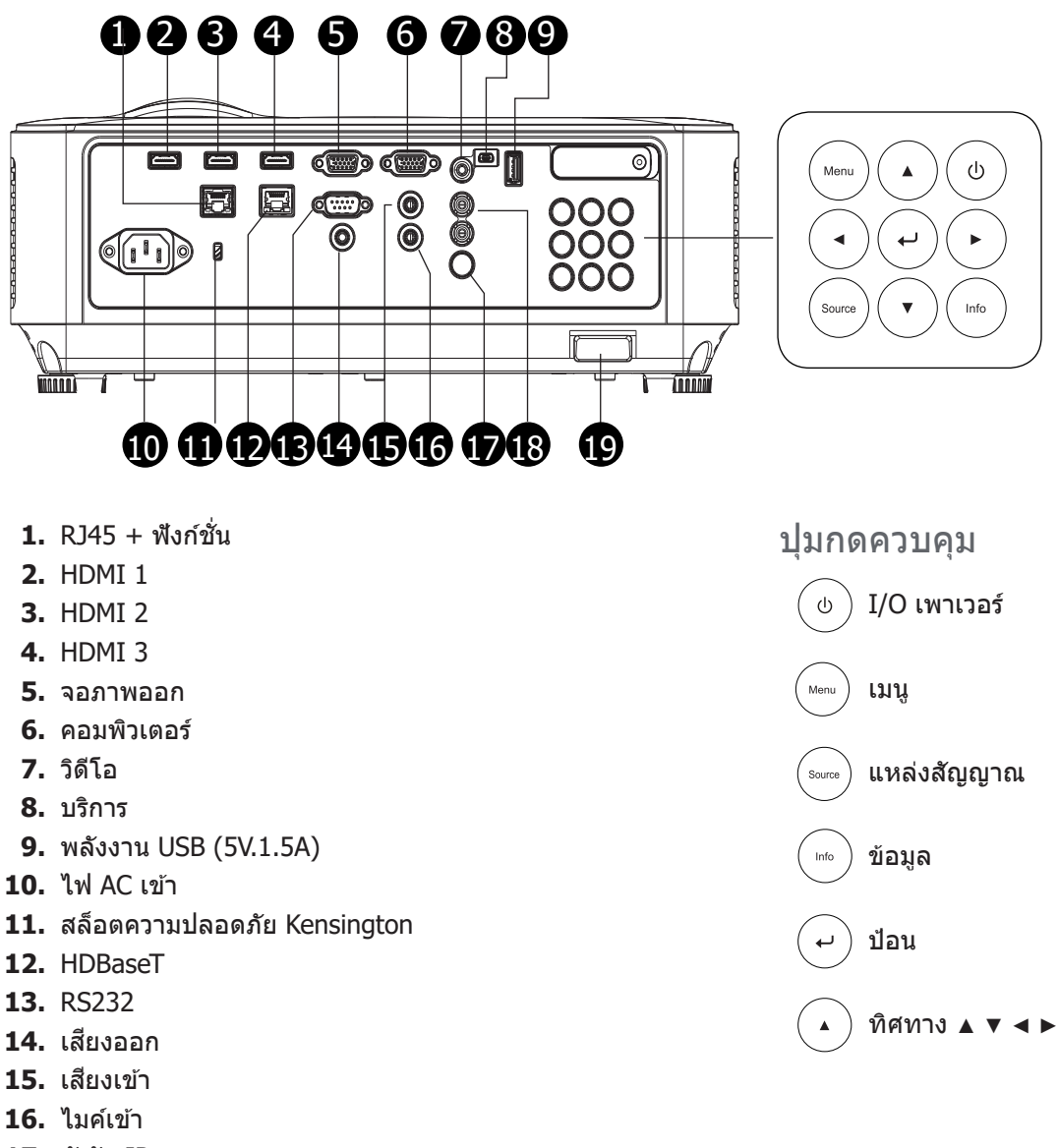

- **17.** ตัวรับ IR
- **18.** เสียงเข้า ขวา/ซ้าย
- **19.** ล็อคป้องกัน

#### **หมายเหตุ:**

ี เมื่อโปรเจ็กเตอร์อยู่ในโหมด MHL ปุ่มของโปรเจ็กเตอร์จะมีรายละเอียดเดียวกับปุ่มบนรีโมทคอนโทรล เมนู สำหรับตั้งค่าแอพ, ▲ ขึ้น, ▼ ลง, ◀ ซ้าย และ ▶ ขวา ใช้เป็นลูกศรบังคับทิศทาง และยังมีปุ่ม ป้อน และ ออก ด้วย การควบคุมอุปกรณ์อัจฉริยะของคุณด ้วยรีโมทคอนโทรล:

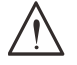

#### **คำเตือน:**

้ เพื่อเป็นการป้องกันด้านความปลอดภัย ถอดสายไฟทั้งหมดออกจากโปรเจ็กเตอร์และอุปกรณ์การเชื่อมต่อก่อนที่จะ ทำการเชื่อมต่อ

# <span id="page-13-0"></span>เชื่อมต่ออุปกรณ์แหล่งสัญญาณ (DH3665ZN)

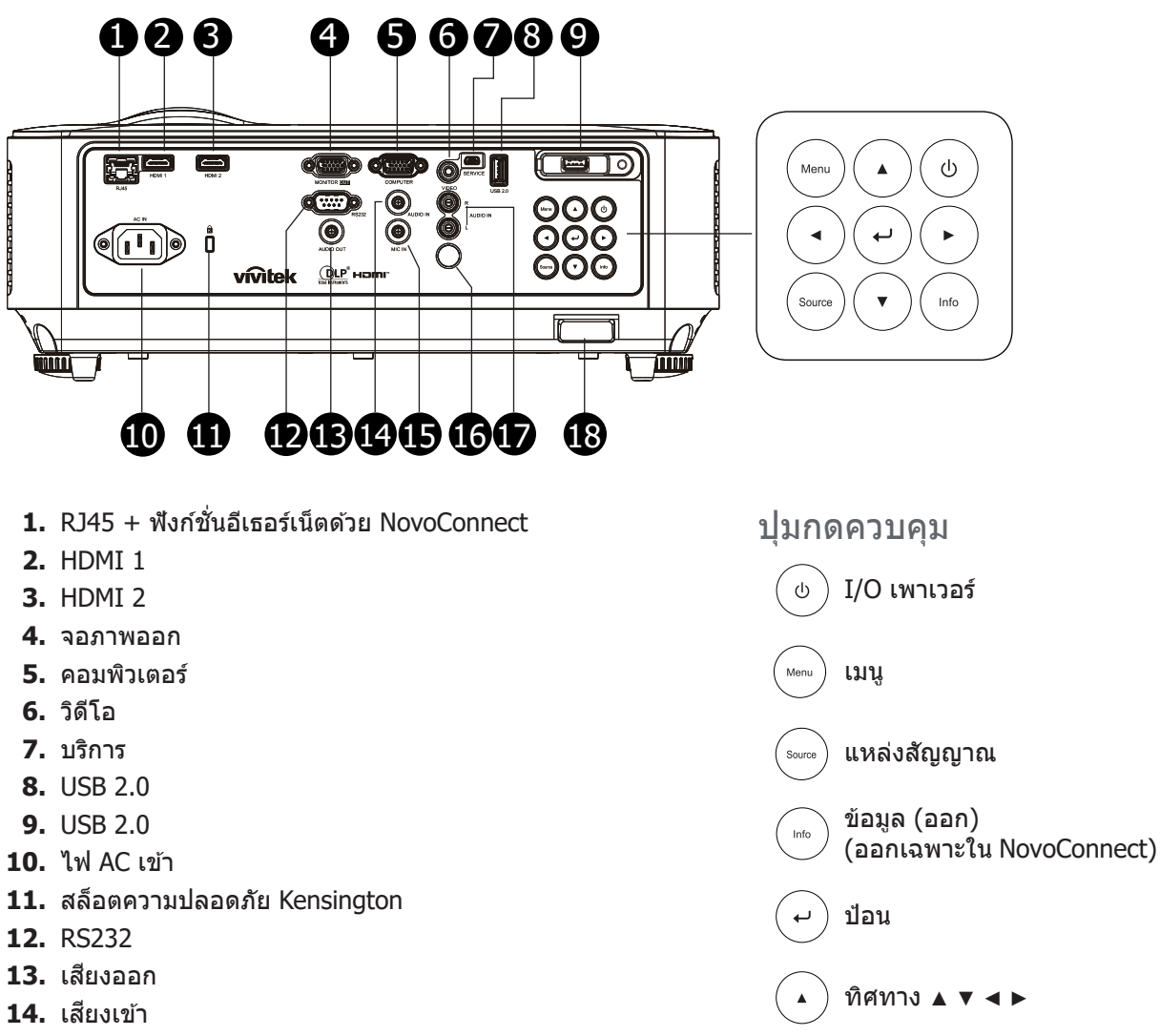

- **15.** ไมค์เข้า
- **16.** ตัวรับ IR
- **17. เสียงเข้า ขวา/ซ้าย**
- **18.** ล็อคป้องกัน

# <span id="page-14-0"></span>เชื่อมต่ออุปกรณ์แหล่งสัญญาณ (DW3651Z)

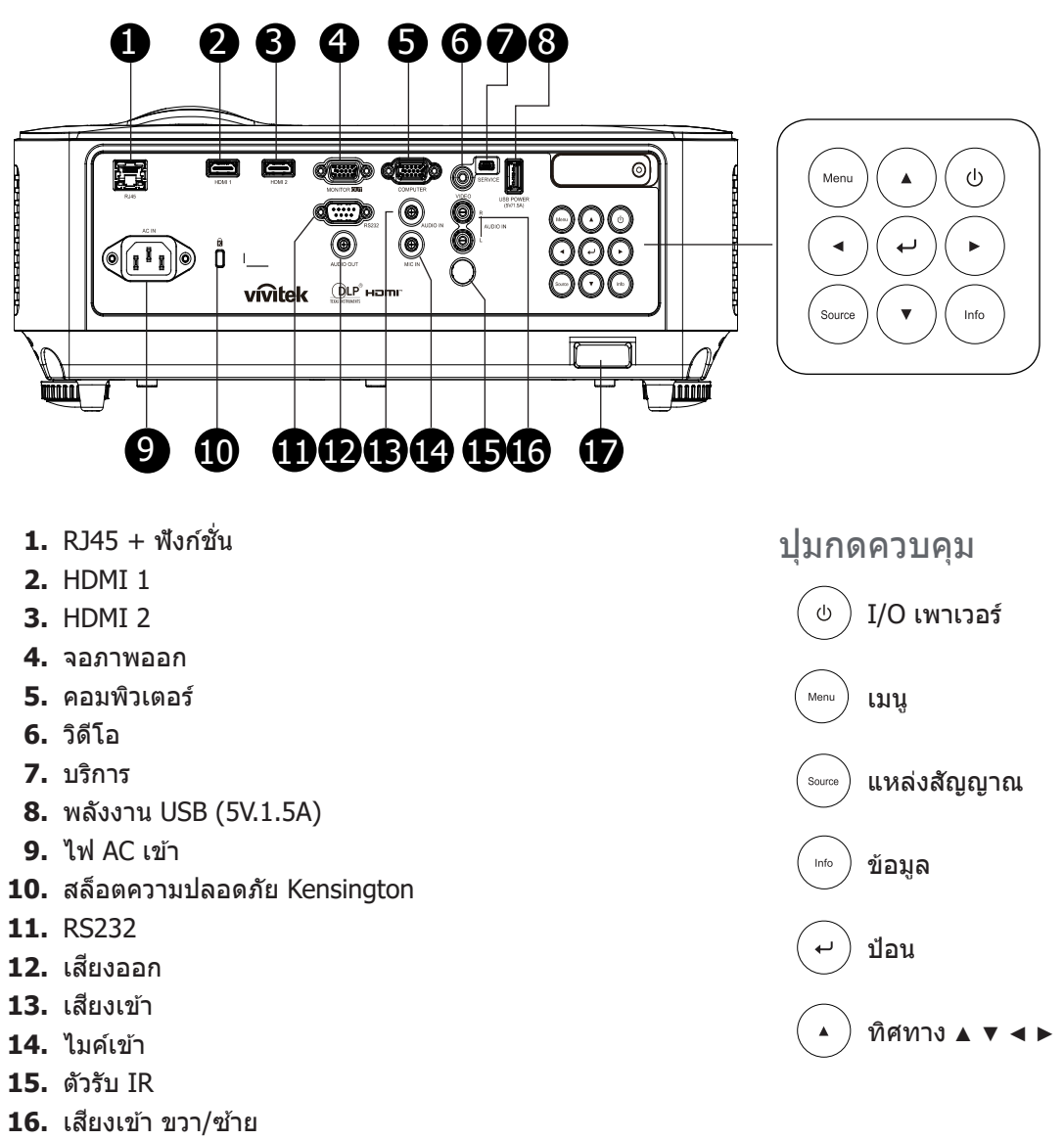

**17.** ล็อคป้องกัน

#### **หมายเหตุ:**

ี เมื่อโปรเจ็กเตอร์อยู่ในโหมด MHL ปุ่มของโปรเจ็กเตอร์จะมีรายละเอียดเดียวกับปุ่มบนรีโมทคอนโทรล เมนู สำหรับตั้งค่าแอพ, ▲ ขึ้น, ▼ ลง, ◀ ซ้าย และ ▶ ขวา ใช้เป็นลูกศรบังคับทิศทาง และยังมีปุ่ม ป้อน และ ออก ด้วย การควบคุมอุปกรณ์อัจฉริยะของคุณด ้วยรีโมทคอนโทรล:

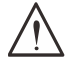

#### **คำเตือน:**

ี่ เพื่อเป็นการป้องกันด้านความปลอดภัย ถอดสายไฟทั้งหมดออกจากโปรเจ็กเตอร์และอุปกรณ์การเชื่อมต่อก่อนที่จะ ทำการเชื่อมต่อ

# <span id="page-15-0"></span>รีโมทคอนโทรล (SRC) + ฟังก์ชั่น

- **1.** ตัวส่งสัญญาณ IR
- **2.** ตัวชี้เลเซอร์
- **3.** เปิดเครื่อง
- **4.** ปิดเครื่อง

#### การเชื่อมต่อ

- **5.** HDMI
- **6.** คอมพิวเตอร์
- **7.** USB
- **8.** วิดีโอ/S-วิดีโอ
- **9.** HDBaseT (DH3660z ไม่สนับสนุน)
- **10.** เครือข่าย

#### ฟังก์ชั่น

- **11.** เมนู
- **12.** แหล่งสัญญาณ
- **13.** ออก
- **14.** ข้อมูล / ID
- **15.** การเคลื่อนที่
- **16.** ตัวชี้เลเซอร์

#### การตั้งค่า

- **17.** ECO / ID 1
- **18.** แก้ภาพเพี้ยน / ID 0
- **19.** ความสว่าง / ID 3
- **20.** ว่าง / ID 6
- **21.** ความคมชด / ID 4 ั
- **22.** หยุดภาพ / ID 7
- **23.** ระดับเสยง / ID 2 ี
- **24.** ปิดเสยง / ID 5 ี
- **25.** อัตโนมัติ

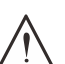

#### **สำคัญ:**

1. หลีกเลี่ยงการใชโปรเจ็กเตอร์ในขณะที่มีแสงไฟฟลูออเรสเซนต์จ ้าเปิดอยู่ แสงไฟฟลูออเรสเซนต์บางชนิดสามารถ ้ รบกวนการทำงานของรีโมทคอนโทรล

2. ตรวจดูให้แน่ใจว่าไม่มีอะไรขวางกั้นระหว่างรีโมทคอนโทรลและโปรเจ็กเตอร์ ถ้าเสนทางระหว่างรีโมทคอนโทรลและโปรเจ็ก ี เตอร์ถูกกีดขวาง คุณสามารถสะท้อนสัญญาณปิดเครื่องบนพื้นผิวสะท้อนบางอย่าง เช่น หน้าจอโปรเจ็กเตอร์ ได้

3. ปุ่มและคีย์ต่างๆ บนโปรเจ็กเตอร์มีหน้าที่เช่นเดียวกับปุ่มที่เหมือนกันบนรีโมทคอนโทรล คู่มือผู้ใช้นี้จะอธิบายถึงฟังก์ชันต่างๆ โดยใชรีโมทคอนโทรลเป็นหลัก ้

#### **หมายเหตุ:**

มีคุณสมบัติตามมาตรฐานประสิทธิภาพ FDA สำหรับผลิตภัณฑ์เลเซอร์ ยกเว้นความคลาดเคลื่อนตามข้อกำหนด Laser Notice No. 50 ลงวันที่ 24 มิถุนายน 2007

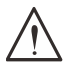

#### **ข้อควรระวัง:**

ึการใช้ตัวควบคุม ตัวปรับ การดำเนินการ และขั้นตอนนอกเหนือจากที่ระบไว้ในที่นี้อาจทำให้มีโอกาสสัมผัสกับแสง เลเซอร์ที่เป็นอันตรายได้

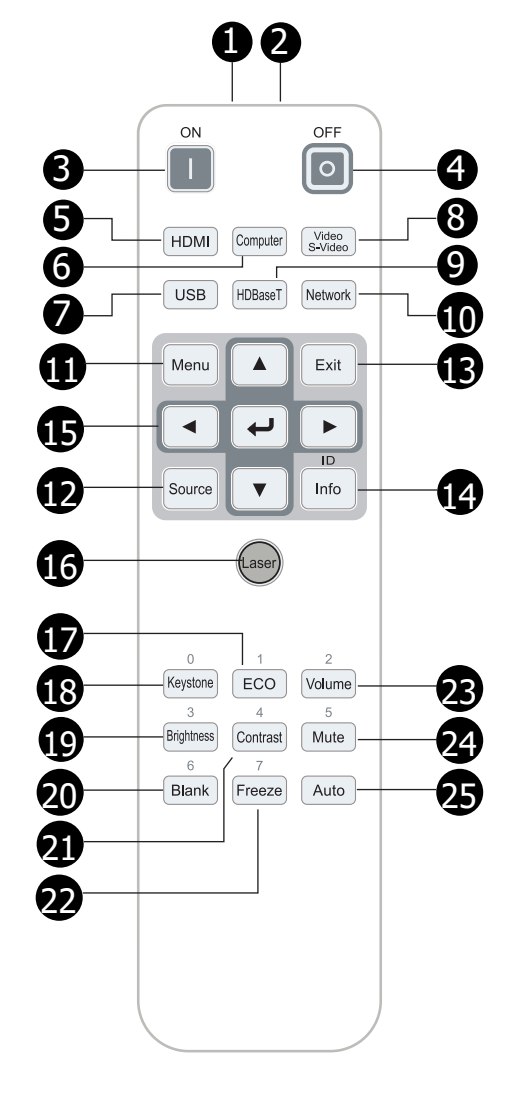

### <span id="page-16-0"></span>้อุณหภูมิขณะทำงาน

- รีโมทคอนโทรลใช้การส่งผ่านอินฟราเรดในการควบคุมการทำงานของโปรเจ็กเตอร์
- ไม่จำเป็นต*้*องชี้รีโมทไปที่โปรเจ็กเตอร์โดยตรง
- รีโมทคอนโทรลจะทำงานได้อย่างเหมาะสมภายในรัศมีการทำงานประมาณ 7 เมตร (23 ฟุต) และมุมในแนวตั้ง 15 องศาด ้านบนหรือด ้านล่างระดับของโปรเจ็กเตอร์

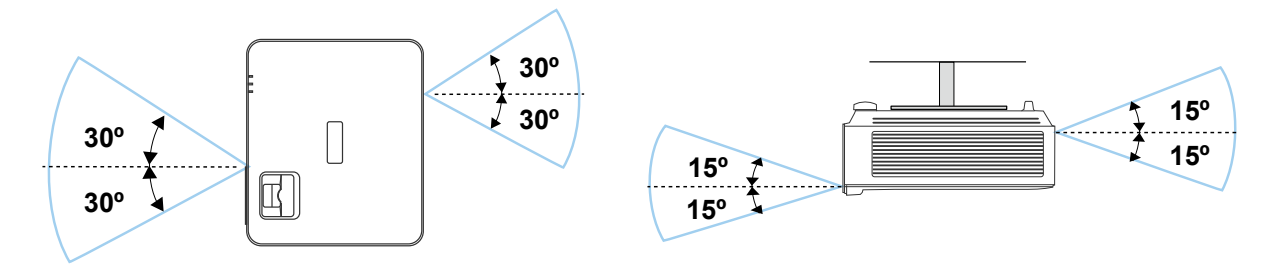

#### **หมายเหตุ:**

<sup>ถ</sup> ้าโปรเจ็กเตอร์ไม่ตอบสนองต่อรีโมทคอนโทรล เลื่อนเข ้ามาใกล ้ขึ้นเล็กน้อย หรือเปลี่ยนแบตเตอรี่

#### แบตเตอรี่

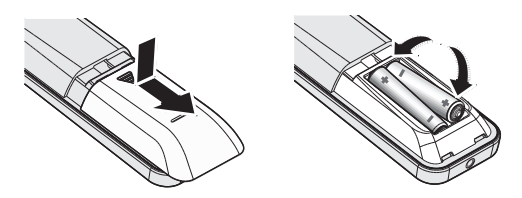

- เลื่อนฝาปิดช่องใส่แบตเตอรี่เข*้*า/ออก
- ใส่แบตเตอรี่โดยให้ด*้*านที่มีขั้วบวกหงายหน้าขึ้น

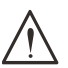

#### **ข้อควรระวัง:**

- ี่ 1. ใช้เฉพาะแบตเตอรี่ AAA เท่านั้น (แนะนำให้ใช้แบตเตอรี่อัลคาไลน์)
- 2. ทิ้งแบตเตอรี่ที่ใช้แล้วตามระเบียบข้อบังคับในท้องถิ่น
- 3. ถอดแบตเตอรี่เมื่อไม่ได ้ใชโปรเจ็กเตอร์เป็นเวลานาน ้

## การตั้งค่าปุ่มคอมโบ

**ID+0**: รีเซ็ตรหัสลูกค้าสำ หรับรีโมทคอนโทรล กลับเป็นการตั้งค่าเริ่มต้น **ID+(1~7)**: ตั้งรหัสลูกค้าสำ หรับรีโมทคอนโทรลเป็น "1~7"

# <span id="page-17-0"></span>คู่มือการติดตั้ง

#### ตรวจสอบสถานที่การติดตั้ง

- สำหรับแหล่งจ่ายไฟ ใช้ปลั๊ก 3 ขา (ที่มีสายดิน) เพื่อให้แน่ใจว่า มีการต่อสายดินและมีความต่างศักย์ที่เหมาะสม สำหรับอปกรณ์ระบบโปรเจ็กเตอร์ทั้งหมด
- ใช้สายไฟที่ให้มาพร้อมกับโปรเจ็กเตอร์ ในกรณีที่สายไฟหายไป ใช้ปลั๊กสายไฟที่มี 3 ขาที่ได*้*รับการรับรอง (ที่มีสายดิน); อย่าใชปลั๊กสายไฟที่มี 2 ขา ้
- ตรวจสอบว่าแรงดันไฟฟ้ามีเสถียรภาพ มีการต่อสายดินอย่างถูกต*้*อง และไม่มีการรั่วไหลของไฟฟ้า
- วัดการใช้พลังงานโดยรวม และตรวจสอบให้แน่ใจว่าอย่ภายในระดับที่ปลอดภัย เพื่อหลีกเลี่ยงปัญหาด*้*านความ ปลอดภัยและไฟฟ้าลัดวงจร
- **●** เปิด โหมดอัลติจูด เมื่อตั้งอยู่ในบริเวณพื้นที่สูง
- **โปรเจ็กเตอร์สามารถติดตั้งแบบตั้งตรงหรือวางกลับหัวได**้
- **●** ตรวจดให้แน่ใจว่าแผ่นโลหะในการติดตั้งมีการยึดอย่างแน่นหนา และรับน้ำหนักของโปรเจ็กเตอร์ได้
- หลีกเลี่ยงการติดตั้งใกล*้*ท่อเครื่องปรับอากาศ หรือซับวฟเฟอร์
- หลีกเลี่ยงการติดตั้งในที่ซึ่งมีอุณหภูมิสูง มีการระบายความร้อนไม่เพียงพอ และสถานที่ที่มีฝุ่นมาก
- **รักษาระยะเครื่องให้ห่างจากหลอดฟลออเรสเซนต์ (มากกว่า 1 เมตร) เพื่อหลีกเลี่ยงความผิดปกติที่เกิดจาก** คลื่นรบกวนของ IR
- ตรวจดให้แน่ใจว่าขั้วต่อ VGA เข้า เชื่อมต่อไปยังพอร์ต VGA เข้าอย่างแน่นหนา สกรทั้งสองด้านที่มีการยึดอย่าง แน่นหนา จะช่วยรักษาให้มีการเชื่อมต่ออย่างเหมาะสม และส่งสัญญาณในสายเพื่อให้สามารถแสดงผลได้อย่าง เหมาะสมที่สุด
- $\bullet$  ขั้วต่อ เสียงเข้า ควรจะเชื่อมต่อไปยังพอร์ต เสียงเข้า เท่านั้น ื่อย่าเชื่อมต่อไปยังพอร์ต เสียงออก หรือพอร์ตอื่น ๆ เช่น BNC, RCA;
- ก่อนที่คุณจะเปิดเครื่อง ตรวจดูให้แน่ใจว่าสายไฟและสายสัญญาณมีการเชื่อมต่ออย่างถูกต*้*อง เพื่อหลีกเลี่ยง ี ความเสี่ยหายของโปรเจ็กเตอร์ระหว่างการเริ่มเปิดเครื่องและระหว่างทำงาน อย่าใส่หรือถอดสายเคเบิล สัญญาณหรือสายไฟ

## ข้อมูลเกี่ยวกับการระบายความร้อน

#### ช่องระบายอากาศ

- ให้แน่ใจว่าช่องระบายอากาศอยู่ห่างจากสิ่งกีดขวาง 50 ซม. เพื่อให้แน่ใจว่ามีการระบายความร้อนที่เหมาะสม
- ช่องระบายอากาศออกไม่ควรอยู่ที่ด้านหน้าของเลนส์ของโปรเจ็กเตอร์อื่น เพื่อหลีกเลี่ยงการก่อให้เกิด ภาพลวงตา
- **ช่องอากาศออกควรห่างอย่างน้อย 100 ซม. จากช่องอากาศเข้าของโปรเจ็กเตอร์อื่นๆ**
- โปรเจ็กเตอร์ก่อให้เกิดความร้อนมากระหว่างการใช้งาน พัดลมภายในของโปรเจ็กเตอร์ทำหน้าที่กระจายความ ร้อนเมื่อปิดเครื่อง และกระบวนการดังกล่าวอาจดำเนินการต่อไปในช่วงเวลาหนึ่ง หลังจากโปรเจ็กเตอร์เข้าส่ สถานะโหมดสแตนด์บาย กดปุ่ มเพาเวอร์ AC เพื่อปิดเครื่องโปรเจ็กเตอร์ และถอดสายไฟ อย่าถอดสายไฟ ระหว่างกระบวนการปิดเครื่อง เพราะอาจทำให้เกิดความเสียหายกับโปรเจ็กเตอร์ การกระจายความร้อนได้ช้าอาจ มีผลต่ออายุใช้งานของโปรเจ็กเตอร์ กระบวนการปิดเครื่องจะแตกต่างกันไป ขึ้นอย่กับร่นที่ใช้ ไม่ว่ากรณีใด ่ ให้แน่ใจว่าถอดสายไฟหลังจากที่โปรเจ็กเตอร์เข้าสู่สถานะสแตนด์บาย

#### ช่องอากาศเข้า

- ขอให้แน่ใจว่า ไม่มีสิ่งกีดขวางช่องอากาศเข้าภายในระยะ 30 ซม.
- ช่องอากาศเข้าควรห่างจากแหล่งความร้อนอื่นๆ
- **●** หลีกเลี่ยงพื้นที่ที่มีฝุ่ นมาก

## <span id="page-18-0"></span>ประกาศเกี่ยวกับการติดตั้ง

**● โปรเจ็กเตอร์สามารถถูกติดตั้ง และจะทำงานได***้***อย่างเหมาะสมโดยไม่มีจำกัดที่มุม หรือทิศทางใด ๆ** 

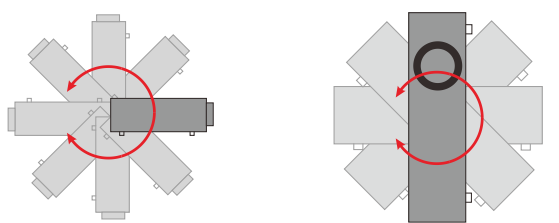

**•** ให้แน่ใจว่าเว*้*นระยะห่างอย่างน้อยที่สุด > 500 มม. *(19.7 นิ้ว)* รอบ ๆ ช่องระบายอากาศเสียทั้งหมด

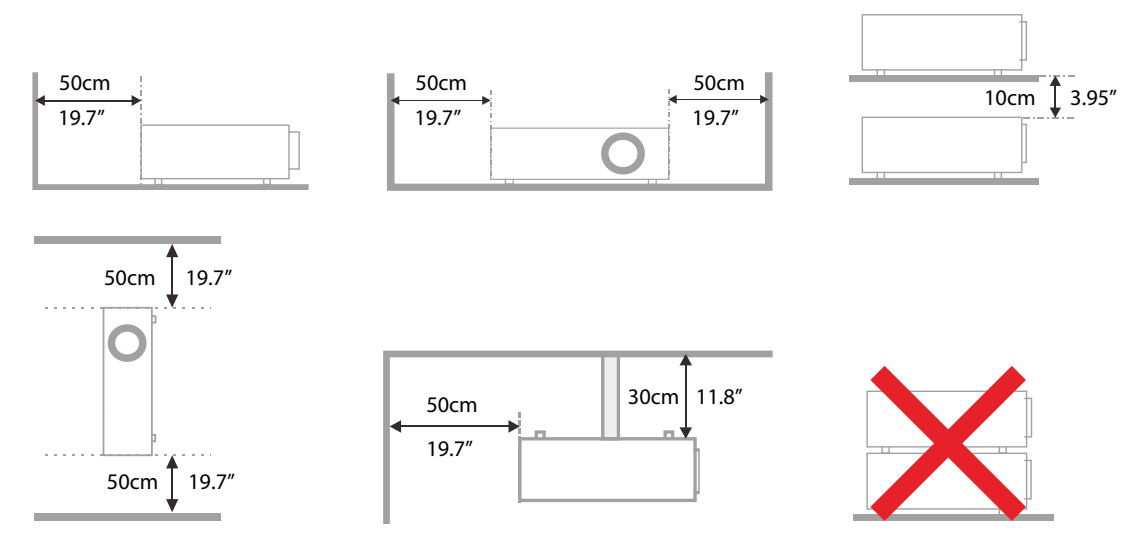

● เมื่อใช้งานโปรเจ็กเตอร์ในพื้นที่ปิด ขอให้แน่ใจว่าอุณหภูมิของอากาศโดยรอบไม่เกินอุณหภูมิการทำงานสูงสุด ้เพื่อให้เครื่องโปรเจ็กเตอร์ทำงาน และช่องอากาศเข้า และช่องระบายอากาศทั้งหมดไม่ถูกกีดขวาง

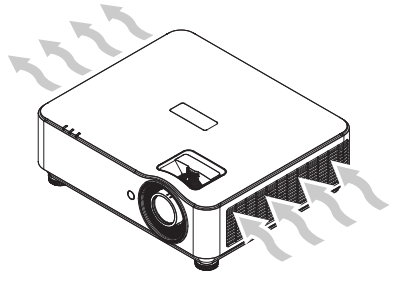

- ตรวจดูให้แน่ใจว่าช่องดูดอากาศเข้าไม่ได้ดูดอากาศร้อน หรืออากาศเสียจากช่องระบายอากาศร้อนกลับเข้าไป ่ ในเครื่อง เนื่องจากสถานการณ์นี้อาจทำให้อุปกรณ์ปิดเครื่องเอง แม้ว่าอุณหภูมิตู้จะอยู่ภายในช่วงอุณหภูมิการ ทำงานที่ยอมรับได ้ก็ตาม
- ตู้ทั้งหมดควรผ่านการประเมินด้านความร้อนที่ได*้*รับการรับรอง เพื่อให้มั่นใจว่าโปรเจ็กเตอร์จะไม่ดูอากาศเสีย ้กลับเข้ามาใช้ใหม่

### ตัวเลือกการตั้งค่าและการฉาย

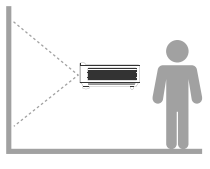

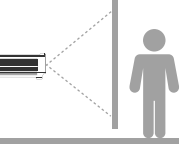

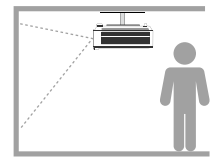

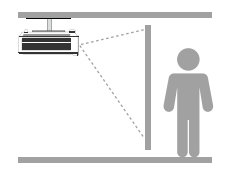

**ด้านหน้า ด้านหลัง เพดานด้านหน้า เพดานด้านหลัง**

# <span id="page-19-0"></span>การยึดโปรเจ็กเตอร์

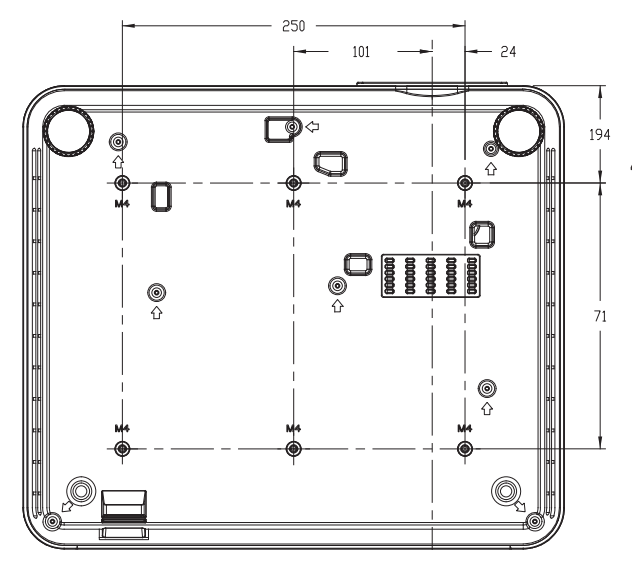

#### **ข้อควรระวัง:**

ี เมื่อติดตั้ง ขอให้แน่ใจว่าคุณใช้ตัวยึดเพดานที่แสดง ในรายการ UL เท่านั้น

ี่สำหรับการติดตั้งบนเพดาน ใช้อปกรณ์ยึดเพดานที่ได้รับการ รับรองและสกรู M4 ที่มีความลึกสกรูสูงสุด 8 มม. (0.315 นิ้ว)

โครงสร ้างที่ยึดเพดานต ้องมีรูปร่างและความแข็งแรงที่เหมาะ ี่ สม ความสามารถในการรับน้ำหนักของเพดานต้องเกินน้ำ หนักของอุปกรณ์ที่ติดตั้ง และเพื่อความปลอดภัยเพิ่มเติม โครงสร ้างเพดานต ้องมีความสามารถในการรองรับน้ำหนักสาม เท่าของน้ำหนักอุปกรณ์ ในชวง 60 วินาที ่

## ความสอดคล้องในการติดตั้งที่ยึดขาตั้งแบบกำ หนดเอง

สำ หรับการติดตั้งโดยออกแบบการยึดแบบกำ หนดเอง เช่น การวางแนวตั้ง โปรดปฏิบัติอย่างสอดคล้องตามข้อ กำ หนดต่อไปนี้:

- **●** ใชสกรู 6 ตัวเพื่อยึดโปรเจ็กเตอร์กับที่ยึดอย่างแน่นหนา ้
- $\bullet$  ขนาดศูนย์กลางรูสกรู: 71  $\times$  250 (พิตช์ = 125) มม.
- **ให้แน่ใจว่ามีการออกแบบฐานที่แข็งแรง เพื่อรับน้ำหนักโปรเจ็กเตอร์ และหลีกเลี่ยงการพลิกคว่ำ**

#### **หมายเหตุ:**

ภาพวาดที่แสดงด้านล่าง ใช้สำหรับการอ้างอิงเท่านั้น ไม่ได้เป็นภาพวาดของการออกแบบขาตั้งที่มีความแม่นยำ

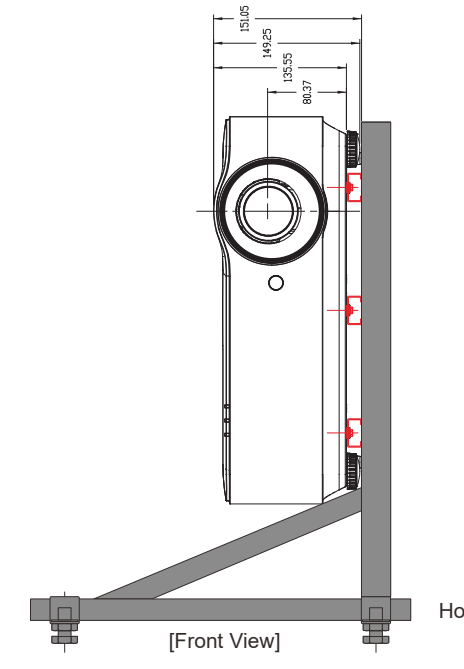

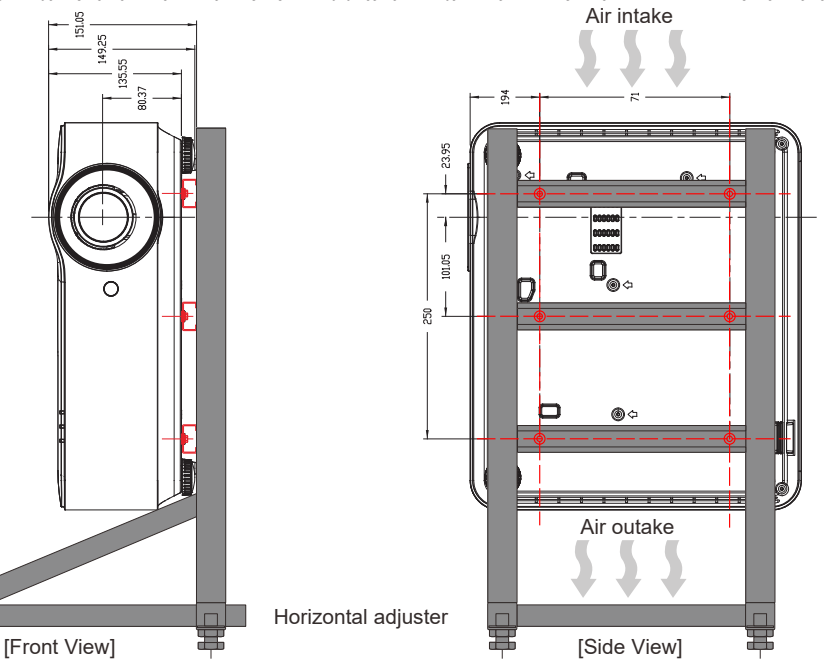

#### <span id="page-20-0"></span>ระยะทางการฉาย vs ขนาดการฉาย

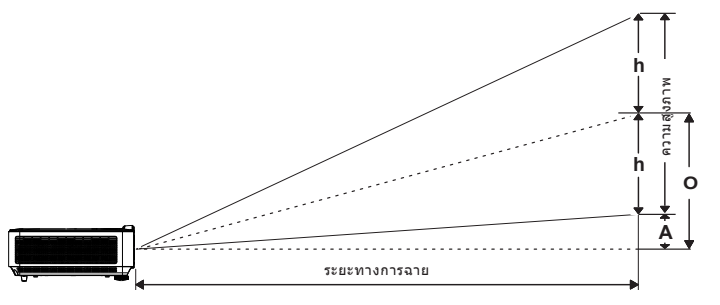

ตารางระยะทาง และขนาด

#### **DH3660Z/DH3665ZN (1080P)**

เลนส์การฉายมาตรฐาน: TR 1.39~2.09; ออฟเซ็ต = 115%

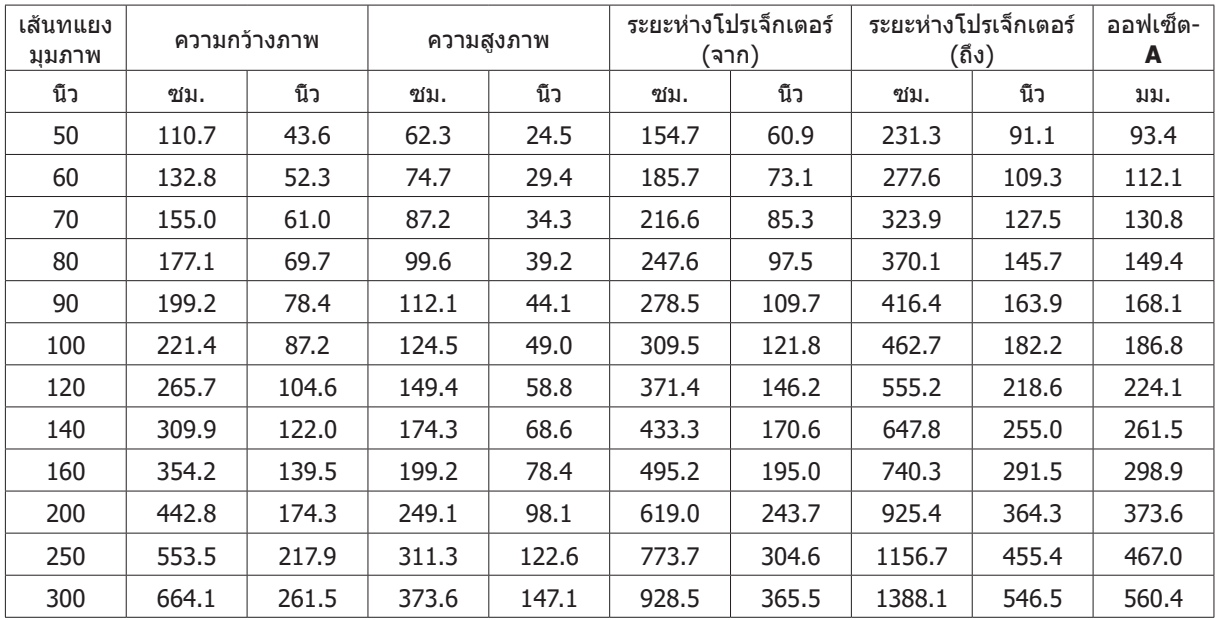

#### **DU3661Z (WUXGA)**

เลนส์การฉายมาตรฐาน: TR 1.39~2.09; ออฟเซ็ต = 108.5%

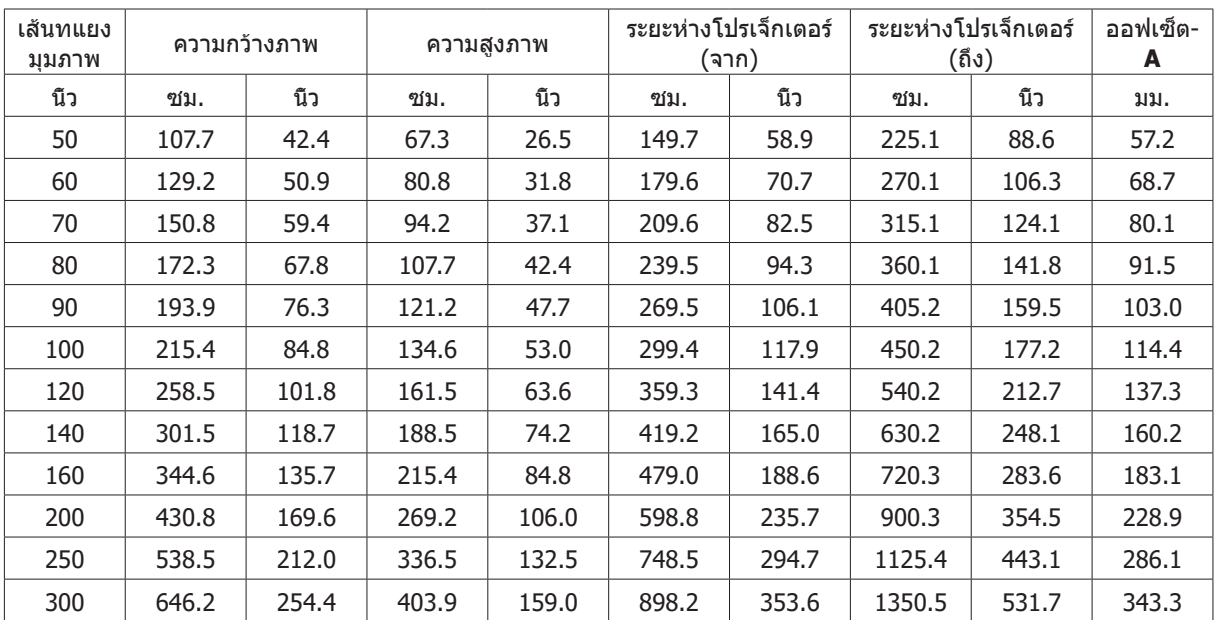

### <span id="page-21-0"></span>**DW3651Z (WXGA)**

เลนส์การฉายมาตรฐาน: TR 1.46~2.20; ออฟเซ็ต = 111%

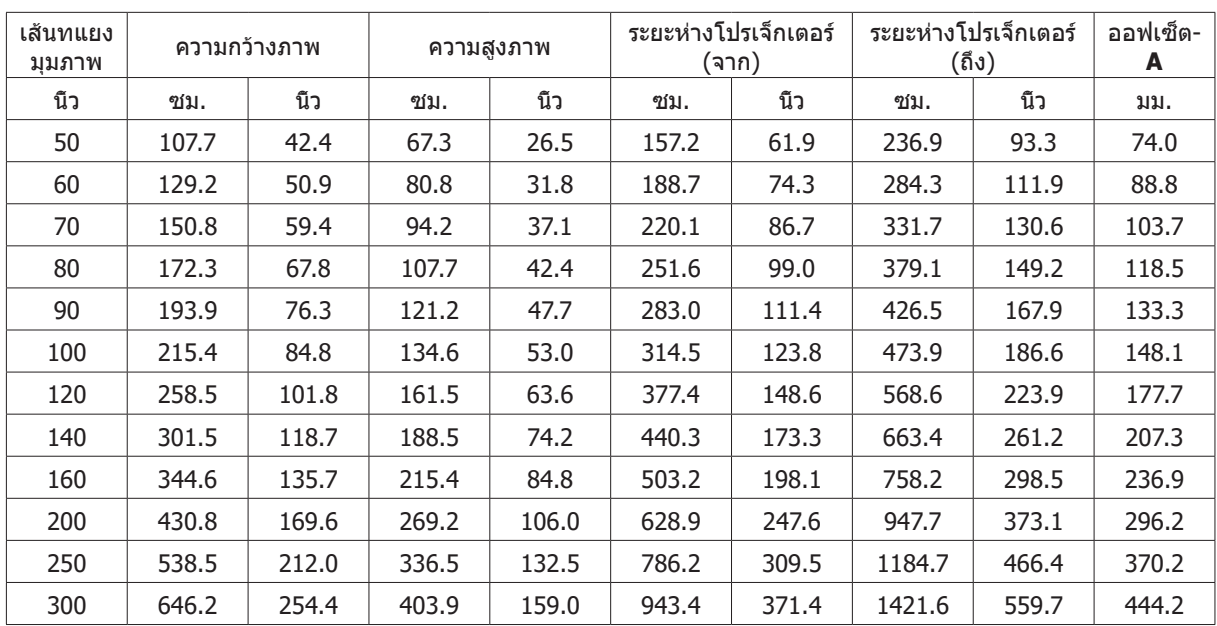

# <span id="page-22-0"></span>คู่มือเริ่มต้นโปรเจ็กเตอร์

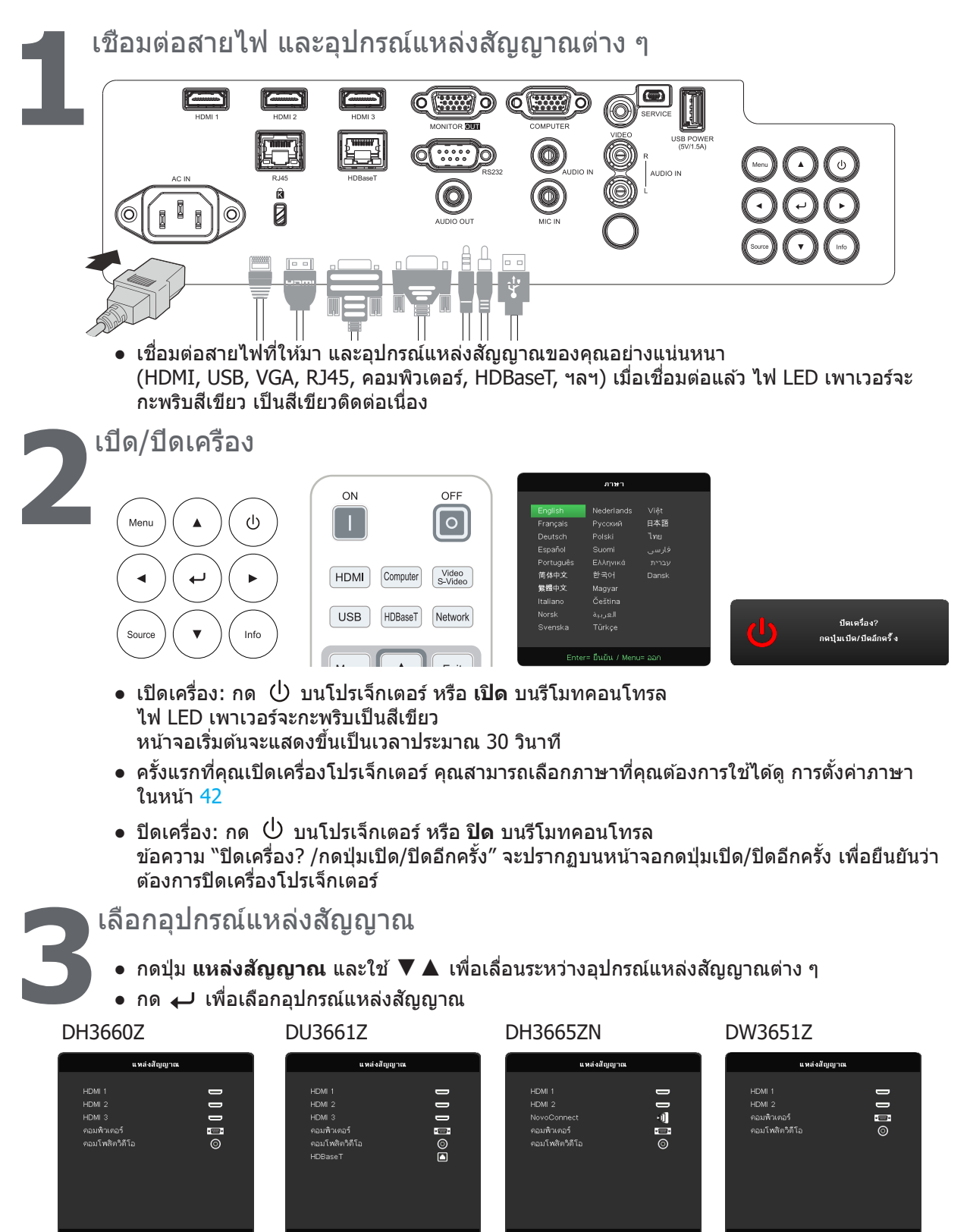

**หมายเหตุ:**

คอมโพเนนต์ ได ้รับการสนับสนุนผ่านอะแดปเตอร์ RGB เป็นคอมโพเนนต์

หากใช้สายเคเบิล HDBaseT CAT5e (ด้านบน) เส้นเดียว โปรเจ็กเตอร์รองรับการเชื่อมต่อกับ HDBaseT ในระยะ 100 เมตร/328 ฟุต

โปรดเยี่ยมชมที่ http://vivitekcorp.com/ สำหรับการดาวน์โหลดคู่มือผู้ใช้ NovoProjector ก่อนที่จะใช้ฟังก์ชั่น NovoConnect  $($ มีให้เลือกใช้ใน  $\overline{D}$ H3665ZN)

<span id="page-23-0"></span>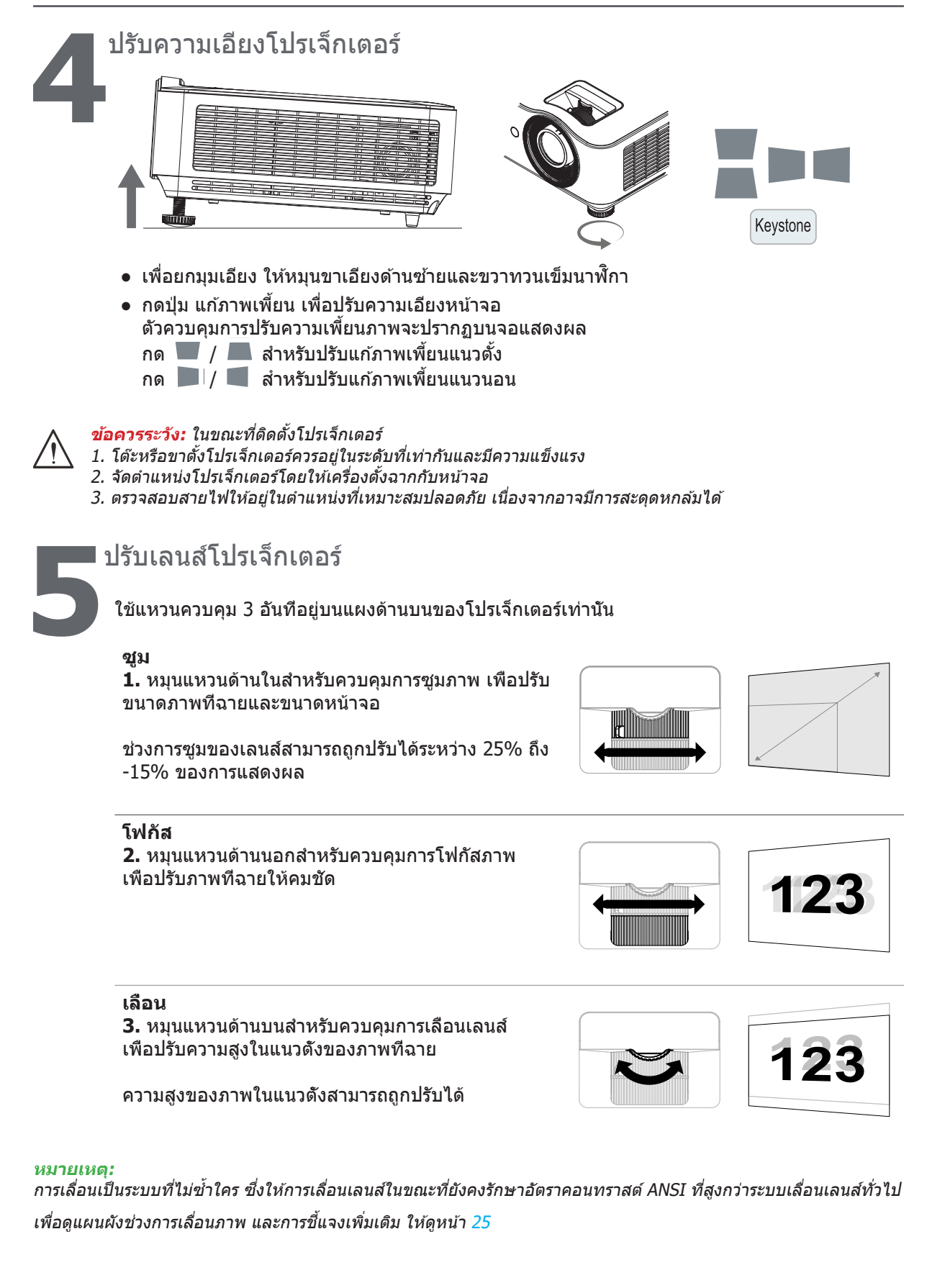

# <span id="page-24-1"></span><span id="page-24-0"></span>การปรับตำ แหน่งภาพแนวตั้ง

ความสูงภาพแนวตั้งสามารถถูกปรับได้ประมาณ 13% สำ หรับ DH3660Z และ DH3665ZN และ 11.7% สำ หรับ DU3661Z และ 13.9% สำ หรับ DU3651Z ของตำ แหน่งออฟเซ็ต โปรดทราบว่าการปรับความสูงภาพสูงสุดในแนว ตั้งจะถูกจำ กัดโดยตำ แหน่งของภาพในแนวนอน ตัวอย่างเช่น เป็นไปไม่ได้ที่จะปรับความสูงของตำ แหน่งภาพแนว ตั้งที่แสดงด้านบนจนสุด หากตำ แหน่งภาพแนวนอนถูกปรับจนสุดเช่นเดียวกัน โปรดดูแผนภูมิช่วงการเลื่อนด้านล่าง สำ หรับการอธิบายเพิ่มเติม

#### แผนภูมิช่วงการเลื่อนเลนส์

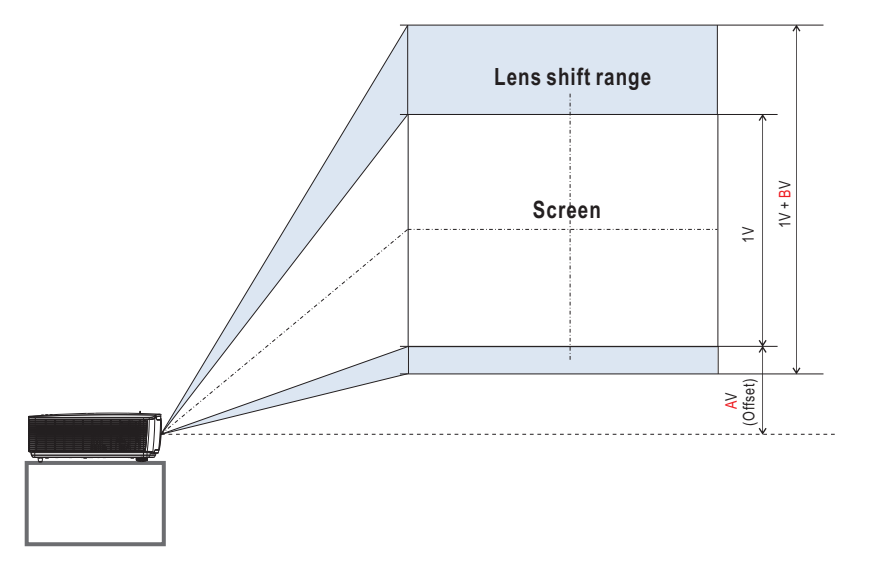

#### ตารางช่วงการเลื่อนเลนส์

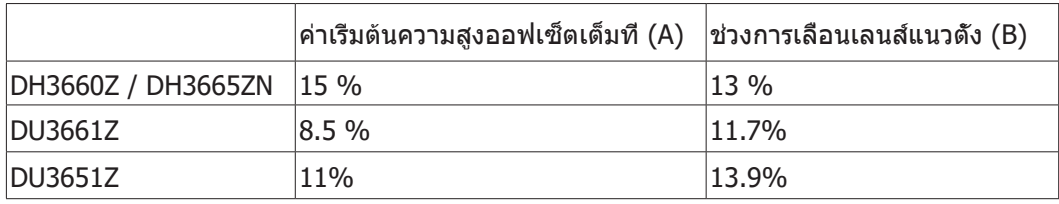

# <span id="page-25-0"></span>**3.การตั้งค่าเมนูที่แสดงบนหน้าจอ (OSD)**

# ตัวควบคุมเมนู OSD

เมนูทีแสดงบนหน้าจอ (OSD) อนุญาตให้คุณทำการปรับภาพ เปลี่ยนแปลงการตั<sub>้</sub>งค่าต่าง ๆ และตรวจสอบสถานะ ปัจจุบันของโปรเจ็กเตอร์

# การใช้ระบบเมนู OSD

คุณสามารถใช้รีโมทคอนโทรล หรือปุ่มควบคุมบนโปรเจ็กเตอร์เพื่อเลื่อนและทำ การเปลี่ยนแปลง OSD

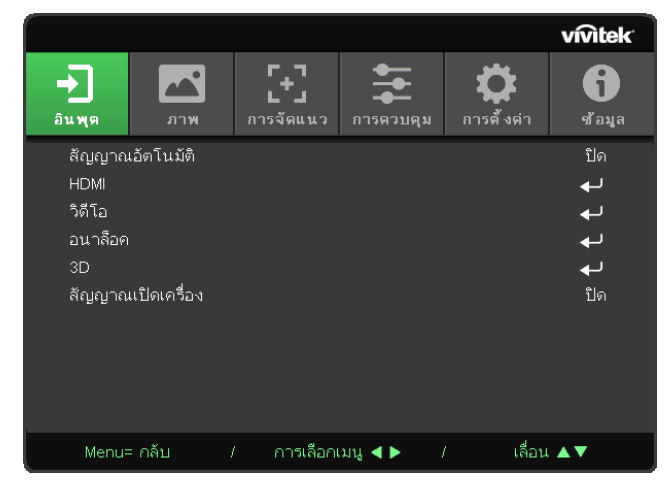

- $\bullet$  เพื่อที่จะเข้าส่เมน OSD กดป่ม เมน
- **●** มีไอคอนเมนูที่ระดับสูงสุดหกเมนู กดปุ่ ม ◄ / ► เพื่อเลือกเมนู
- **●** กดปุ่ ม ▼/▲ เพื่อเลื่อนภายในเมนูย่อยต่าง ๆ
- **●** กดปุ่ ม ◄ / ► เพื่อเปลี่ยนแปลงการตั้งค่าเมนูย่อย
- **●** กด เพื่อเข ้าไปยังการตั้งค่าเมนูย่อยขั้นสูง
- กดป่ม เมน เพื่อปิด OSD หรือออกจากเมนย่อย
- กดปุ่ม ออก เพื่อกลับไปยังเมนูก่อนหน้า

#### **หมายเหตุ:**

ขึ้นอยู่กับสัญญาณของวิดีโอ ไม่ใช่รายการทั้งหมดใน OSD จะใช่ได้ ตัวอย่างเช่น รายการ ตำแหน่งแนวนอน/แนวตั้ง ในเมนู คอมพิวเตอร์ สามารถแก่ไขได้เมื่อเชื่อมต่อกับพีซีเท่านั้น รายการที่ใช่ไม่ได้จะไม่สามารถเข้าถึงได้ และเป็นสี่เทา

# <span id="page-26-0"></span>เมนู อินพุต

สัญญาณอัตโนมัติ เปิด/ปิด

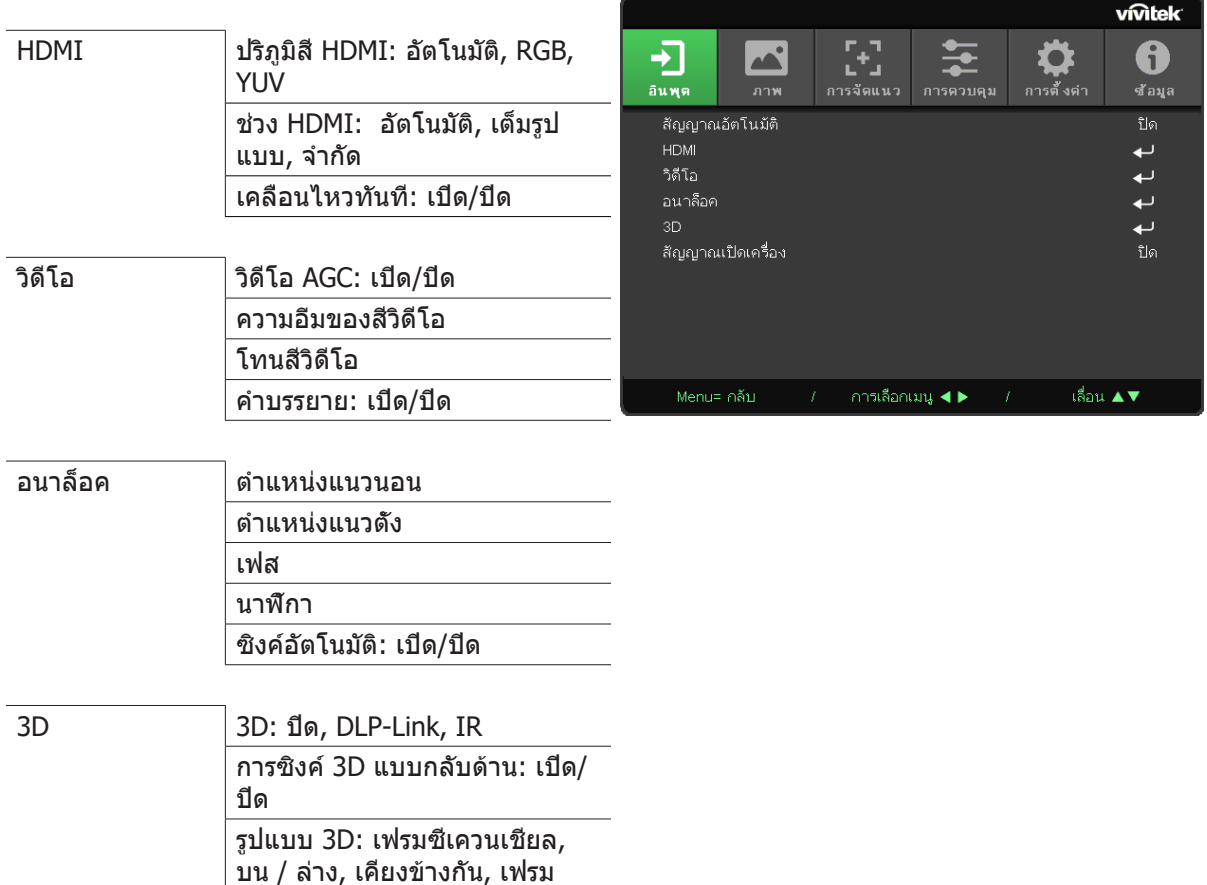

สัญญาณเปิด เครื่อง เปิด/ปิด

## สัญญาณอัตโนมัติ

**●** กด และใช ◄/► เพื่อตั้งค่าการปิด/ เปิด ้

แพคกิ้ง

- **ปิด:** เลือกสัญญาณอินพุตด*ั*วยตัวเอง
- **เปิด: ให้โปรเจ็กเตอร์ค้นหาสัญญาณอินพุตให้โดยอัตโนมัติ..**

#### **HDMI**

- **●** กด และใช ▼/▲ เพื่อเลื่อนภายในเมนูย่อย ้
- **● ปริภูมิส HDMI: ี** ตั้งค่าปริภูมิส HDMI ี ้อัตโนมัติ: ตามเฟรมข้อมูล HDMI เพื่อตรวจจับปริภูมิสีโดยอัตโนมัติ RGB: บังคับให้เลือกปริภูมิสี RGB YUV: บังคับให้เลือกปริภูมิสี YUV
- ช่วง HDMI: ใช้ ◀/► เพื่อตั้งค่าเป็น อัตโนมัติ/ เต็มรูปแบบ/ จำกัด ่ อัตโนมัติ: ตามเฟรมข้อมูล HDMI เพื่อตรวจจับช่วงสีโดยอัตโนมัติ เต็มรูปแบบ: บังคับให้เลือกเต็มช่วง (0~255) จำกัด: บังคับให้เลือกช่วงที่จำกัด  $(16~235)$
- **● การเคลื่อนไหวแบบฉับพลัน:** ้ปิด: ปิดใช้งานฟังก์ชั่น และใช้พารามิเตอร์การจัดแนวตามปกติ ี เปิด: เปิดใช้งานฟังก์ชั่น และพารามิเตอร์การจัดแนวกลับเป็นค่าเริ่มต้น

### <span id="page-27-0"></span>วิดีโอ

- **●** กด และใช ▼/▲ เพื่อเลื่อนภายในเมนูย่อย ้
- **● วิดีโอ AGC:** เปิด:เปิดใชงานการควบคุมเกนอัตโนมัติของวิดีโอ ้ ีปิด:ปิดใช้งานการควบคมเกนอัตโนมัติของวิดีโอ
- **● ความอิ่มตัวของสวิดีโอ: ี** ใช ◄/► เพื่อปรับความอิ่มตัวของส ้ ี
- **โทนสีของวิดีโอ:ใ**ช้ ◀/▶ เพื่อปรับสีเขียว / สีแดง
- **● คำบรรยาย:** เปิด:เปิดใช้งานคำบรรยายวิดีโอ ปิด:ปิดใช้งานคำบรรยายวิดีโอ

### อนาล็อค

- **●** กด และใช ▼/▲ เพื่อเลื่อนภายในเมนูย่อย ้
- <mark>● ตำแหน่งแนวนอน:</mark>ใช้ ◀/▶ เพื่อปรับตำแหน่งการแสดงผลในทิศทางแนวนอน
- ตำแหน่งแนวตั้ง:ใช้ ◀/► เพื่อปรับตำแหน่งการแสดงผลในทิศทางแนวตั้ง
- **● เฟส:**ใช ◄/► เพื่อปรับและลดความผิดเพี้ยนของภาพ หรือสภาพที่ภาพไม่นิ่ง ้
- **● นาฬกา: ิ** ใช ◄/► เพื่อปรับและลดความผิดเพี้ยนของภาพ หรือสภาพที่ภาพไม่นิ่ง ้
- ชิงค์อัตโนมัติ:ใช้ ◀/► เพื่อเลือกการเปิด/ปิด เพื่อล็อคการซิงค์ภาพ

#### 3D

- **●** กด และใช ▼/▲ เพื่อตั้งแหล่งส ้ ญญาณ 3D, วิธีการซ ั งค์ และรูปแบบ 3D ิ
- ก่อนที่จะดำเนินการตั้งค่า 3D ตรวจดูให้แน่ใจว่าได*้*เชื่อมต่อสัญญาณอินพุตที่มี 3D ซิงค์แล*้*ว
- **3D:ใช้ ◀/►** เพื่อเปิดใช้งานหรือปิดใช้งานฟังก์ชั่น 3D ้ ปิด <sup>.</sup>ปิดใช่งานฟังก์ชั่น 3D DLP-Link:เปิดใช้งานการซิงค์ 3D ภายใน IR:เปิดใช้งานการซิงค์ 3D ภายนอก
- ชิงค์ **3D แบบกลับด้าน:ใ**ช้ ◀/► เพื่อสลับสัญญาณ 3D จาก L/R หรือ R/L เปิด:เปิดใช้งานสัญญาณกลับด้าน ปิด:เล่นตามสญญาณล็อคอัตโนมัติ ั
- **● รูปแบบ 3D:**ใช ◄/► เพื่อเลือกชนิดรูปแบบ 3D: ้ ี เฟรมซีเควนเชียล, บน/ล่าง, เคียงข้างกัน, เฟรมแพคกิ้ง

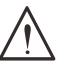

ุ ผู้ที่มีเงื่อนไขต่อไปนี้ ควรดูภาพ 3D ด้วยความระมัดระวังเต็มที่:

เด็กที่มีอายุตำ่ กว่า 6 ปี

ผู้ที่มีความไวต่อแสง หรือแพ้แสง มีสุขภาพไม่ดี และมีประวัติของโรคหัวใจและหลอดเลือด

ผู้ที่เหนื่อยล ้าหรืออดนอน

**สำคัญ:**

ผู้ที่อยู่ภายใต ้ฤทธิ์ของยา หรือแอลกอฮอล์

โดยปกติ การชมภาพ 3D นั้นมีความปลอดภัย อย่างไรก็ตาม บางคนอาจมีอาการไม่สะดวกสบาย ดูแนวทางที่ได*้*รับการแก่ไข และเผยแพร่โดย 3D League เมื่อวันที่ 10 ธันวาคม 2008 ซึ่งระบุว่าผู้ที่ดูภาพ 3D จำเป็นต้องหยุดพักอย่างน้อย 5 ถึง 15 นาที ทุกสามสิบนาทีหรือหนึ่งชั่วโมง

## สัญญาณเปิดเครื่อง

**● ใช้ ◀/► เพื่อตั้งค่าการเปิด/ ปิด เพื่อเปิดใช้งานหรือปิดใช้งาน การเปิดครื่องอัตโนมัติโดยสัญญาณอินพฺต** 

## <span id="page-28-0"></span>เมนู ภาพ

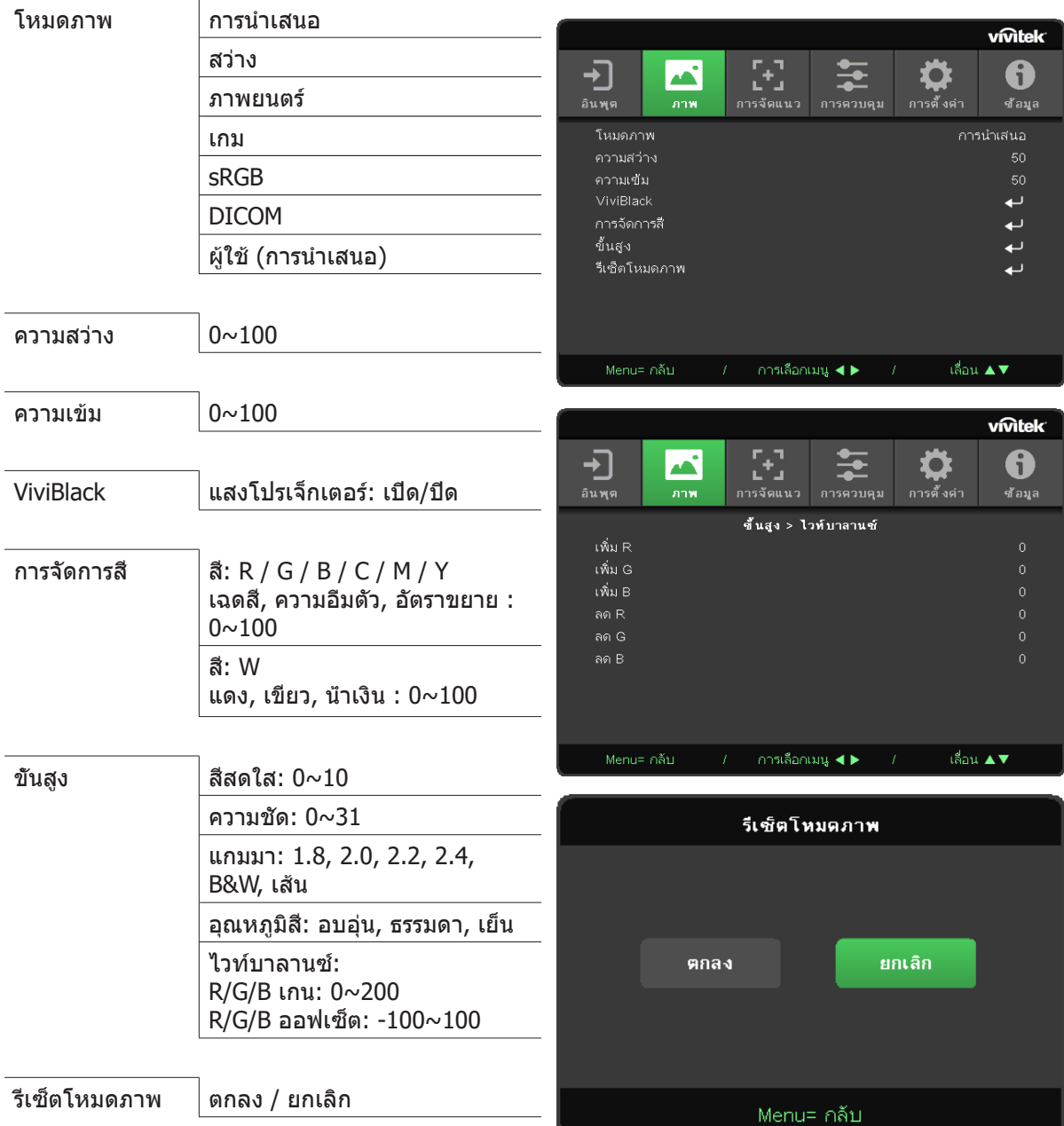

## โหมดภาพ

- ใช้ ◀/▶ เพื่อเลือกโหมดตามความชอบส่วนบุคคล
- **การนำเสนอ: แนะนำให้ใช้ เอฟเฟ็กต์การฉายภาพที่ดีที่สดสำหรับการนำเสนอ**
- **สว่าง: โหมดนี้เหมาะสำหรับสภาพแวดล***้***อมการทำงานที่ต้องการเอาต์พุตที่มีความสว่างสูงสุด**
- <u>● ภาพยนตร์:</u> เพื่อให้ความสมดุลแสงที่ดีระหว่างความอิ่มของสี คอนทราสต์ และความสว่าง ี แนะนำให*้*ใช้ในสภาพแวดล*้*อมที่มืด
- **● เกม:** ใชส้ำ หรับวิดีโอเกม
- **sRGB:** เหมาะสำหรับสี RGB เพื่อให้ได้ภาพที่เหมือนมีชีวิตจริง ด้วยการตั้งค่าความสว่างที่จำกัด
- **● DICOM:** เพื่อใชส้ำ หรับระบบภาพดิจิตอล และการสอสารทางการแพทย์ ื่
- **● ผู้ใช: ้** การปรับแต่งตามความชอบของคุณด ้วยความสว่าง, คอนทราสต์, สี

#### <span id="page-29-0"></span>ความสว่าง

**●** กด และใช ◄/► เพื่อเพิ่มหรือลดระดับความสว่างของภาพ ้

#### ความเข้ม

**●** กด และใช ◄/► เพื่อปรับระดับความเข ้มของภาพ.. ้

#### ViviBlack

เพื่อเร่งระดับสีดำ ของภาพที่ฉายแบบไดนามิกตามเนื้อหาของสัญญาณอินพุต

- **●** กด และใช ▼/▲ เพื่อเลื่อนภายในเมนูย่อย ้
- **● แสงโปรเจ็กเตอร์:** ใช ◄/► เพื่อเปิด/ปิด ้

### การจัดการสี

- **●** กด และใช ▼/▲ เพื่อเลื่อนภายในเมนูย่อย ้
- **สี:เ**พื่อเลือกและปรับสี (สีแดง,สีเขียว,สีน้ำเงิน,สีฟ้า,สีม่วง,สีเหลือง)
- **เฉดสี: ใ**ช้ ◀/► เพื่อปรับค่าฮิวของสี
- **● ความอิ่มตัว:** ใช ◄/► เพื่อปรับค่าความอิ่มตัวของส ้ ี
- **เกน: ใ**ช้ ◀/► เพื่อปรับค่าเกนของสี
- **● ส:ี** เพื่อเลือกและปรับส (ขาว) ี
- **แดง: ใช้ ◀/► เ**พื่อปรับค่าของสีแดง
- เข**ียว: ใช้ ◀/►** เพื่อปรับค่าของสีเขียว
- น้ำเ<mark>งิน:</mark> ใช้ ◀/▶ เพื่อปรับค่าของสีน้ำเงิน
- ตัวเลือกทั้งสามเหล่านี้ ถูกใช้ในการปรับช่วงของอินพุตสีสำหรับทั้งภาพ ถ้ามีสีแดง สีเขียว หรือสีน้ำเงินปริมาณ ี เล็กน้อยปรากฏในบริเวณสีเทา ให้ลดระดับเกนของสีที่ตรงกันอย่างเหมาะสม ในขณะที่ค่าเกนเพิ่มขึ้น คอนทรา สต์ของภาพจะตำ่ ลง

#### ขั้นสูง

- **●** กด และใช ▼/▲ เพื่อเลื่อนภายในเมนูย่อย ้
- สี**สดใส: ใ**ช้ ◀/▶ เพื่อปรับภาพให้มีสีสดใส
- **ความชัด: ใช้ ◀/► เพื่อปรับความชัดของภาพ**
- **แกมมา: ใ**ช้ ◀/▶ เพื่อเลือกความเข้มของสีที่แตกต่างกันในภาพ ้เมื่อแสงแวดล้อมสว่างมาก ซึ่งอาจส่งผลกระทบกับภาพที่ฉายในบริเวณที่มืด , คุณสามารถเปลี่ยนค่าแกมม่าเพื่อ ปรับความเข้มของสีได้ ตัวเลือกที่ใช้ได้คือ 1.8, 2.0, 2.2, 2.4, B&W, เส้น
- **อุณหภูมิสี: ใช้ ◀/► เพื่**อเลือกอุณหภูมิสีอ่น:ทำให้สีขาวในภาพเป็นสีแดงมากขึ้น ปกติ: สีขาวปรากภเป็นสีปกติ ้ เย็น:ทำให้สีขาวใน<sup>ิ</sup>ภาพเป็นสีฟ้ามากขึ้น
- **● ไวท์บาลานซ:์** กด และใช ▼/▲ เพื่อเลื่อนภายในเมนูย่อย ้ ใช้ ◀/▶ เพื่อปรับค่าเกน และออฟเซ็ตของ สีแดง, สีเขียว, สีน้ำเงิน สำหรับไวท์บาลานซ์ เกน: ปรับระดับความสว่างของสีแดง*.* สีเขียว, สีน้ำเงิน ืออฟเซ็ต: ปรับระดับคอนทราสต์ของสีแดง, สีเขียว, สีน้ำเงิน

#### รีเซ็ตโหมดภาพ

ฟังก์ชั่นนี้จะรีเซ็ตโหมดภาพทั้งหมด กลับเป็นการตั้งค่าเริ่มต้น

#### **หมายเหตุ:** "รีเซ็ตโหมดภาพ" จะรีเซ็ตตามสัญญาณอินพุตเท่านั้น

# <span id="page-30-0"></span>เมนู การจัดแนว

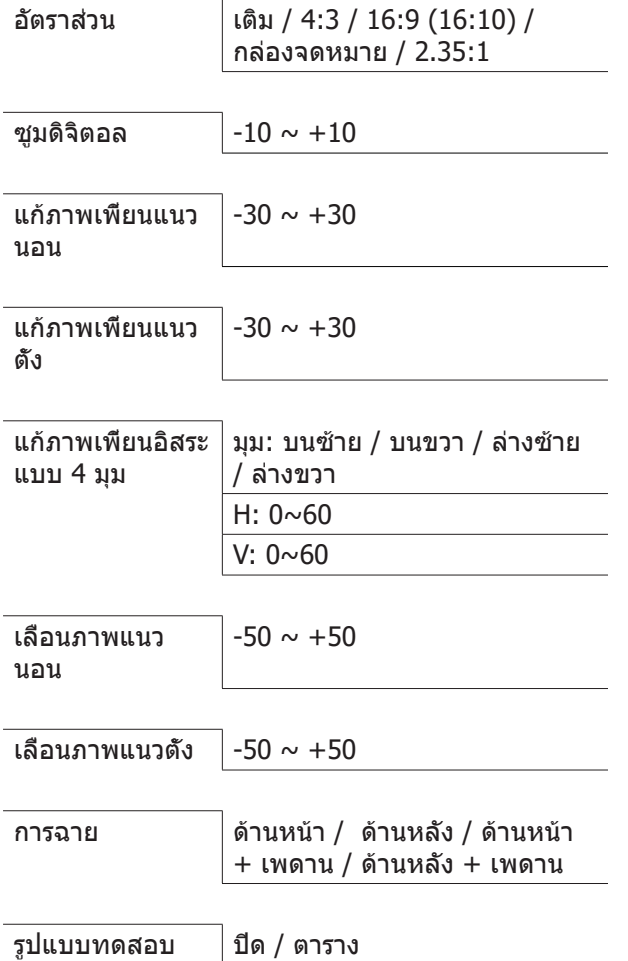

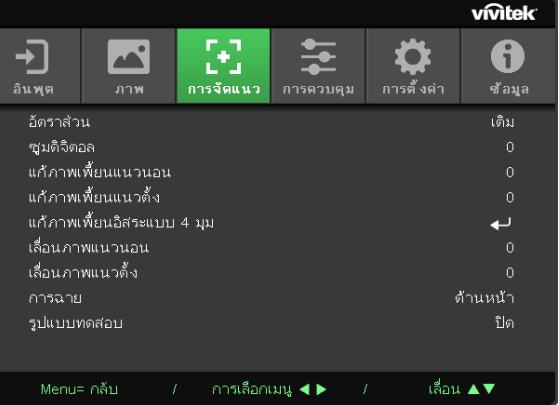

#### อัตราส่วน

• ใช้ ◀/► เพื่อเลือกอัตราส่วนภาพ (เติม, 4:3, 16:9 หรือ 16:10 , กล่องจดหมาย, 2.35:1)

#### ซูมดิจิตอล

● ใช้ ◀/► เพื่อขยายภาพที่ฉาย

#### แก้ภาพเพี้ยนแนวนอน

**●** ใช้ ◀/▶ เพื่อปรับค่าเพื่อแก้ไขความผิดเพี้ยนของภาพในแนวตั้ง ค่าที่สามารถปรับได้คือ ±30

#### แก้ภาพเพี้ยนแนวตั้ง

**●** ใช้ ◀/▶ เพื่อปรับความผิดเพี้ยนของภาพในแนวนอน ค่าที่สามารถปรับได*้*คือ ±30

### แก้ภาพเพี้ยนอิสระแบบ 4 มุม

#### ฟังก์ชั่นนี้ใช้เพื่อแก้ไขความผิดเพี้ยนของภาพที่อาจเกิดขึ้นที่มุม เนื่องจากการติดตั้ง หรือพื้นผิวการฉาย

- **●** กด และใช ▼/▲ เพื่อเลื่อนภายในเมนูย่อย ้
- **มุม: ใช้ ◀/▶ เ**พื่อเลือกมุม (บนซ้าย, บนขวา, ล่างซ้าย, ล่างขวา)
- **H:** ใช้ ◀/▶ เพื่อเพิ่มหรือลดค่าตามแนวนอน
- **● V:** ใช ◄/► เพื่อเพิ่มหรือลดค่าตามแนวตั้ง ้

### <span id="page-31-0"></span>เลื่อนภาพแนวนอน

● ใช้ ◀/▶ เพื่อเลื่อนภาพตามแนวนอน (ซ้าย / ขวา) ชวงการเลื่อนตามแนวนอนมากที่สุดสามารถท ่ ำได ้คือ 50%

### เลื่อนภาพแนวตั้ง

**●** ใช้ ◀/► เพื่อเลื่อนภาพตามแนวตั้ง (ขึ้น / ลง) ีช่วงการเลื่อนตามแนวตั้งมากที่สุดสามารถทำได้คือ 50%

#### การฉาย

- ใช้ ◀/► เพื่อเลือกตำแหน่งการฉาย
- **ตั้งโต๊ะด้านหน้า:** ติดตั้งโปรเจ็กเตอร์บนโต๊ะ และฉายภาพไปทางด้านหน้า
- **ตั้งโต๊ะด้านหลัง: ติดตั้งโปรเจ็กเตอร์บนโต๊ะ และฉายภาพจากด***้***านหลังของหน้าจอ**
- **เพดานด้านหน้า:** ยึดโปรเจ็กเตอร์บนเพดาน และฉายภาพไปทางด้านหน้า
- **เพดานด้านหลัง: ยึดโปรเจ็กเตอร์บนเพดาน และฉายภาพจากด้านหลังของหน้าจอ**

#### รูปแบบทดสอบ

● ใช้ ◀/▶ เพื่อเลือก ปิด / ตาราง, เปิดใช้งานภาพรูปแบบทดสดบอ ภาพรูปแบบทดสอบ

DH3660Z/DH3665ZN/DW3651Z

#### **vivitek** เปิดเครื่องโดยตรง เปิด/ปิด 3 → ≃ 6 **Sol** ิ<br>การตั้งค่า อินพร ภาพ การจัดแน<sup>่</sup> ช้อมูล การดาบดบ เปิดเครื่องโดยตรง  $\hat{a}$ แหล่งกำ เนิดแสง โหมดแสง: ่ แหล่งกำเนิดแส่ง  $\overline{\phantom{0}}$ ปกติ ปกติ (100%), ประหยัด (80%), ความสงระดับสง เปิด IR ด้านหน้า/ด้านหลัง ควบคุม อินฟราเรด แสงกำ หนดเอง: 25~100 ID การควบคุมระยะไกล ด่าเริ่มต้น เครือข่าย  $\overline{ }$ ความสูงระดับสูง ปกติ / สูง ึการเลือกเมนู ◀ ▶ เลื่อน ▲▼ ควบคุม อินฟราเรด เปิด IR ด้านหน้า+ด้านหลัง/เปิด IR ด้านหน้า/เปิด IR ด้านหลัง DU3661Z **vivitek** æ 六 6 →  $\blacktriangle$ ID การควบคุม ค่าเริ่มต้น (0)/ 1/ 2/ 3/ 4/ 5/ ิ<br>การตั้งต่า ลินพง การจัดแง ช้อมะ ระยะไกล 6/ 7 เปิดเครื่องโดยตรง  $f|_{\Omega}$ แหล่งกำเนิดแส∗ پ ความสงระดับสง HDBaseT เปิด/ปิด เปิด IR ด้านหน้า/ด้านหลัง ควบคม อินฟราเรด ID การควบคมระยะไกล ค่าเริ่มต้น RS232 HDBaseT پ เครือข่าย ى RJ45: เปิด/ปิด เครือข่าย สถานะเครือข่าย: ์ การเลือกเมนู **∢ ⊳** เลื่อน ี่ ▲ ▼ เชื่อมต่อ, เลิกเชื่อมต่อ vmdtek<sup>-</sup> DHCP: เปิด/ปิด  $\begin{bmatrix} 1 \\ 1 \end{bmatrix}$ 6 → ]  $\blacktriangle$ O IP แอดเดรส: ิ์<br>การตั้งต่า การควบคุม ช้อมูล 0~255,0~255,0~255,0~255 เครือข่าย ซับเน็ตมาสก์: DHCP ปิด 0~255,0~255,0~255,0~255 255.255.255.255 IP แลดเดรส 255.255.255.255 ชับเน็ต มาสก์ เกตเวย์: เกตเวย์ 255.255.255.255 255.255.255.255 0~255,0~255,0~255,0~255 เริ่มใช้ تے. DNS: 0~255,0~255,0~255,0~255 ิ การเลือกเมนู ◀ ▶ เลื่อน  $\blacktriangle \blacktriangledown$ ใช้: ตกลง / ยกเลิก

#### <span id="page-32-0"></span>เมนู การควบคุม

## เปิดเครื่องโดยตรง

● ใช้ **◀/►** เพื่อเปิด/ปิดตามค่าเริ่มต้น ฟังก์ชั่นนี้ถูกตั้งค่าเป็น ปิด เมื่อตั้งค่าเป็น เปิด, โปรเจ็กเตอร์จะเปิด ี เครื่องโดยอัตโนมัติเมื่อเปิดไฟ AC ในครั้งหน้า คุณสามารถใช้ฟังก์ชั่นนี้ และสวิตช์เปิดปิด (แทนที่จะใช้ รีโมทคอนโทรล) เพื่อเปิดโปรเจ็กเตอร์

#### แหล่งกำ เนิดแสง

- **●** กด และใช ▼/▲ เพื่อเลื่อนภายในเมนูย่อย ้
- **โหมดแสง: ใช้ ◀/►** เพื่อเลือก (ปกติ, ประหยัด, แสงกำหนดเอง)
- **● แสงกำหนดเอง:** ใช ◄/► เพื่อปรับระดับความสว่างระหว่าง 25% ถึง 100% ้

#### ความสูงระดับสูง

● ใช้ ◀/► เพื่อปรับความเร็วพัดลมทำความเย็น (ปกติ, สง)

#### <span id="page-33-0"></span>ควบคุม อินฟราเรด

● ใช้ ◀/► เพื่อเลือกตำแหน่งการควบคุมอินฟราเรดที่ต*้*องการใช้ (เปิด IR ทั้งสองด้าน, IR ด้านหน้า, IR ด้าน หลัง)ฟังก์ชั่นนี้อนุญาตให้คุณเลือกว่าจะให้ตัวรับสัญญาณรีโมทคอนโทรล IR ใดทำงาน

## ID การควบคุมระยะไกล

แสดง ID โปรเจ็กเตอร์ และหมายเลข ID รีโมทคอนโทรลปัจจุบัน เพื่อตั้งค่า ID ที่ไม่ซ้ำ กันสำ หรับโปรเจ็กเตอร์และ ควบคุมอย่างอิสระ

## HDBaseT

 $\bullet$  ใช้ ◀/► เพื่อสลับการเปิด/ปิด HDBaseT\_RS232\_RJ45 เพื่อเปิดทำงานฟังก์ชั่นการควบคุมของ HDBaseT ด ้วย RS232 และ RJ45

### เครือข่าย

ใช้ฟังก์ชั่นนี้ เพื่อกำ หนดค่าการตั้งค่าเครือข่าย เพื่อที่คุณสามารถควบคุมโปรเจ็กเตอร์ผ่านเครือข่ายได้

- **●** กด และใช ▼/▲ เพื่อเลื่อนภายในเมนูย่อย ้
- **สถานะเครือข่าย: เชื่อมต่อ / ตัดการเชื่อมต่อไปยังเครือข่ายอัคโนมัติ**
- **● DHCP:** ใช ◄/► เพื่อตั้งค่า DHCP เป็นเปิด / ปิด ้ ี เมื่อ DHCP ถูกตั้งค่าเป็น เปิด, DHCP เซิร์ฟเวอร์ของโดเมน จะกำหนด IP แอดเดรสให้กับโปรเจ็กเตอร์ IP แอดเดรส จะปรากฏบนหน้าต่าง IP แอดเดรส โดยไม่ใช้อินพุตใด ๆ ถ้าโดเมนไม่สามารถกำหนด IP แอดเดรส ใด ๆ ได้, 0.0.0.0 จะแสดงบนหน้าต่าง IP แอดเดรส
- **● IP แอดเดรส:** กด เพื่อแสดงหน้าต่างการป้อน IP แอดเดรส ใช้ ◀/► เพื่อเลือกตัวเลขในแอดเดรสที่จะเปลี่ยนแปลง ใช้ ▼/▲ เพื่อเพิ่มหรือลดตัวเลขใน IP แอดเดรส (ตัวอย่าง: IP แอดเดรสของเครือข่าย 172. xxx. xxx. xxx)
- **● ซบเน็ตมาสก์: ั** ตั้งค่าซบเน็ตมาสก์ วิธีการป้อนเหมือนกับการตั้งค่า IP แอดเดรส ั
- **● เกตเวย์:** ตั้งค่าเกตเวย์ วิธีการป้อนเหมือนกับการตั้งค่า IP แอดเดรส
- **● DNS:** ตั้งค่า DNS วิธีการป้อนเหมือนกับการตั้งค่า IP แอดเดรส
- **● ใช: ้** กด และใช ▼/▲ เพื่อเลื่อนภายในเมนูย่อย ้

#### **การทำ งานของเทอร์มินัล LAN แบบมีสาย**

นอกจากนี้ คุณสามารถควบคุมและตรวจดูแลโปรเจ็กเตอร์ระยะไกลจาก PC (หรือโน้ตบุ๊ค) ผ่าน LAN แบบมีสายได้ ความสามารถในการใช้งานได้กับกล่องควบคุม Crestron / AMX (Device Discovery) / Extron ช่วยให้ไม่เพียงแค่ สามารถจัดการโปรเจ็กเตอร์บนเครือข่ายได้ แต่ยังสามารถจัดการจากแผงควบคุมบนหน้าจอเบราเซอร์ของ PC (หรือ โน้ตบุ๊ค) ได้ด้วย

- **●** Crestron เป็นเครื่องหมายการค ้าจดทะเบียนของ Crestron Electronics, Inc. ของประเทศสหรัฐอเมริกา
- Extron เป็นเครื่องหมายการค้าจดทะเบียนของ Extron Electronics, Inc. ของประเทศสหรัฐอเมริกา
- AMX เป็นเครื่องหมายการค้าจดทะเบียนของ AMX LLC ของประเทศสหรัฐอเมริกา
- PJLink ใช้สำหรับการลงทะเบียนเครื่องหมายการค้าและโลโก้ ในญี่ปุ่น สหรัฐอเมริกา และประเทศอื่นๆ โดย **JBMIA**

#### **อุปกรณ์ภายนอกที่สนับสนุน**

โปรเจ็กเตอร์นี้ได้รับการสนับสนุนโดยคำ สั่งที่ระบุของตัวควบคุม Crestron Electronics และซอฟต์แวร์ที่เกี่ยวข้อง (เช่น RoomView ®)

http://www.crestron.com/

โปรเจ็กเตอร์นี้ได้รับการสนับสนุนโดย AMX ( Device Discovery )

http://www.amx.com/

โปรเจ็กเตอร์นี้สอดคล้องในการสนับสนุนอุปกรณ์ Extron สำ หรับการอ้างอิง

http://www.extron.com/

โปรเจ็กเตอร์นี้สนับสนุนคำ สั่งทั้งหมดของ PJLink คลาส 1 (เวอร์ชัน 1.00)

http://pjlink.jbmia.or.jp/english/

ี่ สำหรับรายละเอียดของข้อมูลเกี่ยวกับชนิดต่างๆ ของอุปกรณ์ภายนอกซึ่งสามารถเชื่อมต่อเข้ากับพอร์ต LAN/RJ45 และควบคุมโปรเจ็กเตอร์จากระยะไกลได้, รวมทั้งคำ สั่งควบคุมที่สนับสนุนสำ หรับอุปกรณ์ภายนอกแต่ละอย่าง โปรด ติดต่อกับทีมบริการสนับสนุนโดยตรง

#### **การเชื่อมต่อกับ LAN**

**1.** เชื่อมต่อสายเคเบิล RJ45 เข้ากับพอร์ต RJ45 บนโปรเจ็กเตอร์และ PC (โน้ตบุ๊ค)

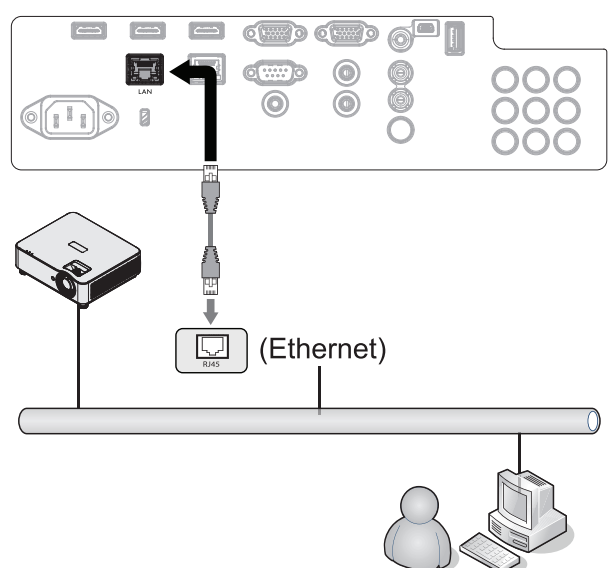

**2.** บน PC (แล็ปท็อป) เลือก เริ่มต*ั*น → แผงควบคุม → เครือข่ายและอินเทอร์เน็ต

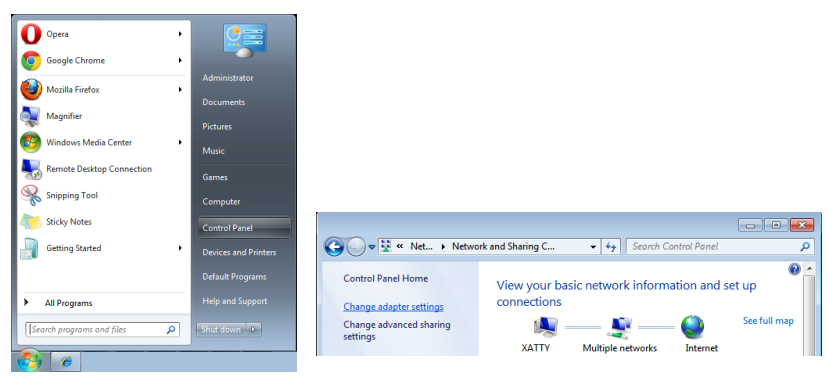

- **3.** คลิกขวาที่ การเชื่อมต่อแลน และเลือก คุณสมบัติ
- **4.** ในหน้าต่าง คุณสมบัติ เลือกแท็บ ระบบเครือข่าย และเลือก Internet Protocol (TCP/IP)
- **5.** คลิก คุณสมบัติ
- **6.** คลิก ใช้ IP แอดเดรสต่อไปนี้ และกรอก IP แอดเดรส และชับเน็ตมาสก์ จากนั้นคลิก ตกลง

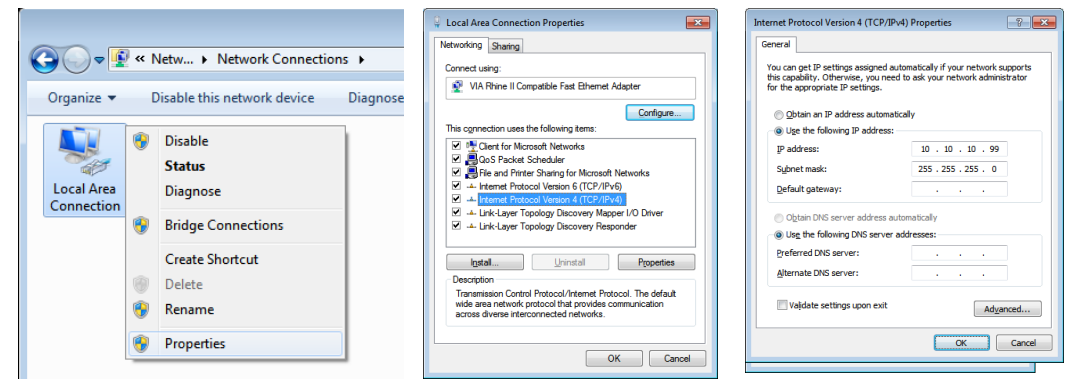

- **7. กดปุ่ม เมนู บนโปรเจ็กเตอร์**
- **8.** เลือก การตั้งค่า2 → ขั้นสง1 → เครือข่าย
- **9.** หลังจากเข้าไปยัง เครือข่าย, ป้อนสิ่งต่อไปนี้:
	- **●** DHCP: ปิด
	- **●** IP แอดเดรส: 10.10.10.10
	- **●** ซบเน็ตมาสก์: 255.255.255.0 ั
	- **●** เกตเวย์: 0.0.0.0
	- **●** DNS เซร์ฟเวอร์: 0.0.0.0 ิ
- **10.** กด (ป้อน) / ► เพื่อยืนยันการตั้งค่า

#### เปิดเว็บเบราว์เซอร์

(ตัวอย่างเช่น Microsoft Internet Explorer ที่มี Adobe Flash Player 9.0 หรือสูงกว่า)

**C** This page can't be displayed - Windows Internet Explorer<br>  $Q \propto \int_0^\infty |R_2|^2 |(0.10.10.10)|$ <br>  $Q \propto \int_0^\infty |R_2|^2 |(0.10.10.10)|$ This page can't be displayed . Make sure the web address http://10.10.10.10 is correct - wave sure the web address mappy solsoist<br>- Look for the page with your search engine<br>- Refresh the page in a few minutes. Fix connection problems

**11.** ในแถบที่อยู่ ป้อน IP แอดเดรส: 10.10.10.10.

## **12.** กด (ป้อน) / ►

 $\overline{1}$ 

โปรเจ็กเตอร์ถูกตั้งค่าสำ หรับการจัดการระยะไกล ฟังก์ชัน LAN/RJ45 จะแสดงดังนี้

 $\overline{1}$ 

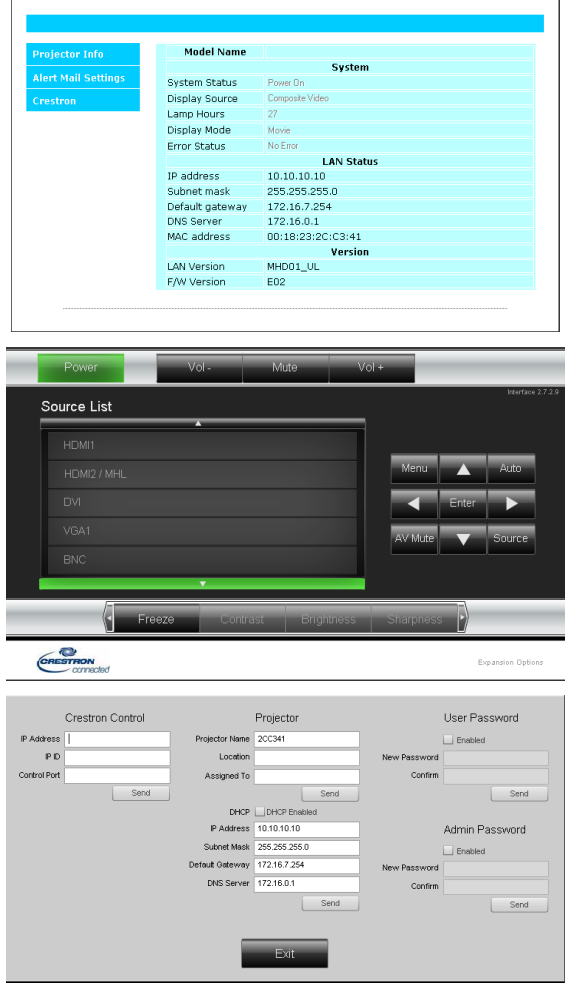

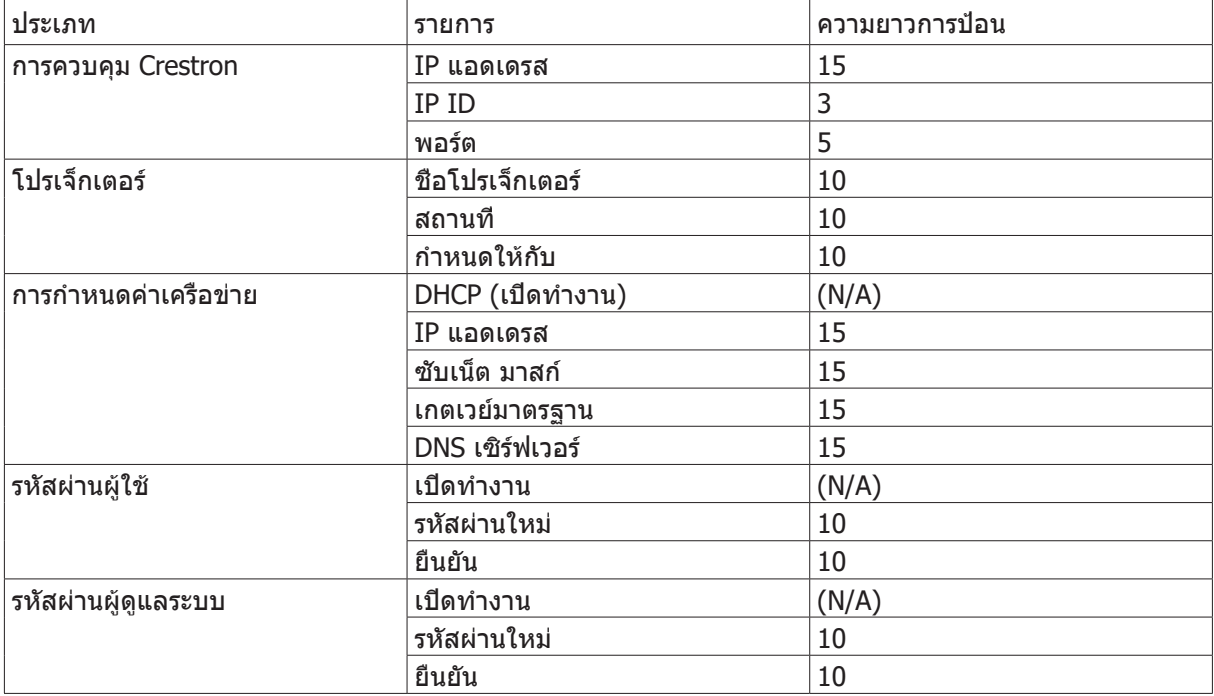

สำหรับข้อมูลเพิ่มเติม โปรดเยียมชม http://www.crestron.com

#### การเตรียมการแจ้งเตือนอีเมล

- 1. ตรวจสอบให้แน่ใจว่าผู้ใช้สามารถเข้าใช้งานโฮมเพจของฟังก์ชัน LAN RJ45 ผ่านเว็บเบราว์เซอร์ได้ (ตัวอย่าง เชน Microsoft Internet Explorer v6.01/v8.0) ่
- **2.** จากโฮมเพจของ LAN/RJ45 ให ้คลิก การตั้งค่าเมลแจ ้งเตือน
- **3.** ตามค่าเริ่มต้น กล่องอินพุตเหล่านี้ใน การตั้งค่าเมลแจ้งเตือน ว่างเปล่า

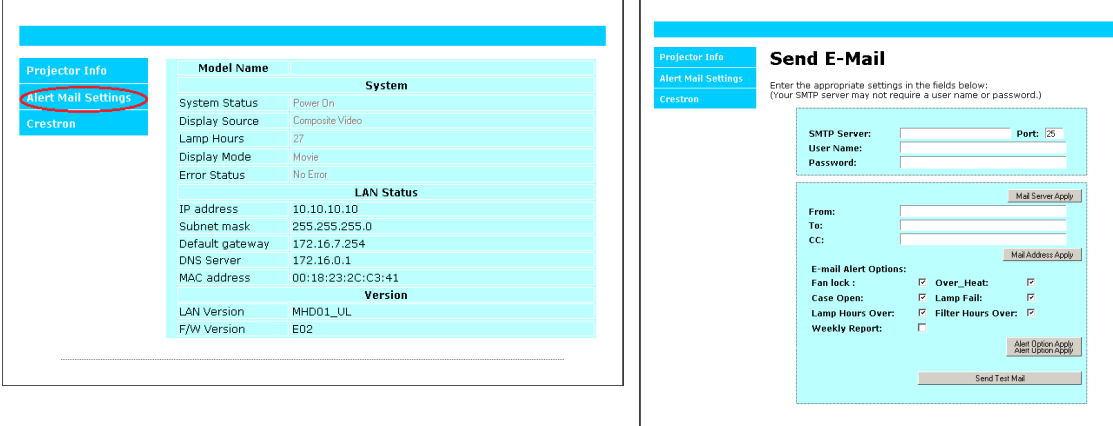

- **4.** สำหรับการส่งอีเมลแจ้งเตือน ให้ป้อนข้อมูลต่อไปนี้:
	- ฟิลด์ SMTP เป็นเมลเซิร์ฟเวอร์สำหรับส่งอีเมลออก (โปรโตคอล SMTP) ต*้*องป้อนข้อมูลในฟิลด์นี้
	- ฟิลด์ To คือที่อย่อีเมลของผ*ู*้รับ (ตัวอย่างเช่น อีเมลของผ<sub>ู้</sub>ดูแลระบบโปรเจ็กเตอร์) ต*้*องป้อนข้อมูลใน ฟิลด์นี้
	- ฟิลด์ Cc ส่งสำเนาการแจ้งเตือนถึงที่อยู่อีเมลที่ระบุไว้ นี่คือฟิลด์เสริม (ตัวอย่างเช่น อีเมลของผู้ช่วยผู้ ดูแลระบบโปรเจ็กเตอร์)
	- ฟิลด์ From คือที่อย่อีเมลของผ<sub>ู้</sub>ส่ง (ตัวอย่างเช่น อีเมลของผ<sub>ู้</sub>ดูแลระบบโปรเจ็กเตอร์) ต*้*องป้อนข้อมล ในฟิลด์นี้
	- เลือกเงื่อนไขการแจ้งเตือนโดยคลิกกล่องที่ต*้*องการ

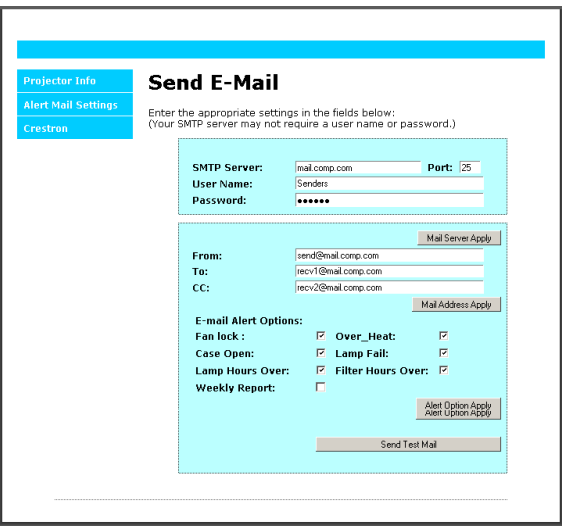

หมายเหตุ: กรอกข้อมูลในฟิลด์ทั้งหมดตามที่ระบไว้ ผู้ใช้สามารถคลิก ส่งเมลทดสอบ เพื่อทดสอบสิ่งที่ตั้งค่าว่าถูก ต้อง เพื่อการส่งการแจ้งเตือนทางอีเมลที่ประสบผลสำ เร็จ คุณจำ เป็นต้องเลือกเงื่อนไขการแจ้งเตือนและป้อนที่อยู่ อีเมลที่ถูกต้อง

#### RS232 โดยฟังก์ชัน Telnet

นอกเหนือจากโปรเจ็กเตอร์ที่เชื่อมต่อกับอินเตอร์เฟซ RS232 ด้วยการสื่อสาร "Hyper-Terminal" โดยการควบคุม คำ สั่ง RS232 เฉพาะแล้ว, ยังมีวิธีควบคุมคำ สั่ง RS232 แบบอื่น ที่เรียกว่า "RS232 โดย TELNET" สำ หรับอินเต อร์เฟซ LAN/RJ45 ด้วย

#### **คำ แนะนำ เริ่มต้นอย่างเร็วสำ หรับ "RS232 โดย TELNET"**

ตรวจสอบและรับ IP แอดเดรสบน OSD ของโปรเจ็กเตอร์

ตรวจดูให้แน่ใจว่าโน้ตบุ๊ค/PC สามารถเข้าถึงหน้าเว็บของโปรเจ็กเตอร์ได้

ตรวจดูให้แน่ใจว่าการตั้งค่า "ไฟร์วอลล์ของ Windows" ถูกปิดทำ งาน ในกรณีที่ฟังก์ชัน "TELNET" ถูกกรองออก โดยโน้ตบุ๊ค/PC

เริ่ม => โปรแกรมทั้งหมด => อปกรณ์เสริม => พรอมต์คำสั่ง

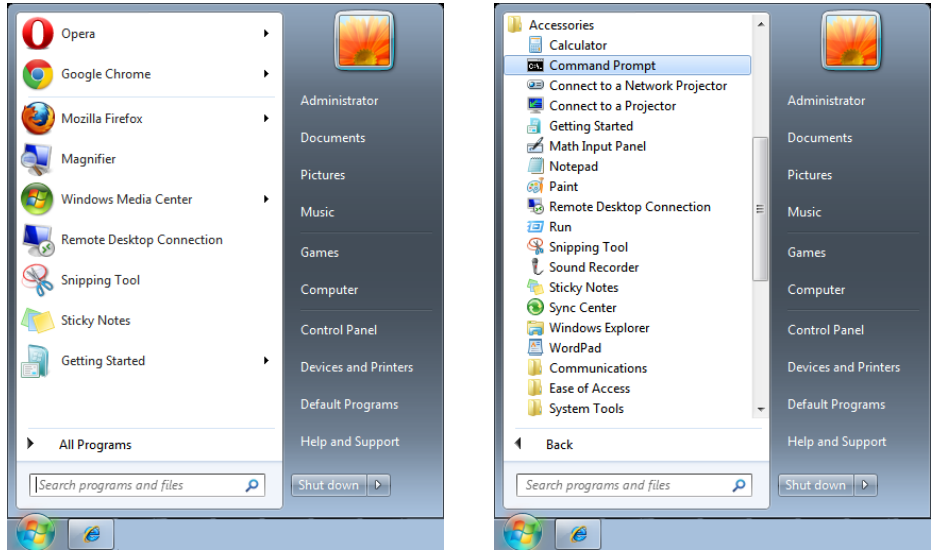

ป้อนรูปแบบคำ สั่งดังแสดงด้านล่าง:

telnet ttt.xxx.yyy.zzz 23 (กดปุ่ม "ป้อน")

(ttt.xxx.yyy.zzz: IP แอดเดรสของโปรเจ็กเตอร์)

ถ้าการเชื่อมต่อ Telnet พร้อม และผู้ใช้สามารถป้อนคำ สั่ง RS232 เข้าไป, จากนั้นกดปุ่ม "ป้อน", คำ สั่ง RS232 จะสามารถทำ งานได้

#### **วิธีเปิดทำ งาน TELNET ใน Windows 7 / 8 / 10**

ตามค่าเริ่มต้น การติดตั้งฟังก์ชัน "TELNET" บน Windows ไม่ได้รวมมา แต่ผู้ใช้สามารถดำ เนินการได้โดยการเปิด ทำ งาน "เปิดหรือปิดคุณสมบัติ Windows"

เปิด "แผงควบคุม" ใน Windows

เปิด "โปรแกรม"

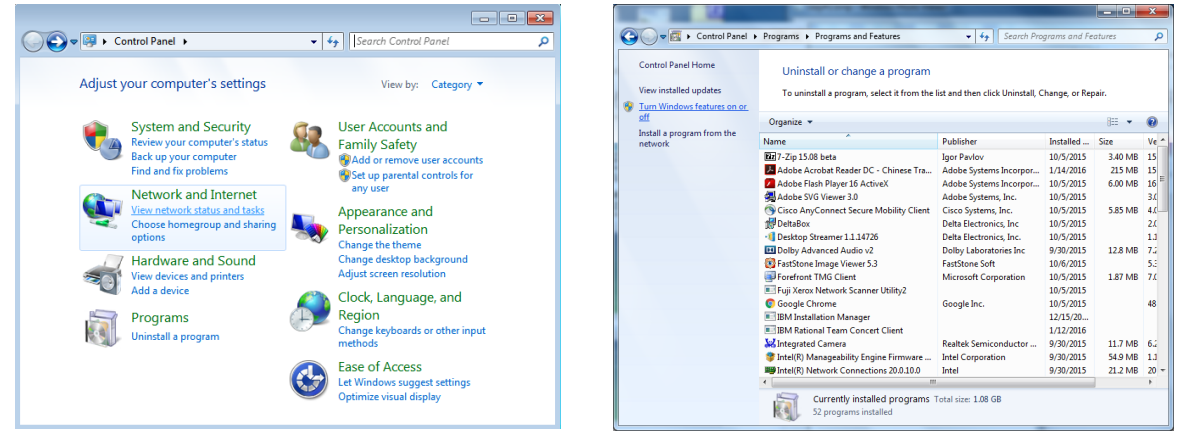

เลือก "เปิดหรือปิดคุณสมบัติ Windows" เป็นเปิด

กาเครื่องหมายที่ตัวเลือก "Telnet ไคลเอ็นต์" จากนั้นกดปุ่ม "ตกลง"

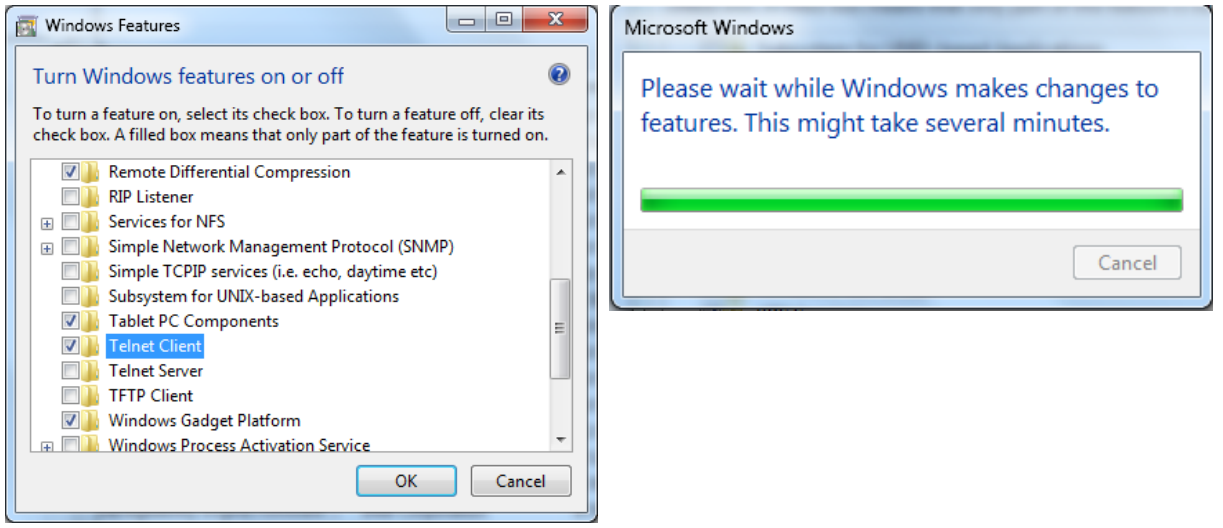

#### **แผ่นข้อมูลสำ หรับ "RS232 โดย TELNET" :**

- **1.** Telnet: TCP
- **2.** พอร์ต Telnet: 23
- (สำ หรับรายละเอียดเพิ่มเติม โปรดติดต่อกับตัวแทนหรือทีมบริการ)
- **3.** ยูทิลิตี้ Telnet: Windows "TELNET.exe" (โหมดคอนโซล)
- ี**4.** การตัดการเชื่อมต่อสำหรับการควบคม RS232-โดย-Telnet ตามปกติ: ปิดยุทิลิตี้ Telnet บน Windows โดยตรงหลังจากการเชื่อมต่อ TELNET พร้อม
- **5.** ข ้อจำกัด 1 สำ หรับการควบคุม Telnet:มีน้อยกว่า 50 ไบต์สำ หรับภาระงานเครือข่ายที่สำ เร็จสำ หรับแอปพลิเค ชันการควบคม Telnet

ข้อจำกัด 2 สำหรับการควบคุม Telnet:มีน้อยกว่า 26 ไบต์สำหรับคำสั่ง RS232 ที่สมบูรณ์หนึ่งคำสั่งสำหรับ การควบคุม Telnet

ข้อจำกัด 3 สำหรับการควบคุม Telnet: การล่าช้าต่ำที่สุดสำหรับคำสั่ง RS232 ถัดไปต้องมากกว่า 200 (ms) (\*, ใน Windows ยทิลิตี้ "TELNET.exe″ ในตัว, ปุ่ม "ป้อน″ ที่กดจะมีรหัส "Carriage-Return″ และ "ขึ้น บรรทัดใหม่")

<span id="page-40-0"></span>เมนู การตั้งค่า

#### ประหยัด พลังงานสแตนด์บาย: ปกติ / ประหยัด / เปิดโดย LAN / เปิด vivitek<sup>-</sup> โดย HDBaseT (DU3661Z H <u>+</u>  $\blacktriangle$ m 0 เท่านั้น) ื่อนพุต ช้อมูล ประหยัด ปิดเมื่อไม่มีสัญญาณ (นาที) :  $\overline{\phantom{0}}$ ิ์<br>สีดำ នើរចា  $0~180$ สีหน้าจอว่าง ้นนู  $\overline{\phantom{0}}$ ตัวตั้งเวลาสลีป (นาที) : 0~600 .<br>ลือคปุ่มกด ล็อดป้องกับ ภาษา<br>รีเซ็ตทั้งหมด ى เสียง ระดับเสียง: 0~10 ไมค์: เปิด/ปิด ์การเลือกเมนู ◀ ▶ เลื่อน ▲▼ สีหน้าจอว่าง สีดำ , สีแดง, สีเขียว, สีน้ำ เงิน, สี ขาว ภาษา Nederlands Việt เมนู โลโก้: เปิด/ปิด English Francais Русский 日本語 ข้อความ: เปิด/ปิด Deutsch Polski ไทย ตำ แหน่งเมนู: กึ่งกลาง, บน, ล่าง, Español Suomi فارسى ซ้าย, ขวา Português Ελληνικά עברית ตัวตั้งเวลาเมนู: ปิด / 20 วินาที / 한국어 简体中文 Dansk 40 วินาที / 60 วินาที 繁體中文 Magyar เมนูโปร่ง: ปิด, 50%, 100% Italiano Čeština Norsk العربية Türkçe Svenska ล็อคปุ่มกด เปิด/ปิด Enter= ยืนยัน / Menu= ออก ล็อคป้องกัน เปิด/ปิด ภาษา ภาษาปัจจุบัน หน้าจอเลือกภาษา รีเซ็ตทั้งหมด ตกลง / ยกเลิก

#### ประหยัด

- **●** กด และใช ▼/▲ เพื่อเลื่อนภายในเมนูย่อย ้
- **● พลังงานสแตนด์บาย:** ใช ◄/► เพื่อสลับระหว่าง ปกติ / ประหยัด / เปิดโดย LAN / เปิดโดย HDBaseT ้ (แสดงเฉพาะ และเป็นสเทาจางเมื่อ HDBaseT\_RS232\_RJ45 ถูกตั้งค่าเป็น "เปิด") ี
- **● ปิดเมื่อไม่มีสญญาณ (นาที) : ั** ใช ◄/► เพื่อเพิ่มหรือลดเวลาก่อนที่โหมดปิดเครื่องอัตโนมัติจะนับถอยหลัง ้ เมื่อไม่มีสญญาณ ก่อนที่จะปิดเครื่องโปรเจ็กเตอร์โดยอัตโนมัติ ั
- $\bullet$  ตัวตั้งเวลาสลีป (นาที) : ใช้ ◀/► เพื่อเพิ่มหรือลดเวลาก่อนที่จะเข้าสู่โหมดสลีปโดยอัตโนมัติ

#### เสียง

- **●** กด และใช ▼/▲ เพื่อเลื่อนภายในเมนูย่อย ้
- *ร*ะดับเสียง: ใช้ ◀/► เพื่อเพิ่มหรือลดระดับเสียงของโปรเจ็กเตอร์
- **● ไมค์:** ใช ◄/► เพื่อเปิด/ปิดไมโครโฟนในตัวของโปรเจ็กเตอร์ ้

#### <span id="page-41-0"></span>สีหน้าจอว่าง

**●** ใช้ ◀/▶ เพื่อเลือกสีพื้นหลังของหน้าจอ (สีดำ, สีแดง, สีเขียว, สีน้ำเงิน, สีขาว)

#### เมนู

- **●** กด และใช ▼/▲ เพื่อเลื่อนภายในเมนูย่อย ้
- **● โลโก้:** ใช ◄/► เพื่อเปิด/ปิดเครื่อง ้
- **● ข้อความ:** ใช ◄/► เพื่อเปิด/ปิดเครื่อง ้
- ตำแหน่งเมน: ใช้ ◀/► เพื่อเลือกตำแหน่งเมน (กึ่งกลาง,บน,ล่าง,ซ้าย,ขวา)
- **● ตัวตั้งเวลาเมนู:** ใช ◄/► เพื่อเปลี่ยนเวลา : ปิด / 20 วินาที / 40 วินาที / 60 วินาที เพื่อปิดเมนู ้
- **เมนูโปร่ง: ใช้ ◀/►** เพื่อสลับระหว่าง ปิด / 50% /100% สำหรับความโปร่งแสงของเมนู

# ล็อคปุ่มกด

● ใช้ ◀/▶ เพื่อเปิด/ปิดสำหรับการล็อคปุ่มกด

#### หมายเหตุ:

่ ในการปลดล็อคด้วยปุ่มกด โปรดกด " ▼ ″ เป็นเวลา 5 วินาที จากนั้น "ปลดล็อคปุ่มกด″ จะแสดงขึ้น

# ล็อคป้องกัน

● ใช้ ◀/► เพื่อเปิด/ปิด

#### รหัสผ่าน

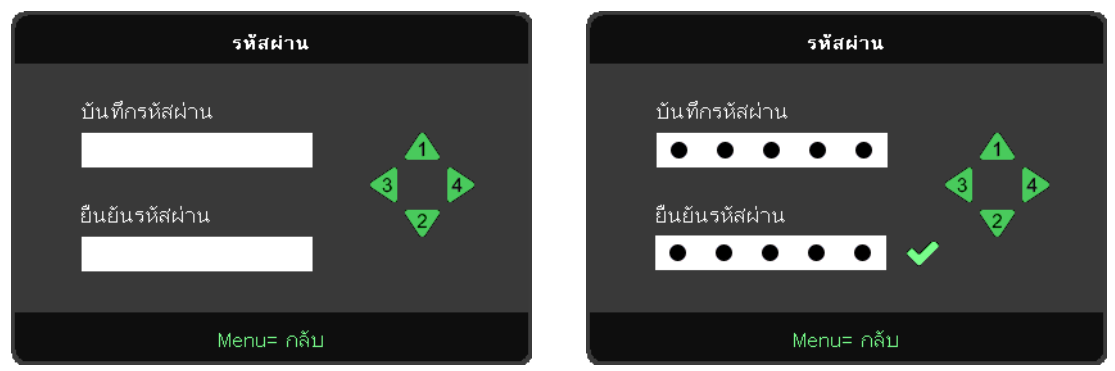

- เมื่อเปิดใช*้*การล็อกเพื่อความปลอดภัย แสดงป๊อปอัป ``ป้อนรหัสผ่าน″
- **●** กด ▲/▼/◄/► เพื่อกำหนดรหัสผ่าน ทั้งหมด 5 หลัก

#### **หมายเหตุ:**

ทุกครั้ง เครื่องจะแสดง "ตรวจสอบรหัสผ่าน" เพื่อให้ป้อนเมื่อเริ่มต้น ถ้าป้อนผิดมากกว่า 5 ครั้ง โปรดติดต่อศูนย์บริการในประเทศ

#### <span id="page-41-1"></span>ภาษา

- **●** กดปุ่ ม MENU กดปุ่ ม ◄ / ► เพื่อเลื่อนไปยัง การตั้งค่า
- **●** กดปุ่ ม ▼/▲ เพื่อเลื่อนไปยังเมนูย่อย **ภาษา**
- **●** กด เพื่อเข ้าไปยังหน้าจอการตั้งค่าขั้นสูง
- **●** กดปุ่ ม ▼/▲ เพื่อเลื่อน และไฮไลต์ภาษาของคุณ
- กดปุ่ม MENU เพื่อออกจาก การตั้งค่าขั้นสูง ภาษา

## <span id="page-42-0"></span>รีเซ็ตทั้งหมด

- **●** กด และใช ▼/▲ เพื่อเลื่อนภายในเมนูย่อย ้
- **● โหมดแสง:** ใช ◄/► เพื่อเลือก (ปกติ, สว่าง, ) ้
- **แสงกำหนดเอง: ใช้ ◀/▶** เพื่อเพิ่มหรือลดแหล่งกำเนิดแสง

#### **หมายเหตุ:**

ขึ้นอย่กับสั่ญญาณของวิดีโอ ไม่ใช่รายการทั้งหมดใน OSD จะใช่ได้ ดัวอย่างเช่น รายการ ตำแหน่งแนวนอน/แนวตั้ง ในเมน ี่ คอมพิวเตอร์ สามารถแก้ไขได้เมื่อเชื่อมต่อกับพีซีเท่านั้น รายการที่ใช่ไม่ได้จะไม่สามารถเข้าถึงได้ และเป็นสีเทา

# หน้าจอ ข้อมูล

#### DH3660Z/DU3661Z/DW3651Z DH3665ZN

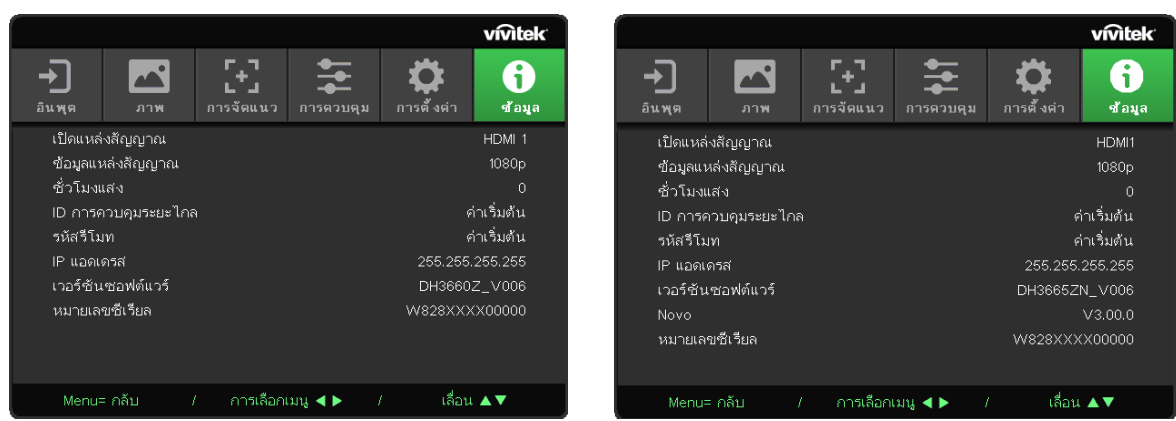

หน้าจอนี้แสดงข้อมูลสถานะปัจจุบันของโปรเจ็กเตอร์เพื่อใช้สำ หรับฝ่ายสนับสนุนด้านเทคนิค

# <span id="page-43-0"></span>**4.การแก้ไขปัญหา**

# ปัญหาและวิธีแก้ไขปัญหาทั่วไป

แนวทางเหล่านี้ให้เทคนิคในการจัดการกับปัญหาต่างๆ ที่คุณอาจพบในขณะที่ใช้โปรเจ็กเตอร์ ถ้าปัญหายังคงไม่ สามารถแก้ไขได้ ให้ติดต่อตัวแทนจำ หน่ายของคุณเพื่อขอความช่วยเหลือ

บ่อยครั้งหลังจากที่ใช้เวลาในการพิจารณาแก้ไขปัญหา จะพบว่าปัญหาบางอย่างนั้นง่ายมาก เช่น การเชื่อมต่อที่ หลวม

ตรวจสอบรายการต่อไปนี้ ก่อนที่จะดำ เนินการแก้ไขปัญหาที่เฉพาะเจาะจง

- ใช้อปกรณ์ไฟฟ้าอื่นๆ เพื่อยืนยันว่าเต*้*าเสียบไฟฟ้านั้นทำงานเป็นปกติ
- ตรวจดให้แน่ใจว่าโปรเจ็กเตอร์เปิดเครื่องอย่
- ตรวจดูให้แน่ใจว่าการเชื่อมต่อทั้งหมดถูกเสียบอย่างแน่นหนา
- ตรวจดให้แน่ใจว่าโปรเจ็กเตอร์เปิดเครื่องอย่
- ตรวจดูให้แน่ใจว่า PC ที่เชื่อมต่ออยู่ไม่ได*้*อยู่ในโหมดซัสเพนด์
- ตรวจดให้แน่ใจว่าคอมพิวเตอร์โน้ตบ๊คที่เชื่อมต่ออยู่ ถูกกำหนดค่าสำหรับจอแสดงผลภายนอก

(โดยปกติ ทำ ได้โดยการกดปุ่มผสม Fn บนโน้ตบุ๊ค)

## เทคนิคในการแก้ไขปัญหา

ในส่วนเฉพาะของปัญหาแต่ละส่วน ลองทำ ขั้นตอนในลำ ดับที่แนะนำ นี่อาจช่วยคุณแก้ไขปัญหาได้รวดเร็วขึ้น พยายามระบุปัญหา และหลีกเลี่ยงการเปลี่ยนชิ้นส่วนที่ไม่ได้เสียหาย

ตัวอย่างเช่น ถ้าคุณเปลี่ยนแบตเตอรี่แล้ว แต่ปัญหายังคงอยู่ ให้ใส่แบตเตอรี่เดิมกลับคืน และไปยังขั้นตอนถัดไป จดบันทึกถึงขั้นตอนที่คุณทำ ในขณะที่แก้ไขปัญหา: ข้อมูลเหล่านี้อาจเป็นประโยชน์เมื่อคุณโทรหาฝ่ายสนับสนุน ด้านเทคนิค หรือเพื่อใช้ส่งผ่านไปยังช่างซ่อม

#### <span id="page-44-0"></span>ข้อความผิดพลาด LED

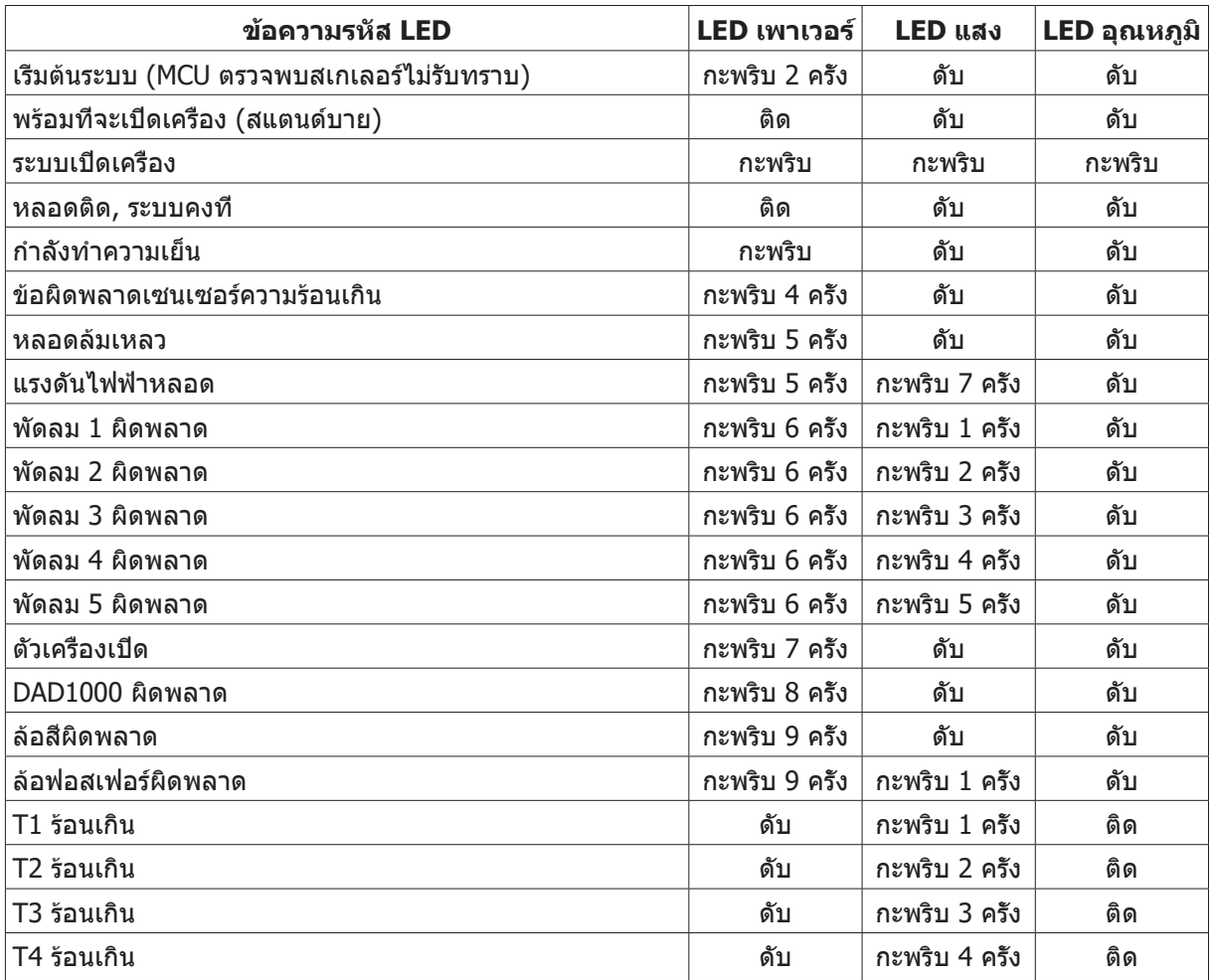

#### **หมายเหตุ:**

ในกรณีที่เกิดข้อผิดพลาด โปรดตัดการเชื่อมต่อสายไฟ AC และรอเป็นเวลาหนึ่ง (1) นาทีก่อนที่จะเริ่มโปรเจ็กเตอร์ใหม่ หาก LED แหล่งกำเนิดแสงหรือเพาเวอร์ยังคงกะพริบอยู่ หรือไฟแสดงอุณหภูมิ LED สูงเกินติด โปรดติดต่อศูนย์บริการของคุณ

## ปัญหาเกี่ยวกับภาพ ถาม&ตอบ

#### ถาม ไม่มีภาพปรากฏบนหน้าจอ

- **●** ตรวจสอบการตั้งค่าบนโน้ตบุ๊คหรือเดสก์ทอป PC ของคุณ
- ปิดอปกรณ์ทั้งหมด และเปิดเครื่องอีกครั้งในลำดับที่ถูกต*้*อง

#### ถาม ภาพเบลอ

- **●** ปรับ โฟกัส บนโปรเจ็กเตอร์
- ตรวจดูให้แน่ใจว่าระยะทางจากโปรเจ็กเตอร์ถึงหน้าจออยู่ภายในช่วงที่ระบุ
- ตรวจสอบว่าเลนส์โปรเจ็กเตอร์สะอาด

#### ถาม ภาพกลับด้าน

**●** ตรวจสอบการตั้งค่า การฉาย บนเมนู การจัดแนว ของ OSD

#### ถาม ภาพเป็นริ้ว

- $\bullet$  ตั้งค่าการตั้งค่า เฟส และ นาฬิกา บนเมนู อินพุต -> อนาล็อค ของ OSD ไปเป็นการตั้งค่าเริ่มต*ั*น
- เพื่อให้แน่ใจว่าปัญหาไม่ได*้*มีสาเหตุจากวิดีโอการ์ดของ PC ที่เชื่อมต่ออยู่ ให้เชื่อมต่อไปยังคอมพิวเตอร์อีก เครื่องหนึ่ง

#### <span id="page-45-0"></span>ถาม ภาพดูจืด โดยไม่มีคอนทราสต์

● ปรับการตั้งค่า ความเข้ม บนเมนู ภาพ ของ OSD

#### ถาม สีของภาพที่ฉายไม่ตรงกับภาพต้นฉบับ

**●** ปรับการตั้งค่า อุณหภูมิส และ แกมมา บนเมนู ภาพ > ขั้นสูง ของ OSD ี

### ปัญหาของแหล่งกำ เนิดแสง

#### ถาม ไม่มีแสงออกจากโปรเจ็กเตอร์

- ตรวจสอบว่าสายเพาเวอร์เชื่อมต่ออย่างแน่นหนา
- ตรวจดูให้แน่ใจว่าแหล่งพลังงานทำงานถูกต*้*อง โดยการทดสอบกับอุปกรณ์ไฟฟ้าอื่น
- **●** เริ่มโปรเจ็กเตอร์ใหม่ในลำดับที่ถูกต ้อง และตรวจสอบว่า LED เพาเวอร์ติด

## ปัญหาเกี่ยวกับรีโมทคอนโทรล

#### ถาม โปรเจ็กเตอร์ไม่ตอบสนองต่อรีโมทคอนโทรล

- **●** เล็งรีโมทคอนโทรลไปยังเซนเซอร์รีโมทบนโปรเจ็กเตอร์
- ให้แน่ใจว่าเส*้*นทางระหว่างรีโมทและเซนเซอร์ไม่มีอะไรขวางกั้น
- ปิดหลอดฟลออเรสเซนต์ในห้อง
- **●** ตรวจสอบขั้วแบตเตอรี่
- **●** เปลี่ยนแบตเตอรี่
- ปิดอปกรณ์ที่ใช้อินฟราเรดอื่นๆ ในบริเวณใกล*้*เคียง
- **●** นำรีโมทคอนโทรลไปซอม่

## ปัญหาเกี่ยวกับเสียง

#### ถาม ไม่มีเสียง

- **ปรับระดับเสียงบนรีโมทคอบโทรล**
- ปรับระดับเสียงของแหล่งกำเนิดเสียง
- ตรวจสอบการเชื่อมต่อสายเคเบิลเสียง
- ทดสอบเอาต์พุตเสียงของแหล่งกำเนิดเสียงด*ั*วยลำโพงอื่นๆ
- **●** นำโปรเจ็กเตอร์ไปซอม่

#### ถาม เสียงแตก

- ตรวจสอบการเชื่อมต่อสายเคเบิลเสียง
- ทดสอบเอาต์พุตเสียงของแหล่งกำเนิดเสียงด*้*วยลำโพงอื่นๆ
- **●** นำโปรเจ็กเตอร์ไปซอม่

## การนำ โปรเจ็กเตอร์ไปซ่อม

ถ้าคุณไม่สามารถแก้ไขปัญหาได้ คุณควรนำโปรเจ็กเตอร์ไปซ่อม บรรจุโปรเจ็กเตอร์ในกล่องดั้งเดิมที่มาพร้อมเครื่อง ใส่เอกสารที่อธิบายถึงปัญหา และรายการตรวจสอบของขั้นตอนที่คุณดำ เนินการในขณะที่พยายามแก้ไขปัญหา: ข้อมูลเหล่านี้อาจมีประโยชน์ต่อช่างบริการ ในการเข้ารับบริการ ให้ส่งคืนโปรเจ็กเตอร์ไปยังสถานที่ซึ่งคุณซื้อเครื่อง มา

## <span id="page-46-0"></span>HDMI ถาม&ตอบ

#### ถาม อะไรคือความแตกต่างระหว่างสายเคเบิล HDMI "มาตรฐาน" กับสายเคเบิล HDMI "ความเร็วสูง"?

เมื่อเร็วๆ นี้ HDMI Licensing, LLC ได้ประกาศว่าสายเคเบิลควรได้รับการทดสอบเป็นสายเคเบิลมาตรฐาน หรือความเร็วสูง

สายเคเบิล HDMI มาตรฐาน (หรือ "ประเภท 1") ได้รับการทดสอบว่าทำ งานที่ความเร็ว 75Mhz หรือสูงถึง 2.25Gbps ซึ่งเทียบเท่ากับสัญญาณ 720p/1080i

สายเคเบิล HDMI ความเร็วสูง (หรือ "ประเภท 2") HDMI ได้รับการทดสอบว่าทำ งานที่ความเร็ว 340Mhz หรือสูง ถึง 10.2Gbps ซึ่งคือแบนด์วิดธ์ที่สูงที่สุดในขณะนี้บนสายเคเบิล HDMI และสามารถจัดการกับสัญญาณ 1080p ซึ่งประกอบด้วยความลึกสีที่เพิ่มขึ้น และ/หรืออัตรารีเฟรชที่เพิ่มขึ้นจากแหล่งสัญญาณ นอกจากนี้ สายเคเบิล ความเร็วสูงยังสามารถสนับสนุนการทำ งานของจอแสดงผลที่มีความละเอียดสูงกว่า เช่น จอภาพ WQXGA ซิเนม่า (ความละเอียด 2560 x 1600) ได้ด้วย

#### ถาม ฉันจะใช้สายเคเบิล HDMI ที่มีความยาวมากกว่า 10 เมตรได้อย่างไร?

มีอะแดปเตอร์ HDMI มากมายที่ทำงานกับโซลูชั่น HDMI ซึ่งเพิ่มระยะทางการทำงานที่มีประสิทธิภาพของสาย เคเบิล จากระยะทางทั่วไป 10 เมตรให้มีระยะทางไกลกว่านี้มาก บริษัทเหล่านี้ ผลิตโซลูชั่นที่หลากหลาย ซึ่ง ประกอบด้วยสายเคเบิลแอกทีฟ (วงจรอิเล็กทรอนิกส์ที่ใช้ไฟฟ้าสร้างเข้าไปในสายเคเบิล ซึ่งเพิ่มและขยาย สัญญาณของสายเคเบิล), รีพีตเตอร์, แอมปลิฟายเออร์ รวมทั้งโซลูชั่น CAT5/6 และไฟเบอร์

#### ถาม จะบอกได้อย่างไรว่าสายเคเบิลเป็นสายเคเบิลที่ได้รับการรับรอง HDMI?

ผลิตภัณฑ์ HDMI ทั<sub>้</sub>งหมดจำเป็นต้องได้รับการรับรองโดยผู้ผลิต เป็นส่วนของข้อมูลจำเพาะในการทดสอบความ สอดคล้องกับ HDMI อย่างไรก็ตาม อาจมีบางกรณีซึ่งสายเคเบิลที่มีโลโก้ HDMI แต่ไม่ได้รับการทดสอบอย่าง เหมาะสม HDMI Licensing, LLC มีการสืบสวนกรณีเหล่านี้อยู่ในขณะนี้ เพื่อให้มั่นใจว่าเครื่องหมายการค้า HDMI ถูกใช้อย่างเหมาะสมในตลาด เราแนะนำ ให้ลูกค้าซื้อสายเคเบิลจากแหล่งที่มีชื่อเสียง และบริษัทที่ไว้วางใจได้

# <span id="page-47-0"></span>**5. ข้อมูลจำ เพาะ**

# ขนาดของโปรเจ็กเตอร์

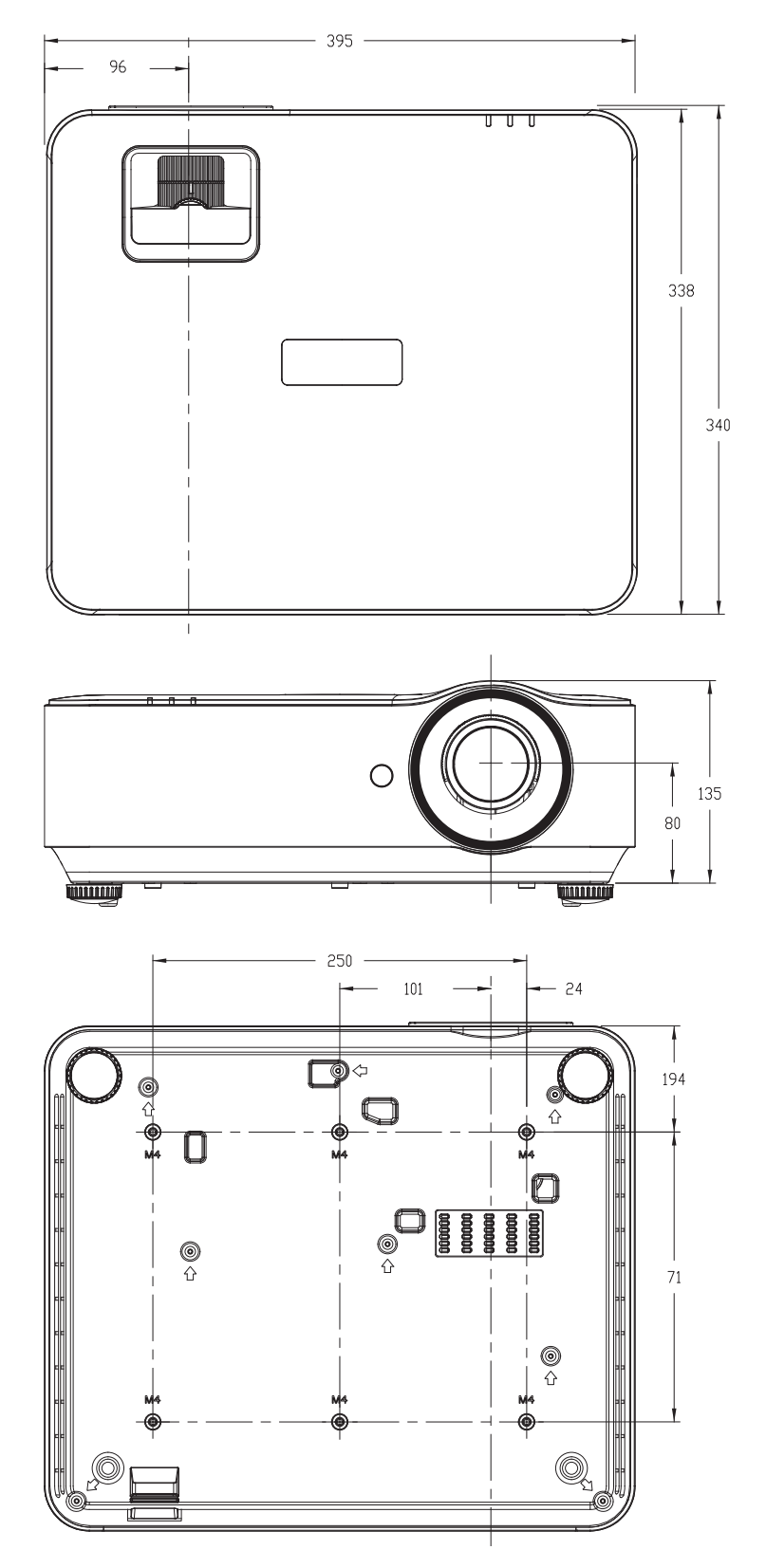

# <span id="page-48-0"></span>แผ่นข้อมูลโปรเจ็กเตอร์

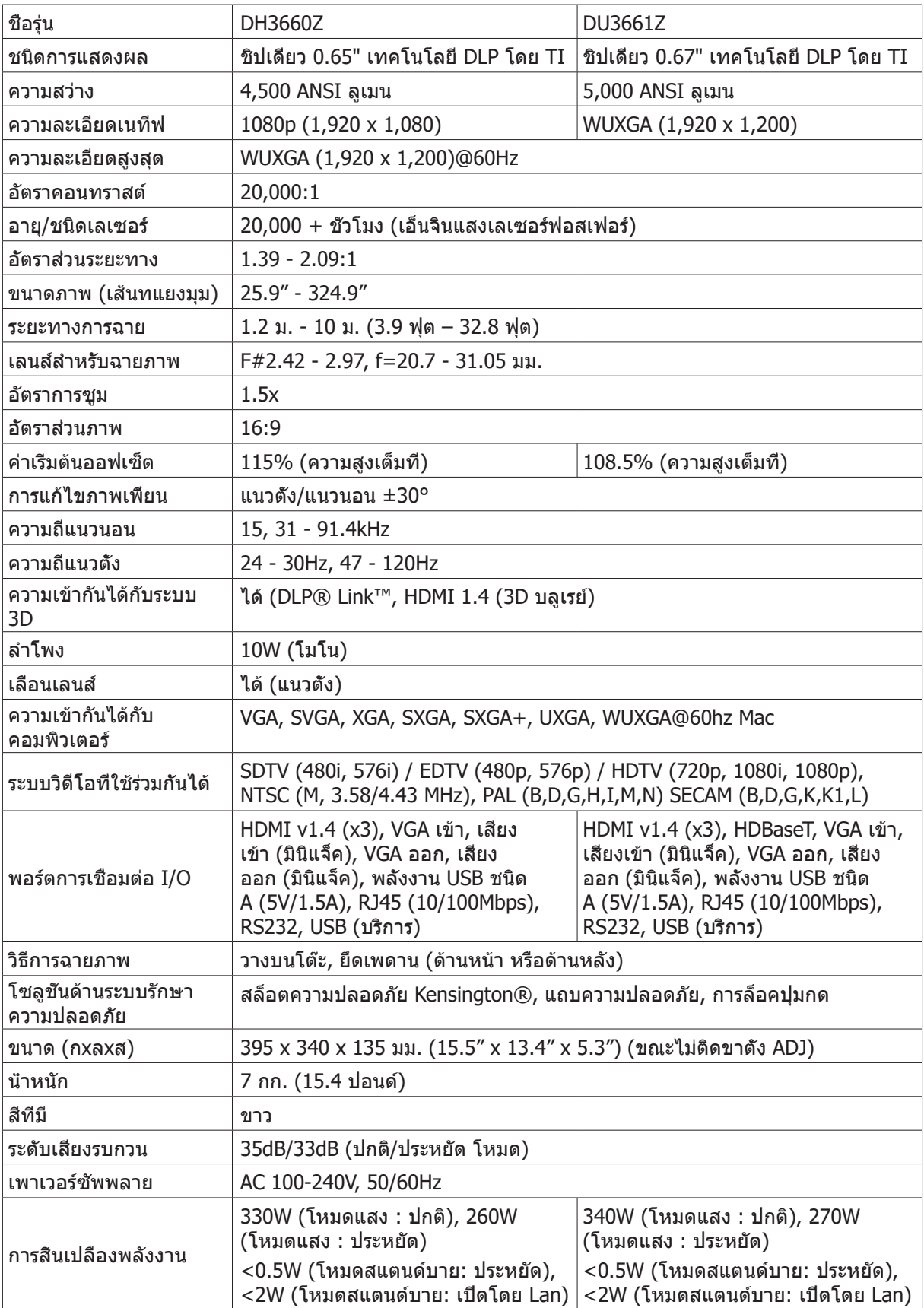

# <span id="page-49-0"></span>แผ่นข้อมูลโปรเจ็กเตอร์

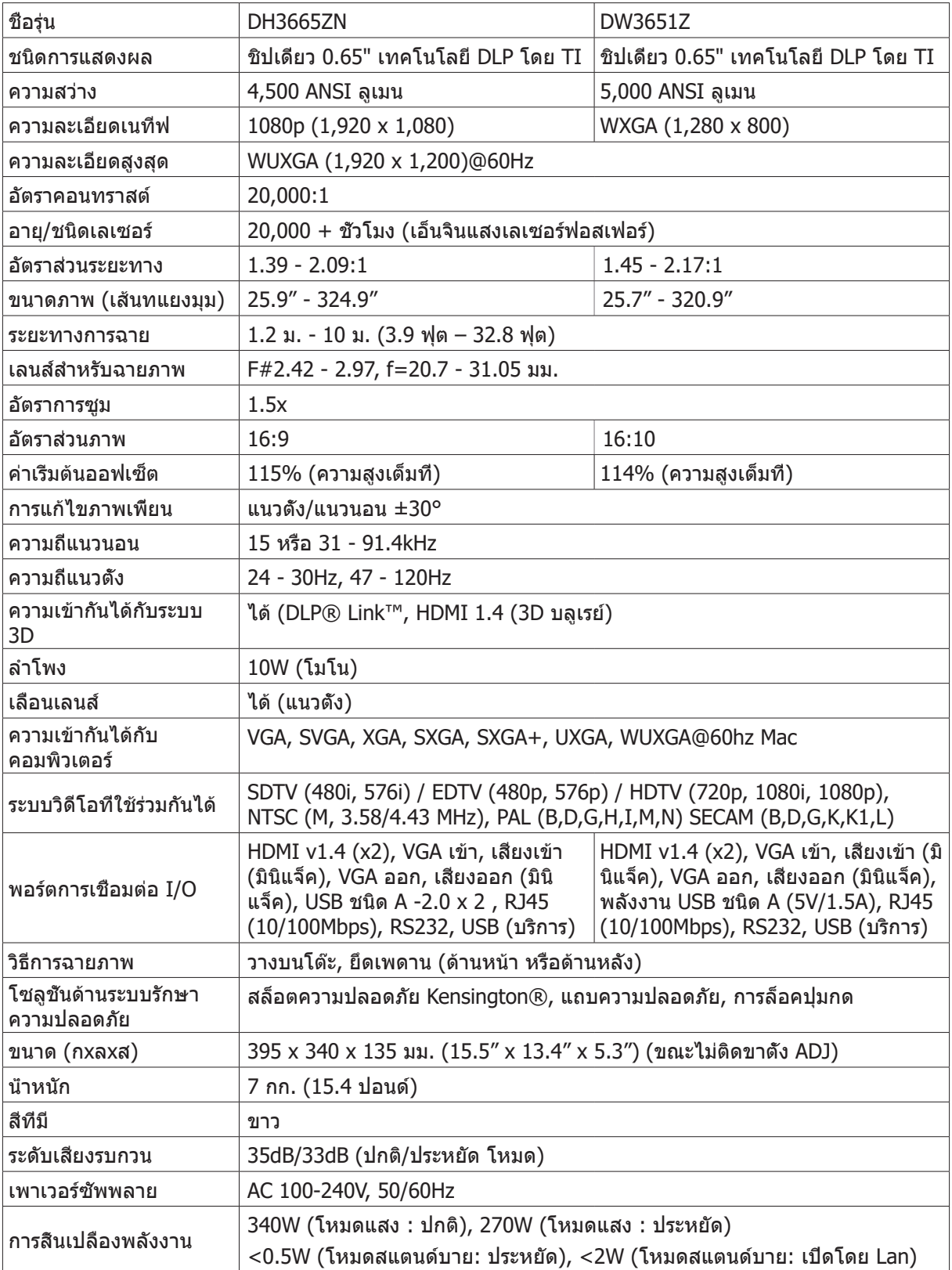

# <span id="page-50-0"></span>ตารางเวลาโปรเจ็กเตอร์

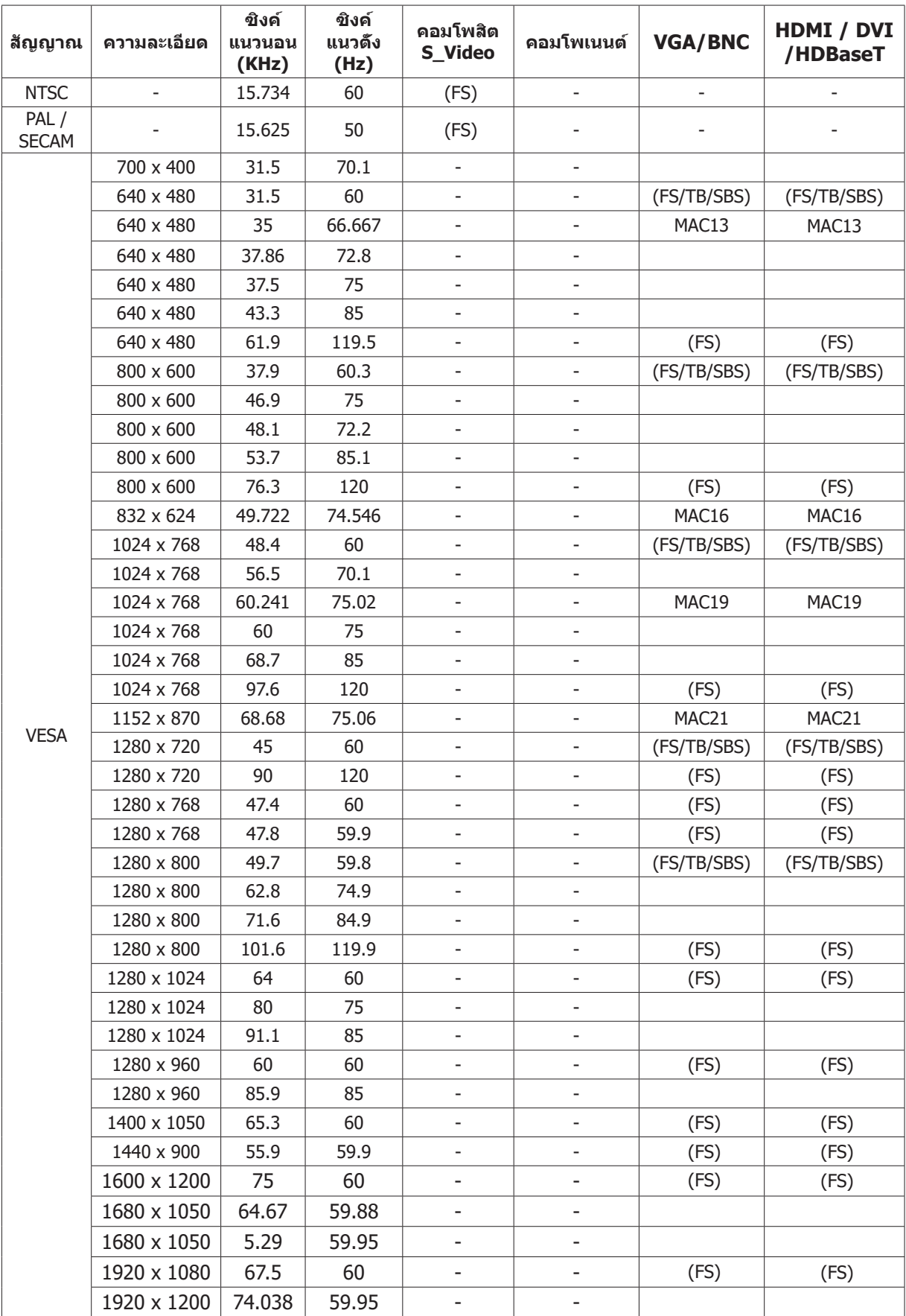

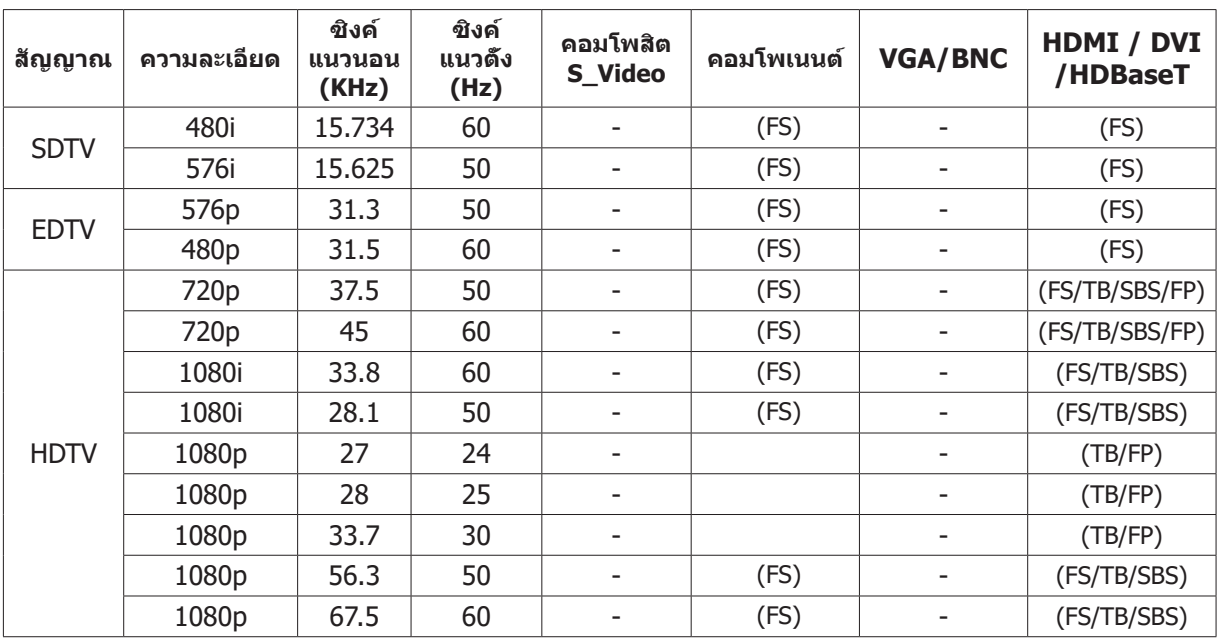

: ความถี่ที่รองรับ

- : ความถี่ที่ไม่รองรับ

FS => การจัดเรียงฟิลด์

TB => บน / ล่าง

SBS => เคียงข้างกัน

 $FP$  => จัดกลุ่มเฟรม

# <span id="page-52-1"></span><span id="page-52-0"></span>**6. ความสอดคล้องกับระเบียบข้อบังคับ**

# คำ เตือน FCC

อุปกรณ์นี้ได้รับการทดสอบ และพบว่าสอดคล้องกับข้อจำ กัดสำ หรับอุปกรณ์ดิจิตอลคลาส B ซึ่งตรงกับส่วนที่ 15 ของกฎข้อบังคับ FCC ข้อจำ กัดเหล่านี้ได้รับการออกแบบเพื่อให้การป้องกันที่สมเหตุสมผลต่อการรบกวนที่เป็น อันตราย เมื่อใช้อปกรณ์ในสภาพแวดล้อมเชิงพาณิชย์

อุปกรณ์นี้สร้าง ใช้ และสามารถแผ่รังสีพลังงานความถี่วิทยุ และถ้าไม่ได้ติดตั้งและใช้ตามที่ระบุในขั้นตอนการใช้ งาน อาจก่อให้เกิดการรบกวนที่เป็นอันตรายต่อการสื่อสารทางวิทยุ การใช้งานอุปกรณ์นี้ในบริเวณที่พักอาศัย ้ มีโอกาสที่จะเป็นสาเหตุให้เกิดการรบกวนที่เป็นอันตราย ในกรณีดังกล่าว ผู้ใช้จำเป็นต้องแก้ไขการรบกวนโดยเป็นผู้ ออกค่าใช้จ่ายเอง

การเปลี่ยนแปลงหรือการดัดแปลงที่ไม่ได้รับการอนุมัติอย่างชัดแจ้งจากฝ่ายที่มีหน้าที่รับผิดชอบด้านความ ี่สอดคล้อง จะทำให้สิทธิ์ในการใช้งานอปกรณ์ของผู้ใช้ถือเป็นโมฆะ

#### แคนาดา

อุปกรณ์ดิจิตอลคลาส B นี้ สอดคล้องกับมาตรฐาน ICES-003 ของแคนาดา

### ใบรับรองด้านความปลอดภัย

FCC-B, UL, CCC, CE, KC, CB, CU, RoHS, ICES-003 (แคนาดา)

# การกำ จัดและการรีไซเคิล

ผลิตภัณฑ์นี้อาจมีขยะอิเล็กทรอนิกส์อื่นๆ ที่สามารถเป็นอันตราย หากไม่ได้รับการกำ จัดอย่างถูกต้อง รีไซเคิลหรือ ทิ้งอย่างสอดคล้องกับกฎหมายของท้องถิ่น รัฐ หรือรัฐบาลกลาง สำ หรับข้อมูลเพิ่มเติม ให้ติดต่อพันธมิตร อุตสาหกรรมอิเล็กทรอนิกส์ที่ www.eiae.org

# <span id="page-53-0"></span>**7. การสื่อสาร RS-232**

# การตั้งค่าพารามิเตอร์การสื่อสาร

คุณสามารถใช้คำ สั่งควบคุมแบบอนุกรมเพื่อป้อนคำ สั่งสำ หรับควบคุมโปรเจ็กเตอร์หรือกู้คืนข้อมูลการดำ เนินงาน ผ่านซอฟต์แวร์เทอร์มินอลของไคลเอ็นต์ Windows

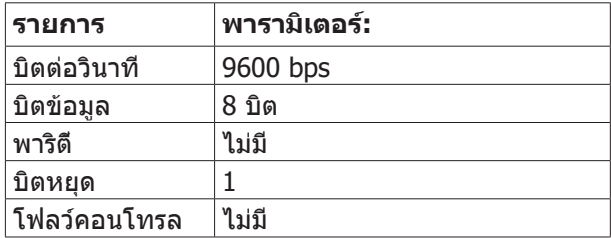

คำ สั่งการทำ งาน

### โครงสร้างไวยากรณ์ของคำ สั่งการทำ งาน

คำ สั่งการทำ งาน จะนำ หน้าด้วยตัวอักษร "op" ตามด้วยคำ สั่งควบคุม และการตั้งค่าต่าง ๆ โดยแยกด้วยช่องว่าง [SP] และสิ้นสุดด้วยคู่ Carriage Return "CR" และ "ASCII hex 0D" ไวยากรณ์ของคำ สั่งควบคุมตามลำ ดับ:

op[SP]<คำ สั่งการทำ งาน>[SP]<ค่าของการตั้งค่า>[CR]

opค่าคงที่ซึ่งหมายความว่าส่วนนี้คือคำ สั่งการทำ งาน

[SP]หมายถึงช่องว่างหนึ่งช่อง

[CR]หมายถึงคู่การขึ้นบรรทัดใหม่ "CR" และ "ASCII hex 0D" ซึ่งปิดท้ายคำ สั่ง

ค่าการตั้งค่าการตั้งค่าคำ สั่งการทำ งาน

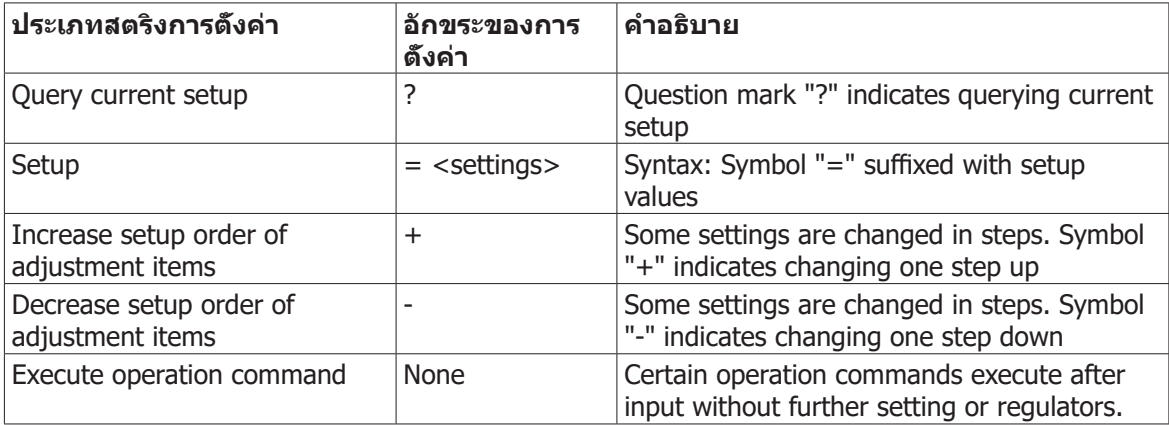

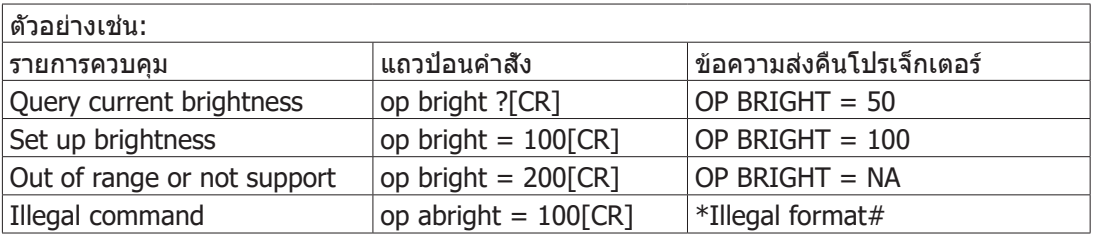

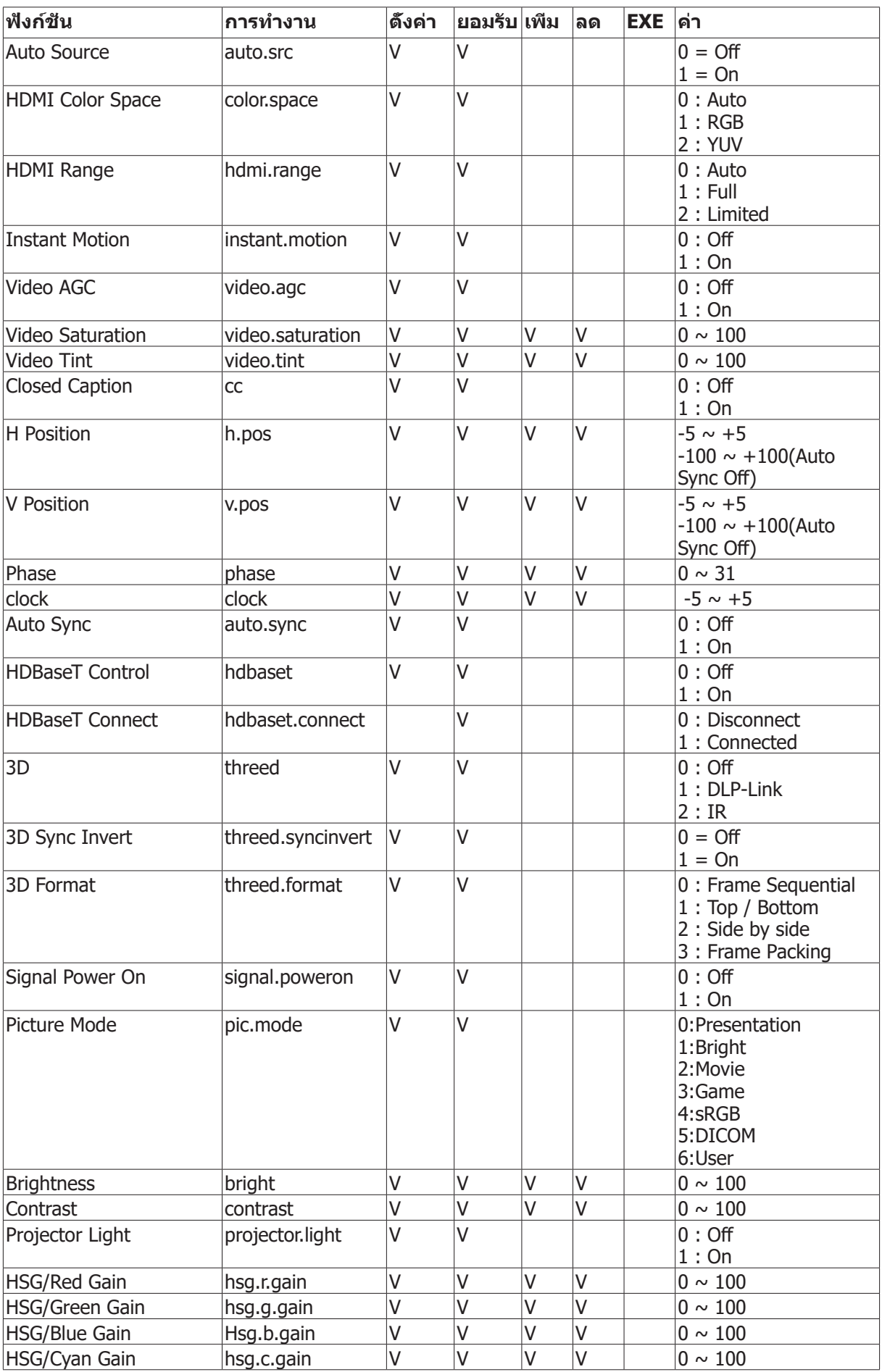

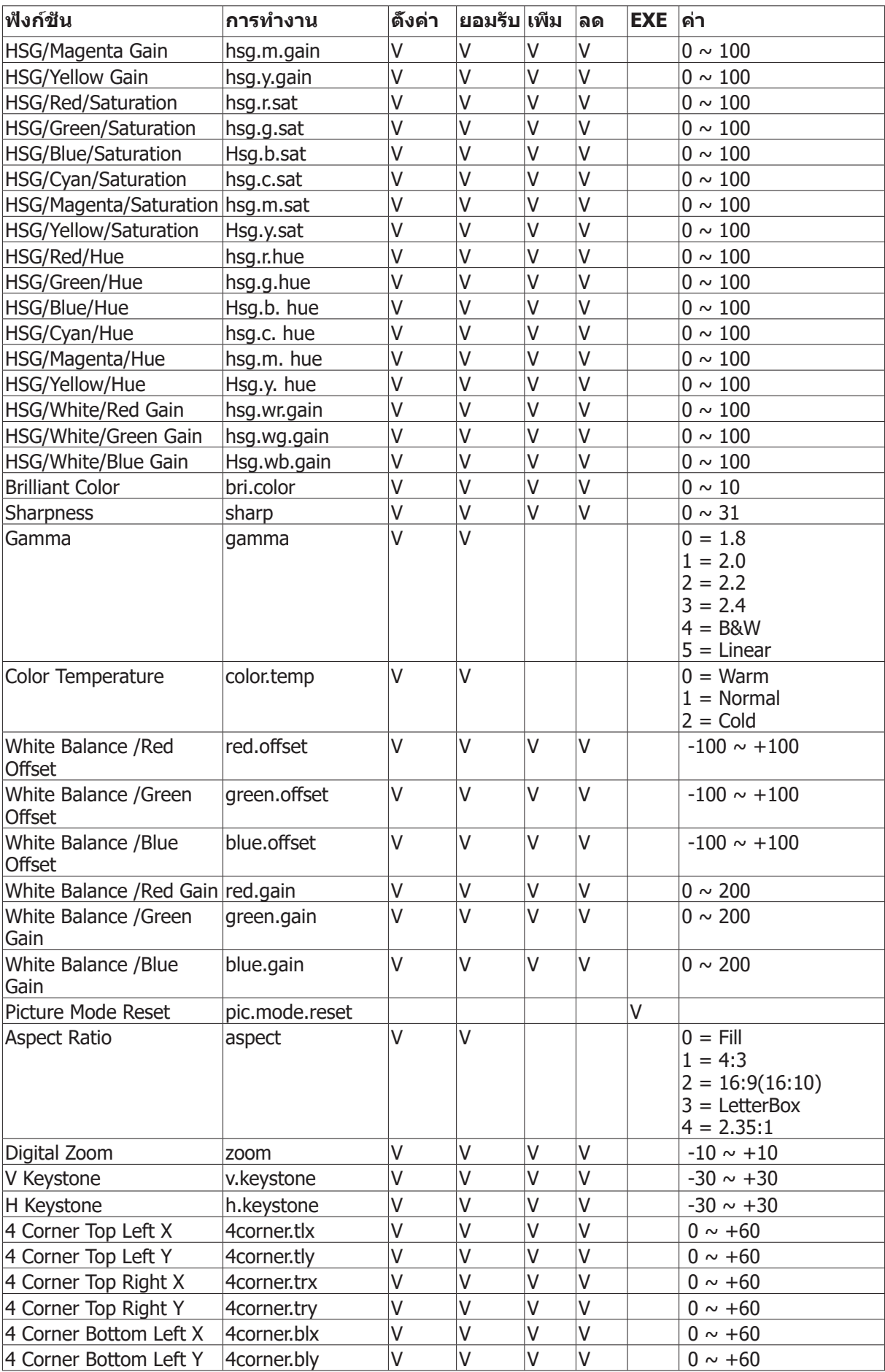

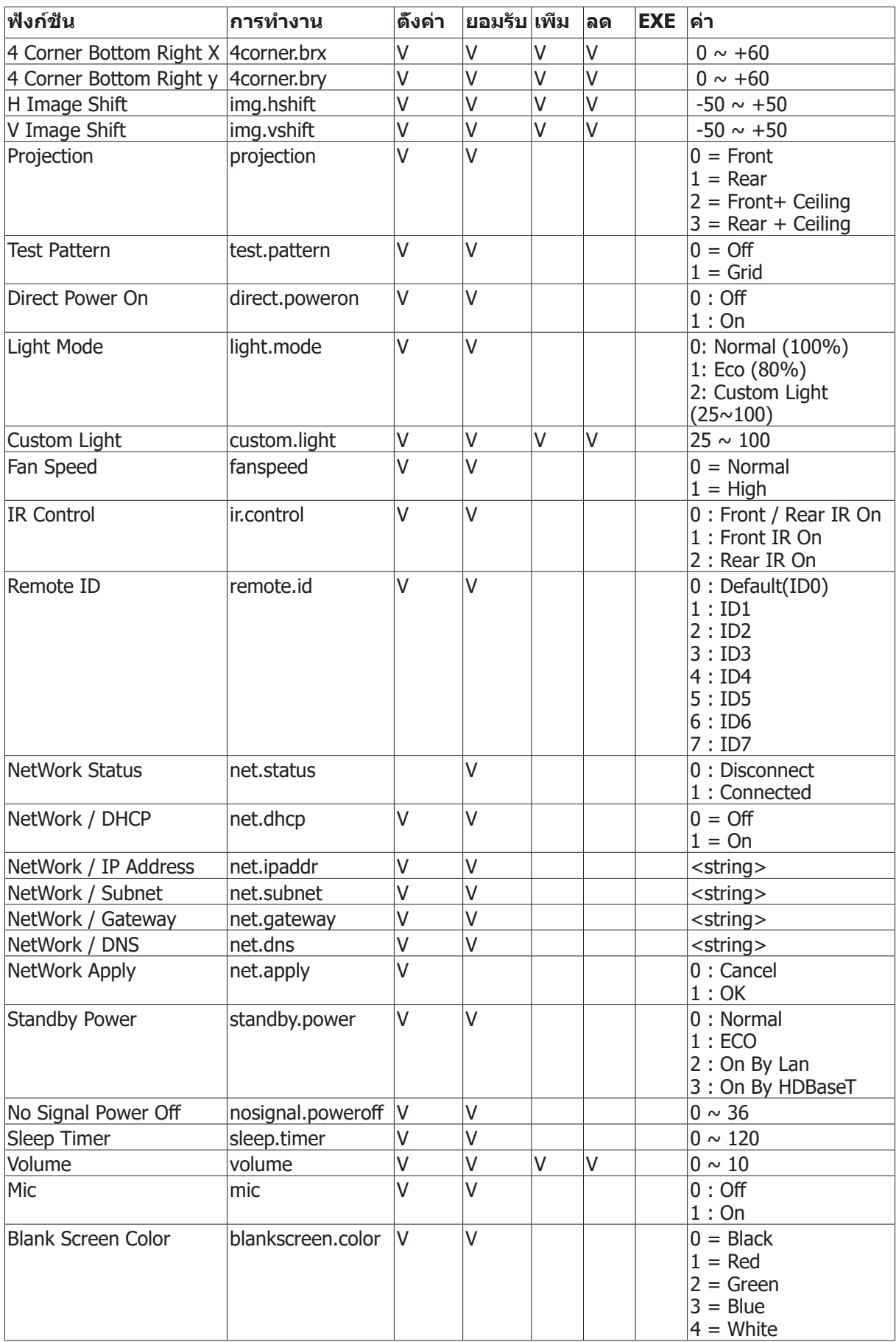

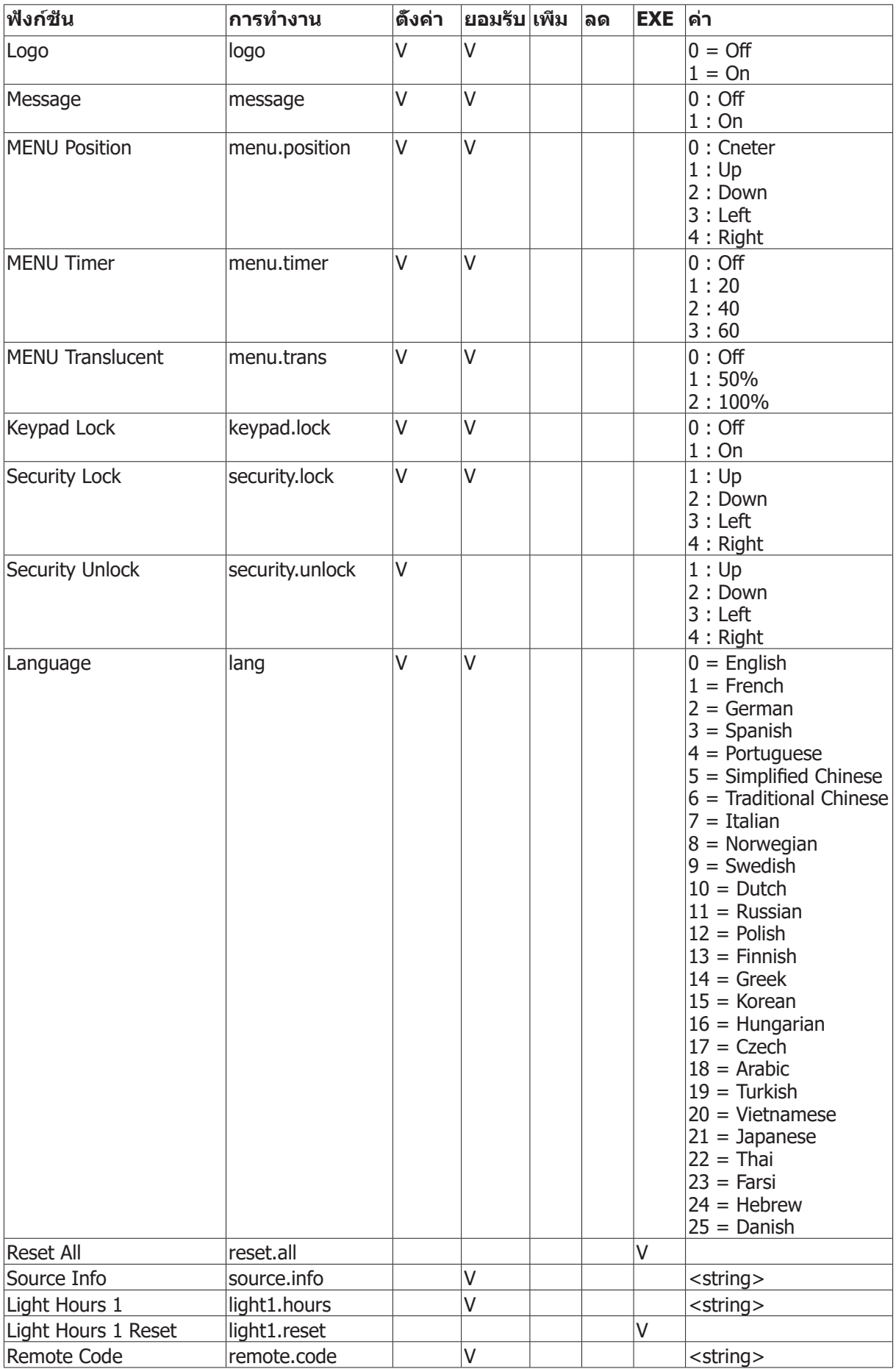

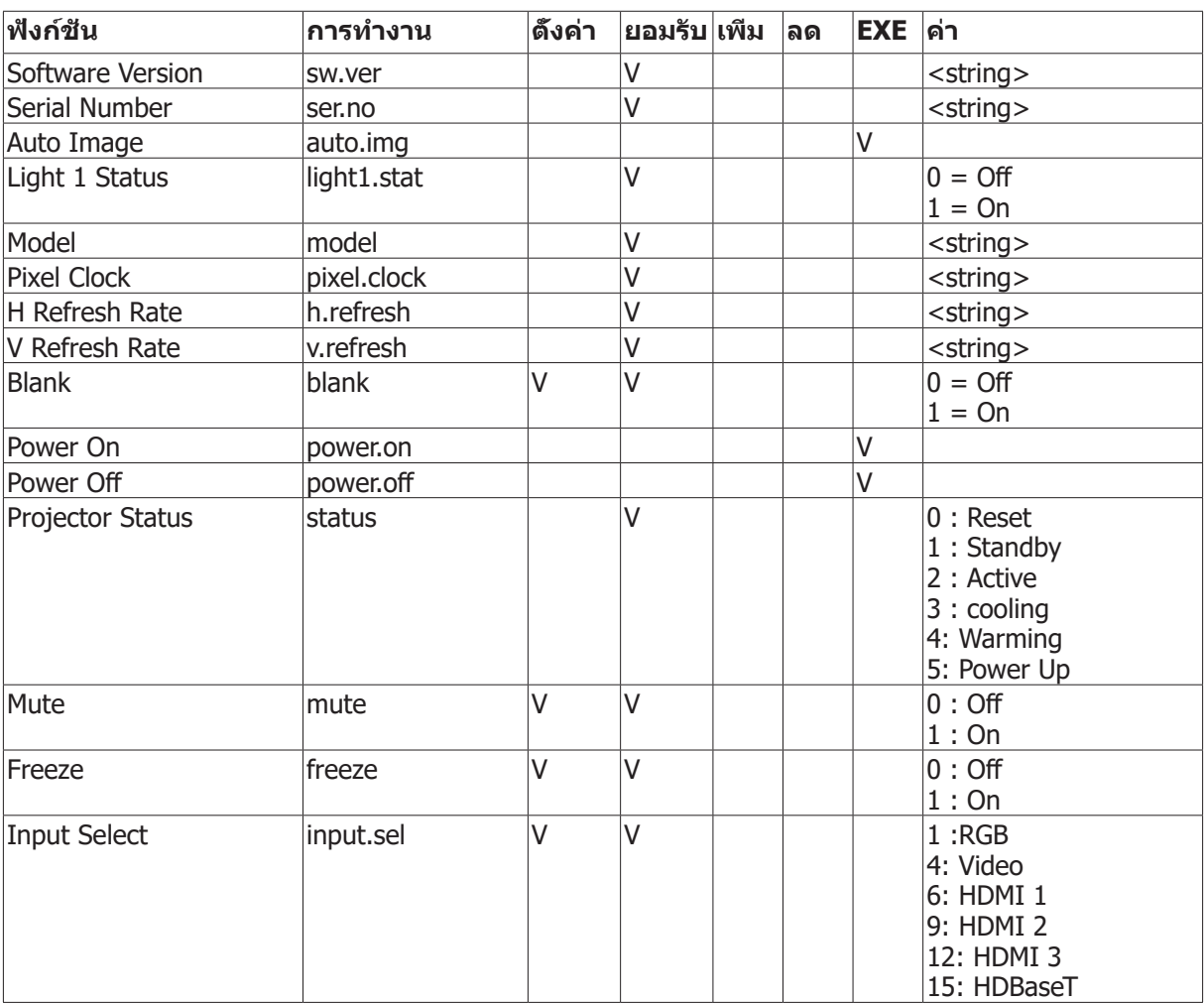

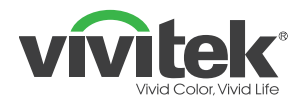

#### **Europe, Middle East and Africa**

Vivitek Service & Support Zandsteen 15 2132 MZ Hoofddorp The Netherlands Tel: Monday - Friday 09:00 - 18:00 English (UK): 0333 0031993 Germany: 0231 7266 9190 France: 018 514 8582 Russian: +7 (495) 276-22-11 International: +31 (0) 20 721 9318 Emai: support@vivitek.eu URL: http://www.vivitek.eu/support/tech-support

#### **North America**

Vivitek Service Center 15700 Don Julian Road, Suite B City of Industry, CA. 91745 U.S.A Tel: 855-885-2378 (Toll-Free) Email: T.services1@vivitekcorp.com URL: www.vivitekusa.com

#### **Asia and Taiwan**

Vivitek Service Center 5F, No.186, Ruey Kuang Road, Neihu District Taipei, Taiwan 11491 Tel: 886-2-8797-2088, ext. 6899 (Direct) Tel: 0800-042-100 (Toll-Free) Email: kenny.chang@vivitek.com.tw URL: www.vivitek.com.tw

#### **中国/China**

Vivitek客服中心 上海市闵行区申长路618号绿谷广场A座7楼 邮政编码: 201106 400客服热线: 400 888 3526 公司电话: 021-58360088 客服邮箱: service@vivitek.com.cn 官方网站: www.vivitek.com.cn

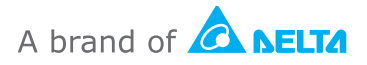

**Visit www.vivitek.eu for more product info Copyright© 2020 Delta Electronics, Inc. All Rights Reserved.**